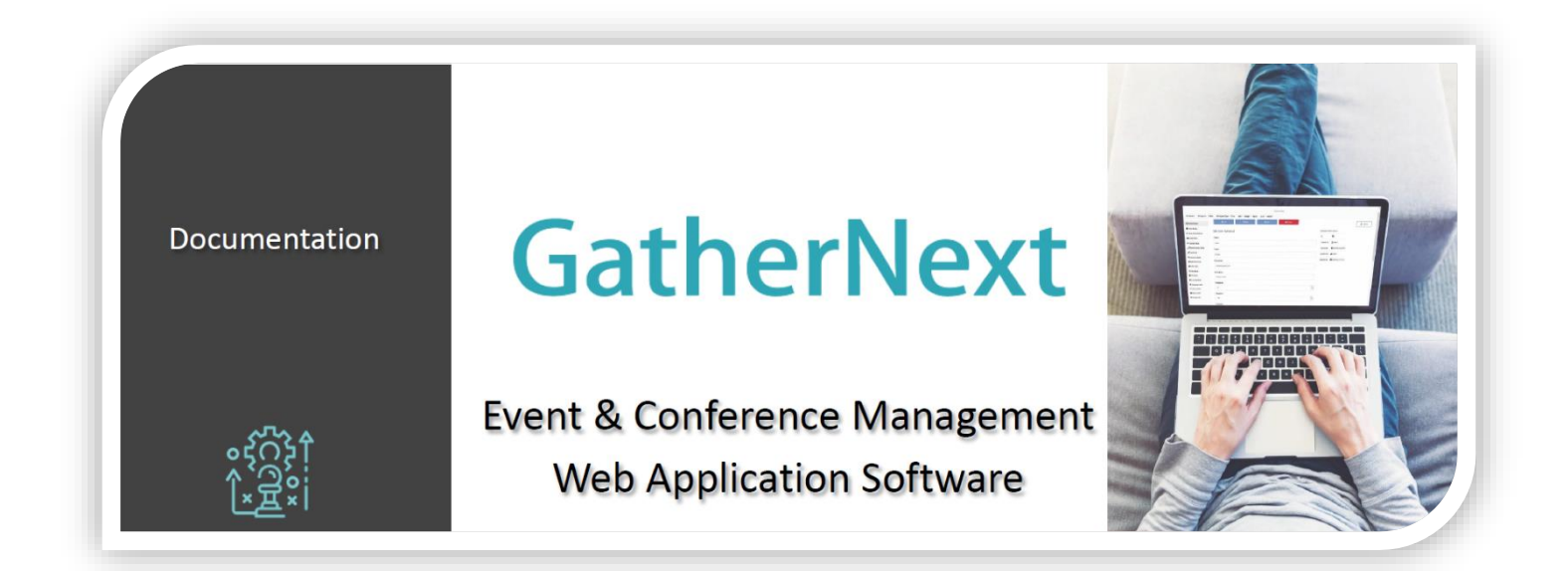

# GUIDE

User Manual

#### **Note**

By reading and comprehending this enriched handbook, which includes educational videos, the reader will be fully equipped to manage the GatherNext (Event & Conference Management) web application. Please don't hesitate to contact us in case of identifying any errors or omissions. Best regards, The GatherNext Team.

GatherNext Event & Conference Management Web Application Software [| http://www.gathernext.com](http://www.gathernext.com/) | EUID: ELGEMI.161692916000 info@gathernext.com

# Contents

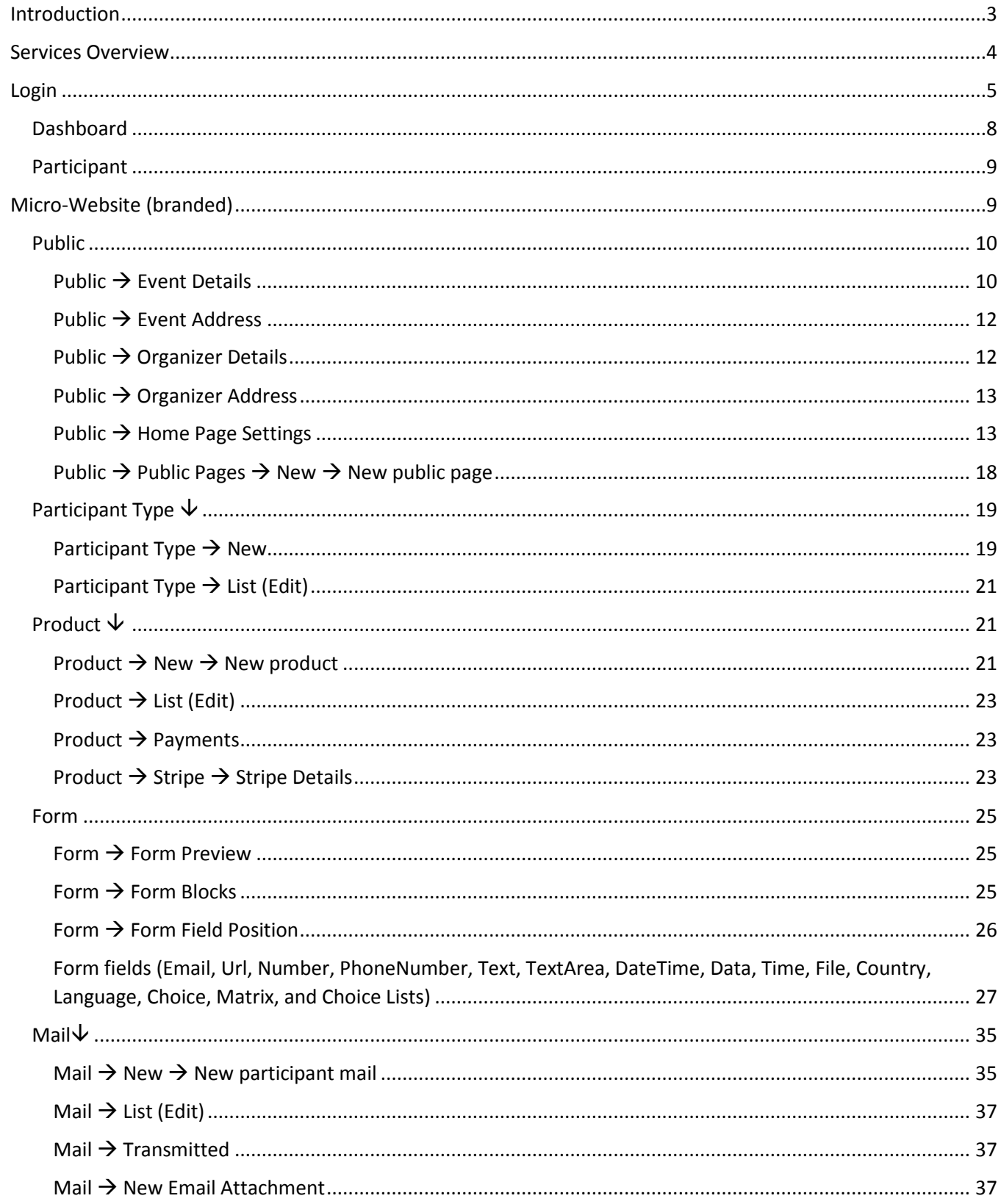

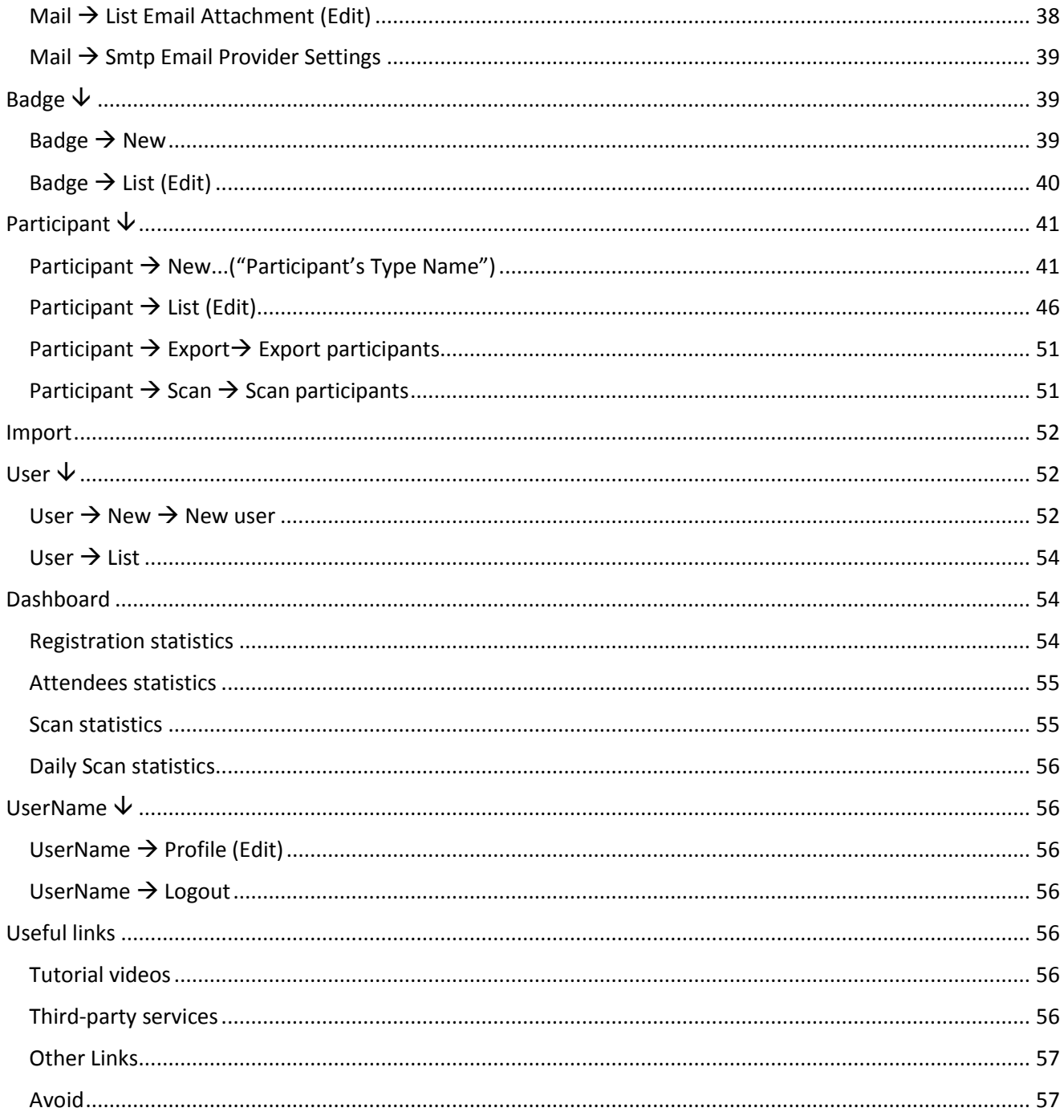

# <span id="page-3-0"></span>Introduction

The GatherNext (Event & Conference Management) web application is designed to streamline the registration management process for in-person events, such as conferences, seminars, and workshops. It caters to both event organizers responsible for registration management and participants seeking to register. This application benefits event organizers by increasing attendee turnout and reducing administrative support time through automated and semi-automated procedures. All information and reports are provided in real-time. **No programming knowledge is required, only basic computer literacy.**

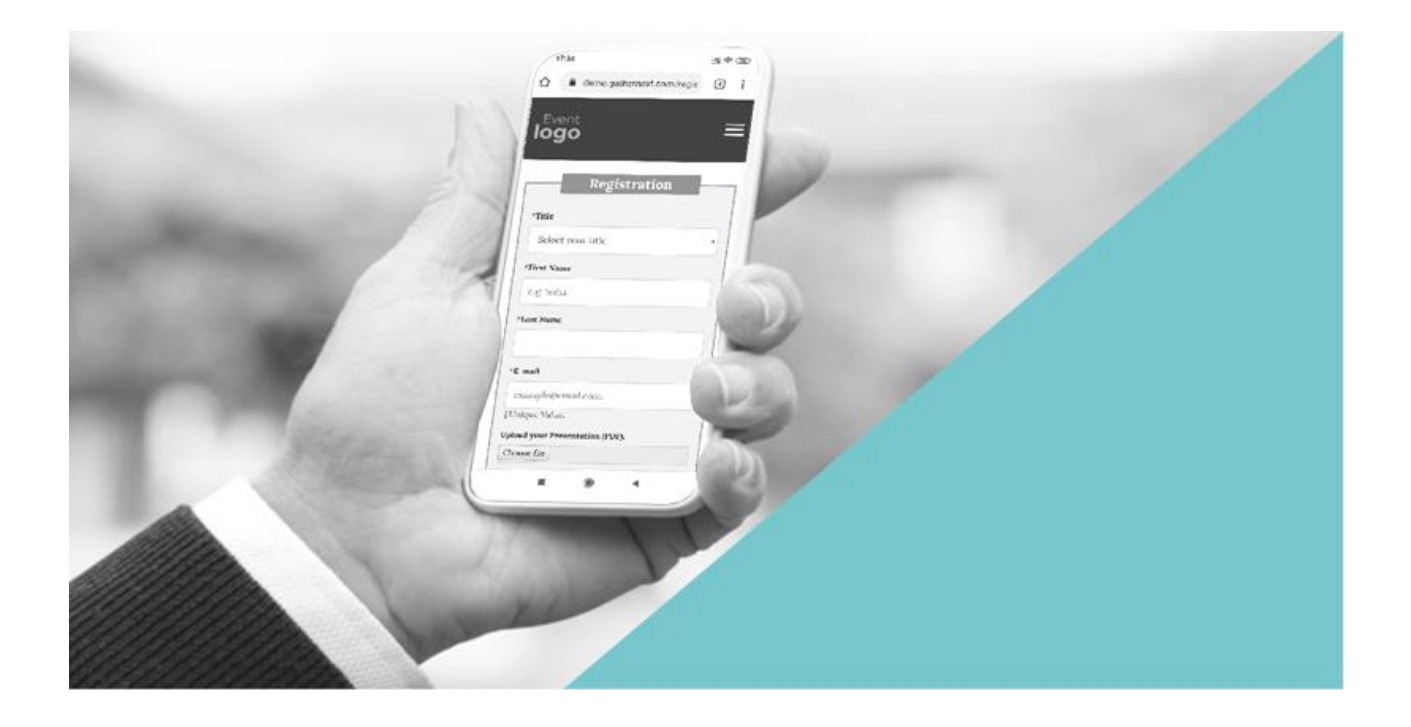

# <span id="page-4-0"></span>Services Overview

The Organizer Can:

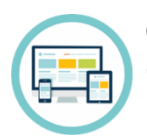

Create the event's branded micro-website (mobile/tablet-friendly - 1 template).

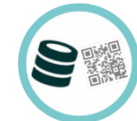

Manage registrations individually and collectively (editing, modification, changing status/type, etc.).

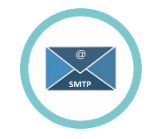

Configure their email provider's settings (SMTP Settings) to enable email correspondence through their own email account.

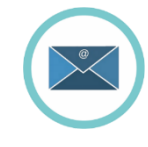

Create personalized emails and customized PDF attachments that can be sent individually, in bulk, or automatically (routine communication).

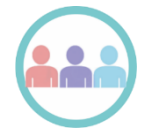

Create multiple participant types, e.g., Speakers, Participants, VIPs, Staff, etc.

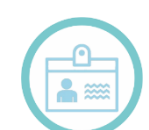

Generate personalized badges separately for each participant type.

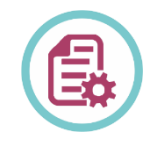

Create different registration forms, including hidden registration forms, for each participant type by customizing the fields.

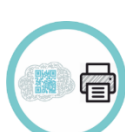

Scan participants' QR codes upon arrival with the ability to print their badges.

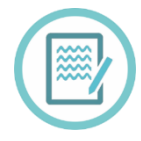

Accept both Onsite and Online registrations.

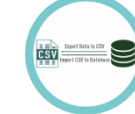

Import/Export data (CSV/Excel).

attendance, etc.).

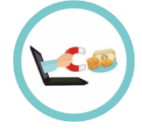

Receive payments through the Stripe card payment system directly into their Stripe account.

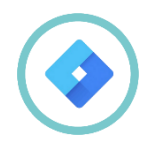

Input the tag ID code (Ex. GT-XXXXXXXXX) using Google Tag Manager's analytics and marketing services.

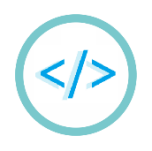

Enhance functionality by seamlessly adding third-party features and services like Zoom, Slido, YouTube, and others through embedding code.

Create user profiles for immediate collaborators, choosing their access level.

Monitor and export detailed event statistics and flowcharts (e.g., registrations,

Participants can:

- Stay informed about the event through the micro-website.
- Register for the event without the need to create an account or memorize a password.
- Visit the registration page using a one-time password (OTP) and receive updates on the status of their registration.
- **Edit their registration (excluding locked fields).**
- Cancel their registration.
- Receive email updates on the progress of their registration and its current status.
- Make electronic card payments through the secure Stripe environment for event participation, before or after registration.
- Receive personalized attachments (PDFs) like participation certificates, badges, QR codes, etc., in their email.

# <span id="page-5-0"></span>Login

#### [Tutorial video \(Set new password\)](https://www.youtube.com/watch?v=J3BAC8L2Hvw&list=PLDvvOsEJw2EazGhyaCqjietRUEikqvZrK&index=1)

The new user (User) will receive an email from [support@gathernext.com](mailto:support@gathernext.com) with the subject: "**Registration System – Set new password**," as shown in the example in Image 1.

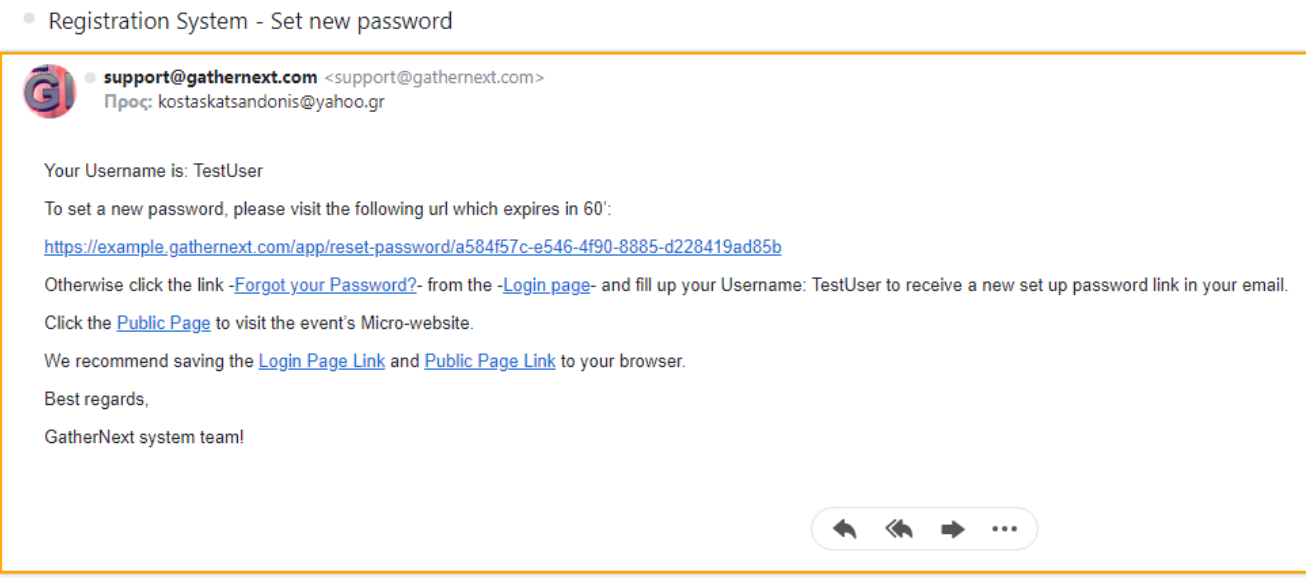

*Image 1*

#### Case 1

By clicking the first link within 60 minutes, they will be redirected to the password creation page (Image 2).

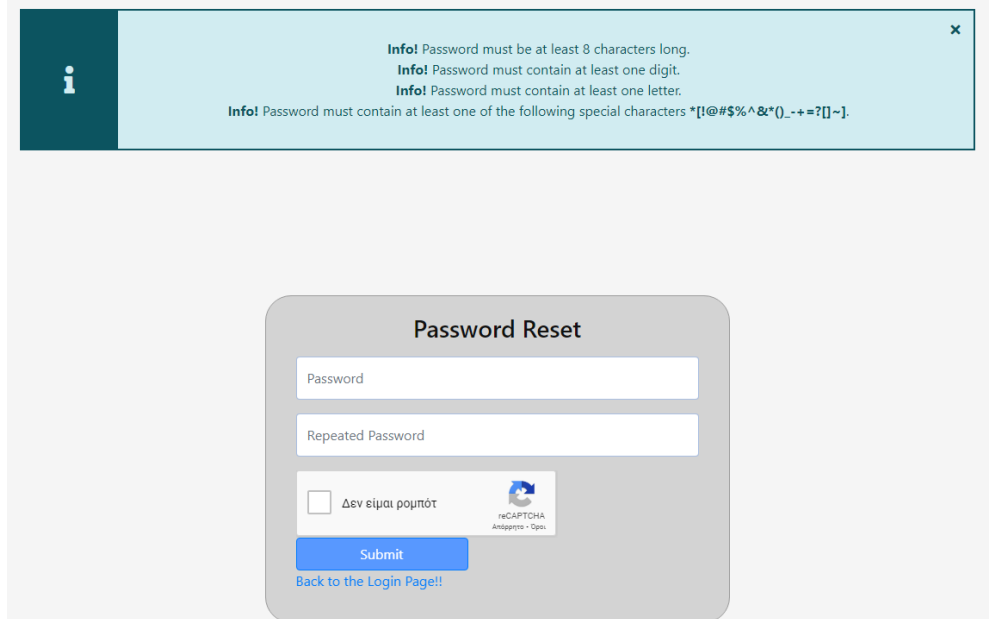

#### *Image 2*

Subsequently, using the username provided in the email and the newly created password, they can access the administration of the GatherNext – Event & Conference Management application through the following login page (Image 3).

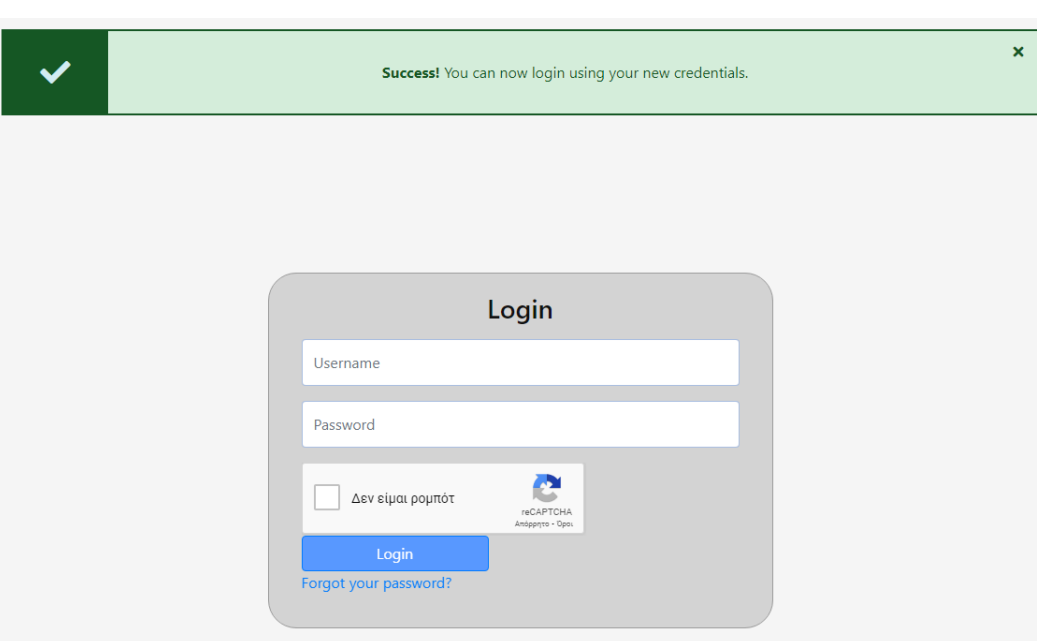

#### [Tutorial Video](https://www.youtube.com/watch?v=8L8t47hZ0n4&list=PLDvvOsEJw2EazGhyaCqjietRUEikqvZrK&index=2) (Login)

#### *Image 3*

#### Case 2

If the first link becomes inactive after 60 minutes, the user can left-click on the "Forgot your Password?" link in the email and will be redirected to the **Password Recovery page** (Image 4). Here, they enter the provided username and receive another email similar to the first one. This time, they have an active link to follow the process in the first case.

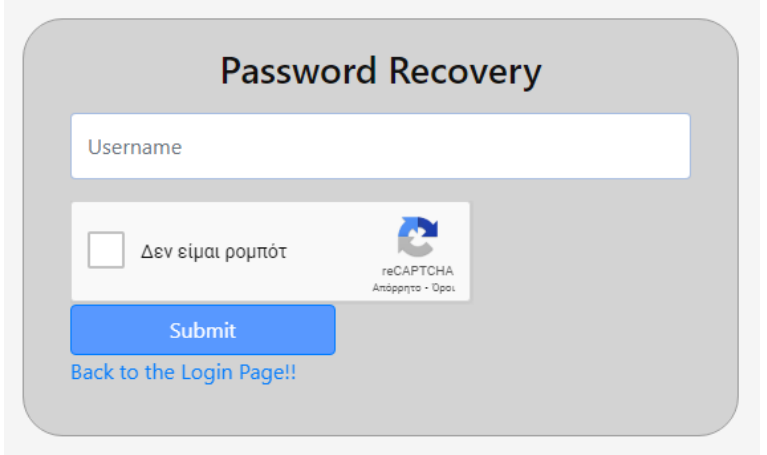

#### *Image 4*

In the email above, in addition to the ability to create/change a password, access links are provided: a) Login Page Link for the application's administration (Image 5), and b) Public Page Link for the micro-Website (Image 6).

It is recommended to save these two links in your browser. For better performance and application compatibility, we recommend using the Google Chrome or Firefox browsers.

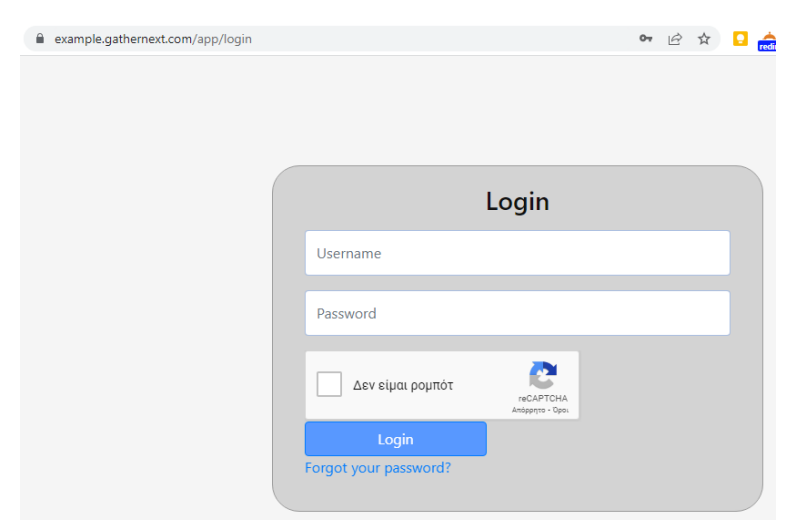

*Image 5*

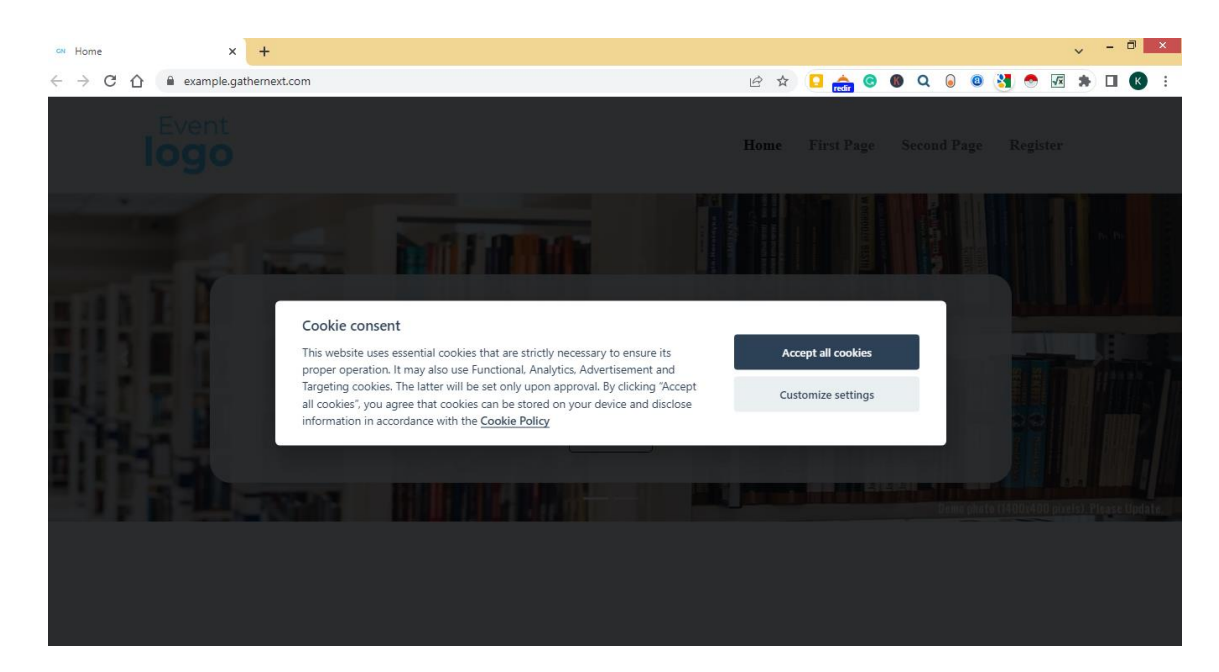

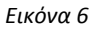

# <span id="page-8-0"></span>Dashboard

Once the user (User) accesses the application's administration, the first page they will encounter is the Dashboard, which includes statistical data and flowcharts for registrations and scanning. An explanation of the Dashboard and its tabs will be provided at the end of the guide after understanding the application's functionality.

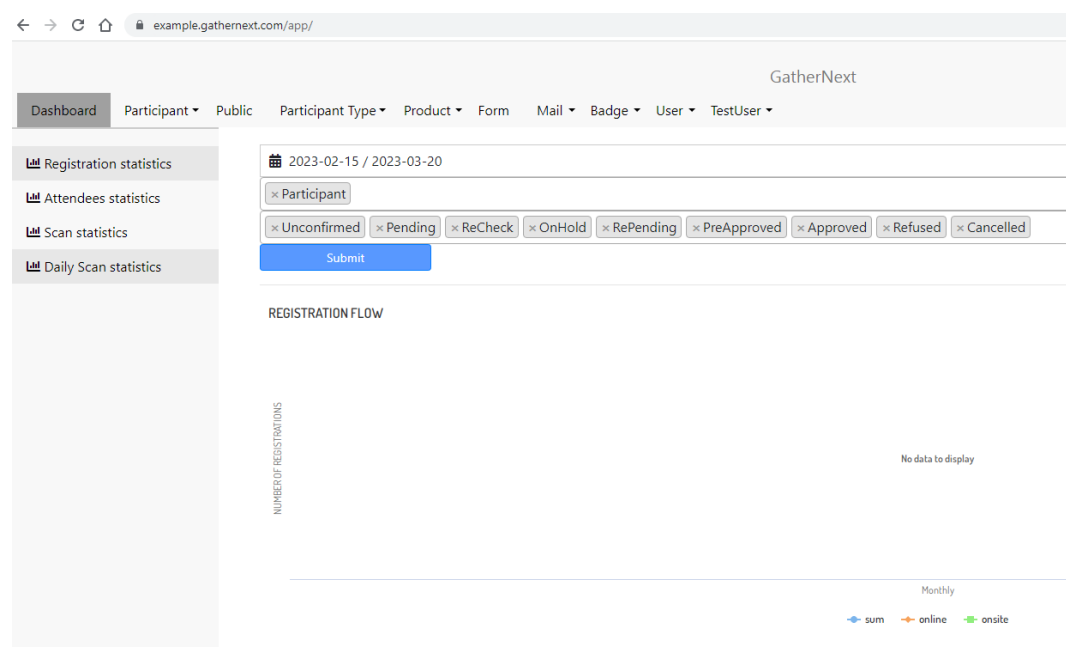

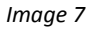

To the right, within the horizontal menu, you will find the tab named after the user's Username (User). In Image 7, the user's Username is TestUser. It is a dropdown button with options: Profile and Logout. By clicking on the Profile option, the user is taken to the **Edit Use**r tab, where they can change the Username (recommended) and edit other details (Email, First Name, Last Name, Role, Active, Phone number, Landline number). Clicking on the Logout option, on the left, exits and disconnects the user from the application.

# <span id="page-9-0"></span>Participant

Explanation of the Participant tab and its contents will also be provided in a subsequent section after the user has first understood the application's functionality.

# <span id="page-9-1"></span>Micro-Website (branded)

#### [Tutorial video \(Public Page / Micro-website\)](https://www.youtube.com/watch?v=5lz5ZlaegAk&list=PLDvvOsEJw2EazGhyaCqjietRUEikqvZrK&index=3)

It is the website where the event's public information is hosted. It consists of a template that can be activated/deactivated at the organizer's discretion. The micro-website is mobile/tablet-friendly, encrypted with SSL, and for a visitor to navigate, they must provide partial or full consent for storing Cookies (Strictly necessary, Analytics, Functional, Advertisement and Targeting) on their device (computer, mobile, etc.). The micro-website is an integral part of the GatherNext application and is deactivated ("falls off") once the organizer's usage of the application concludes after the event is completed. The first image (without any editing) of the micro-website is as follows:

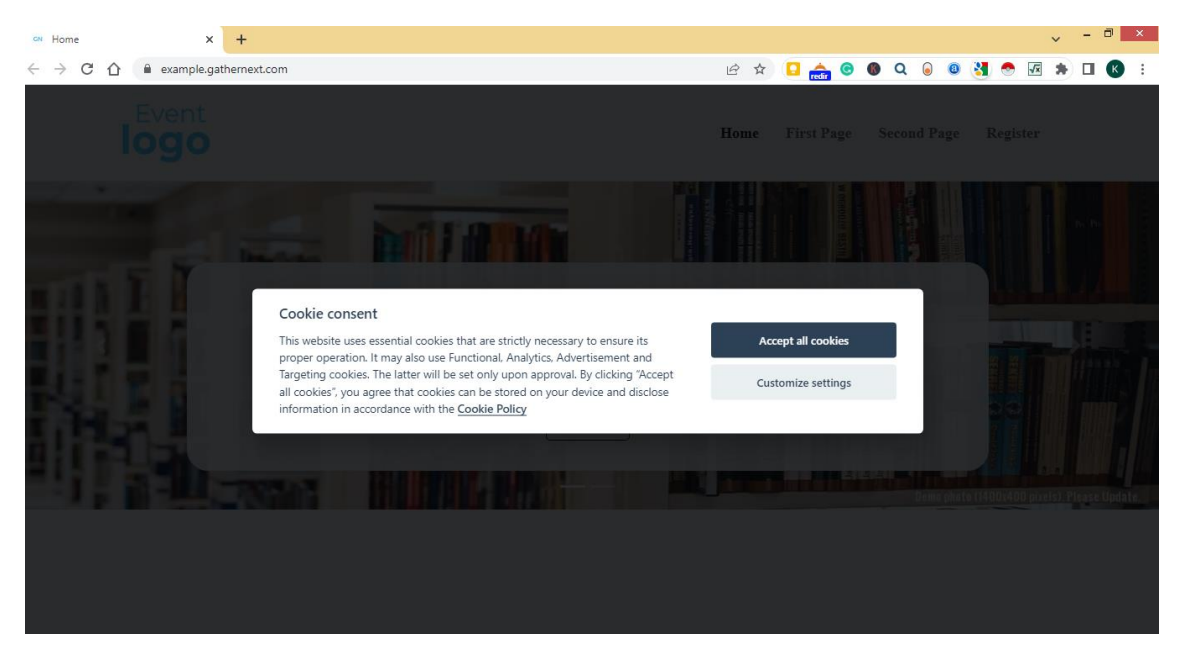

In Image 8, the URL of the Micro-website is https://example.gathernext.com/, where the prefix "example" has been predetermined by the organizer. All content is customizable through the Public tab in the application's administration.

#### [Tutorial video \(Public Page / Micro-website Cookies\)](https://www.youtube.com/watch?v=Wur-rp3GIZE&list=PLDvvOsEJw2EazGhyaCqjietRUEikqvZrK&index=4)

**!!! Important: After every new addition/change/modification in the administration of the application, changes are saved by clicking the Save button on the left before switching tabs. Additionally, if the countdown timer (Image 9) in the top-right corner of the page is not reset, automatic logout will occur, and any unsaved changes will be lost. The timer resets even without changing the page by clicking on it.**

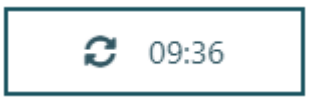

*Εικόνα 8*

# <span id="page-10-0"></span>Public

It contains all the information that is displayed publicly on the micro-website.

# <span id="page-10-1"></span>Public  $\rightarrow$  Event Details

[Tutorial video \(Event details](https://www.youtube.com/watch?v=dQPo84s7b1o&list=PLDvvOsEJw2EazGhyaCqjietRUEikqvZrK&index=5) – Terms And Agreement - Marketing Consent)

[Tutorial video \(Event details -](https://www.youtube.com/watch?v=AYxQY8aZW00&list=PLDvvOsEJw2EazGhyaCqjietRUEikqvZrK&index=6) Start - End - Deadline dates)

[Tutorial video \(Event details -](https://www.youtube.com/watch?v=SA5aadLO7Cc&list=PLDvvOsEJw2EazGhyaCqjietRUEikqvZrK&index=7) Logo)

[Tutorial video \(Event details -](https://www.youtube.com/watch?v=S-9XMuztIBk&list=PLDvvOsEJw2EazGhyaCqjietRUEikqvZrK&index=8) Social Media Links)

In the Event Details tab, the following information is entered:

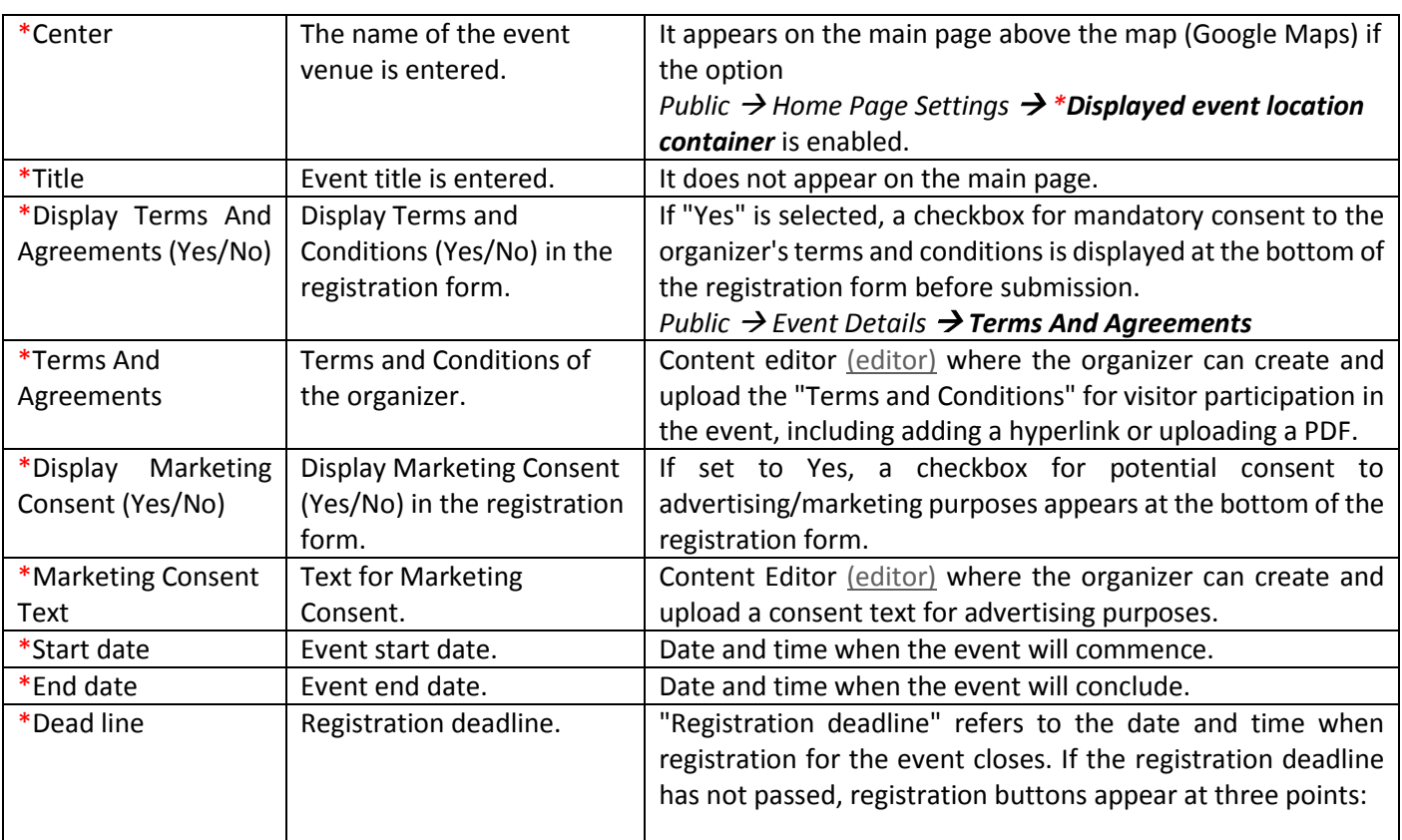

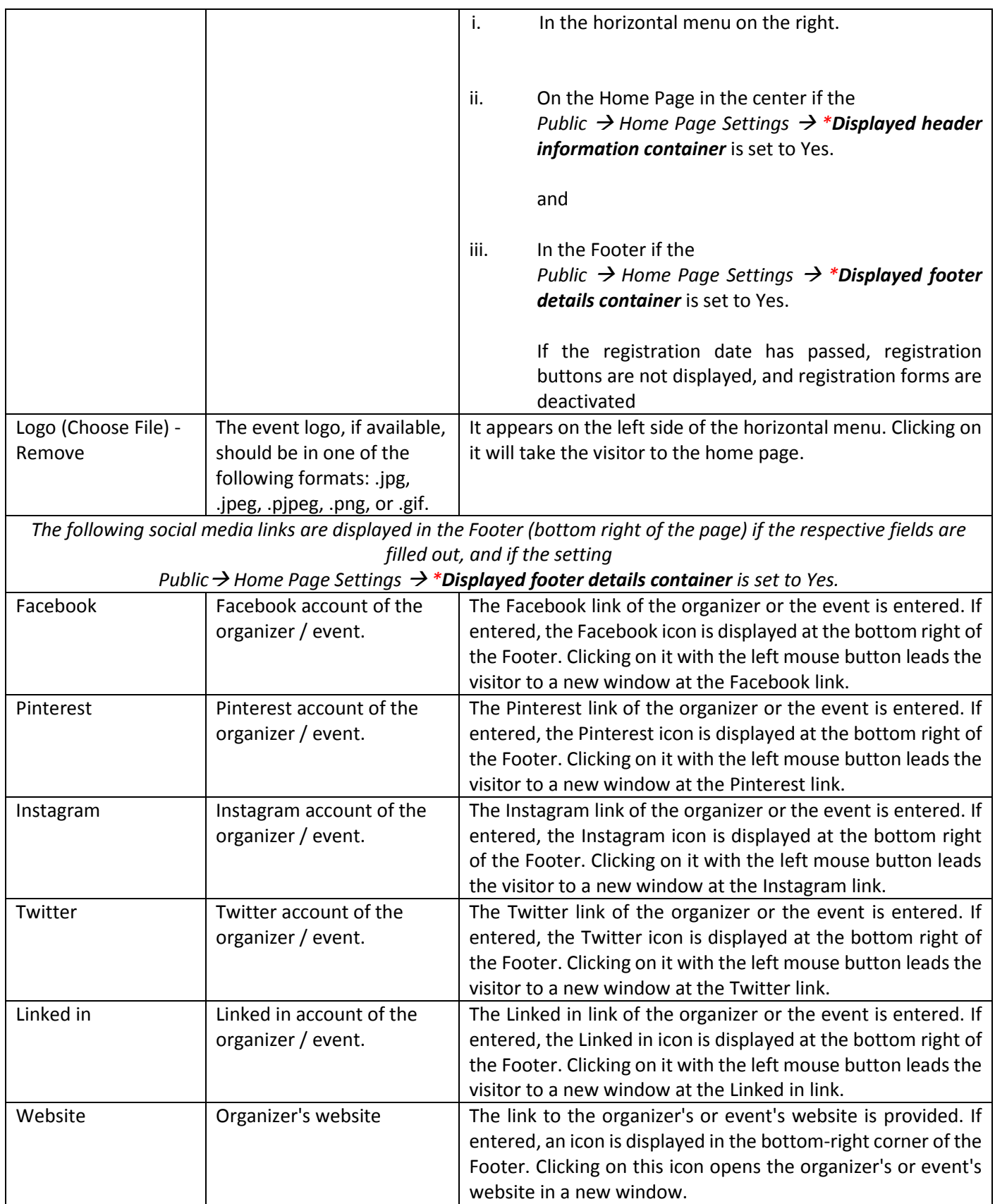

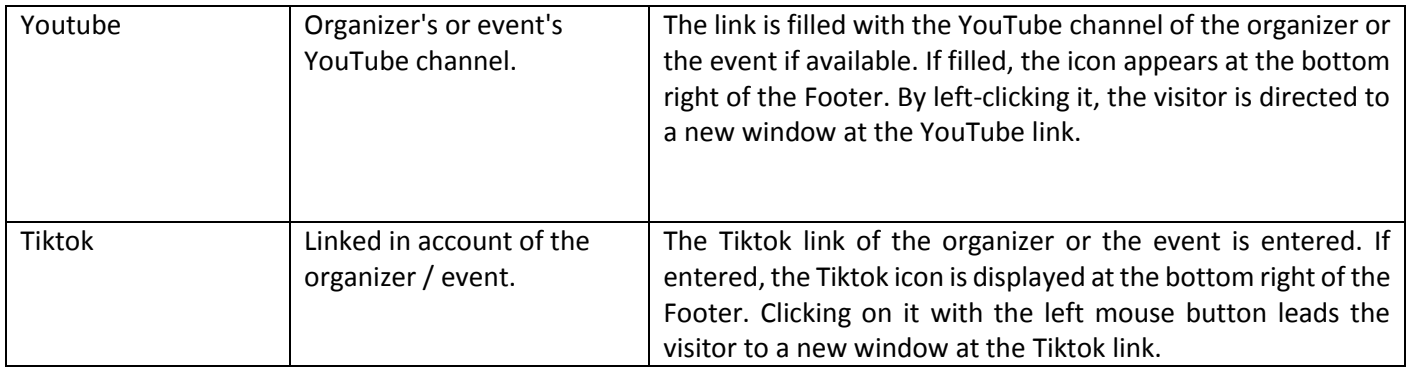

# <span id="page-12-0"></span>Public  $\rightarrow$  Event Address

#### [Tutorial video \(Event Address\)](https://www.youtube.com/watch?v=P7B4BbIpfFU&list=PLDvvOsEJw2EazGhyaCqjietRUEikqvZrK&index=9)

In the Event Address tab, the complete address where the event will take place is entered.

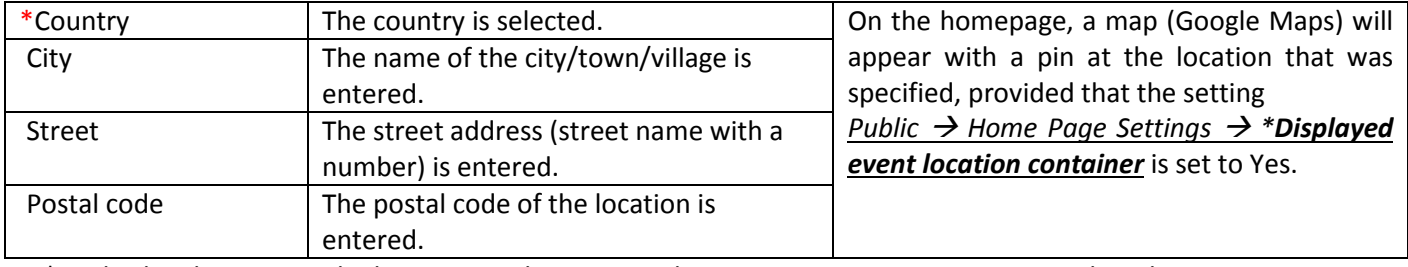

\*To display the map on the homepage, the micro-website visitor must accept Functional Cookies.

# <span id="page-12-1"></span>Public  $\rightarrow$  Organizer Details

[Tutorial video \(Organizer details\)](https://www.youtube.com/watch?v=cPqrS7TZCM0&list=PLDvvOsEJw2EazGhyaCqjietRUEikqvZrK&index=10)

In the Organizer Details tab, the information related to the organizer as an organization or company is entered.

These details will be displayed in the footer (in the center and at the bottom of the page) if the setting in

*Public Home Page Settings \*Displayed footer details container* is set to *Yes.*

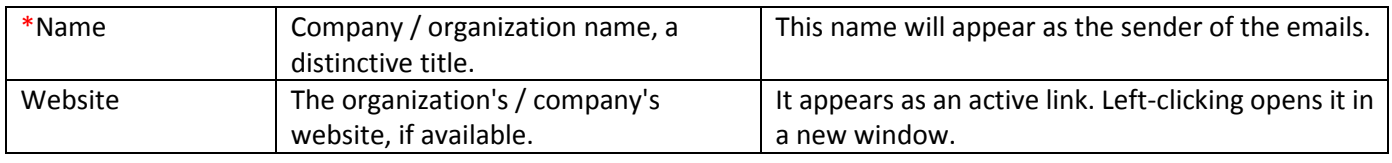

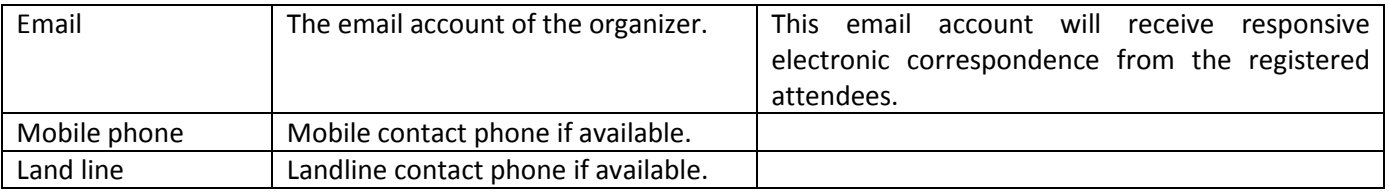

# <span id="page-13-0"></span>Public  $\rightarrow$  Organizer Address

[Tutorial video \(Organizer address\)](https://www.youtube.com/watch?v=vy1cHTiMSSs&list=PLDvvOsEJw2EazGhyaCqjietRUEikqvZrK&index=11)

The information regarding the organizer's headquarters as an organization or company is entered in the Organizer Address tab.

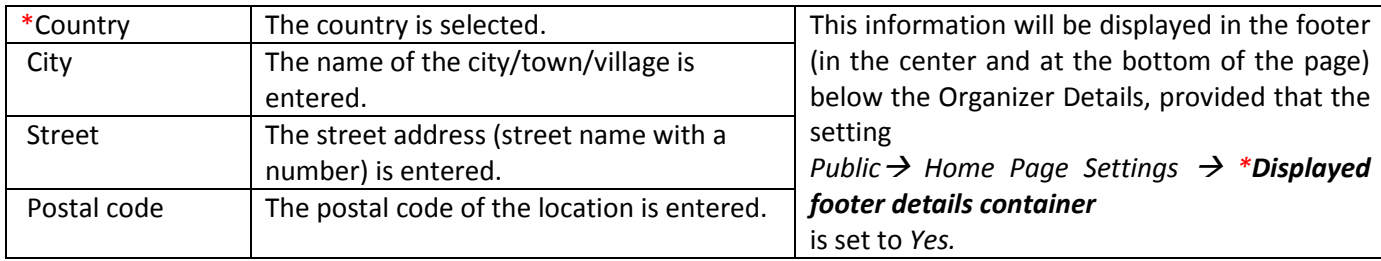

# <span id="page-13-1"></span>Public  $\rightarrow$  Home Page Settings

[Tutorial video \(Home page settings\)](https://www.youtube.com/watch?v=AZ4RTO0vRP8&list=PLDvvOsEJw2EazGhyaCqjietRUEikqvZrK&index=12)

Within the Home Page Settings tab, you have the ability to fine-tune every aspect of what appears on the home page and in the footer. This comprehensive control also extends to meta tags, which play a vital role in optimizing your search engine ranking (commonly known as SEO). Furthermore, you can effortlessly input a tag ID code to harness the power of Google Tag Manager, specifically tailored to the organizer's micro-website, enhancing the capabilities of Google Analytics for analytics and marketing purposes.

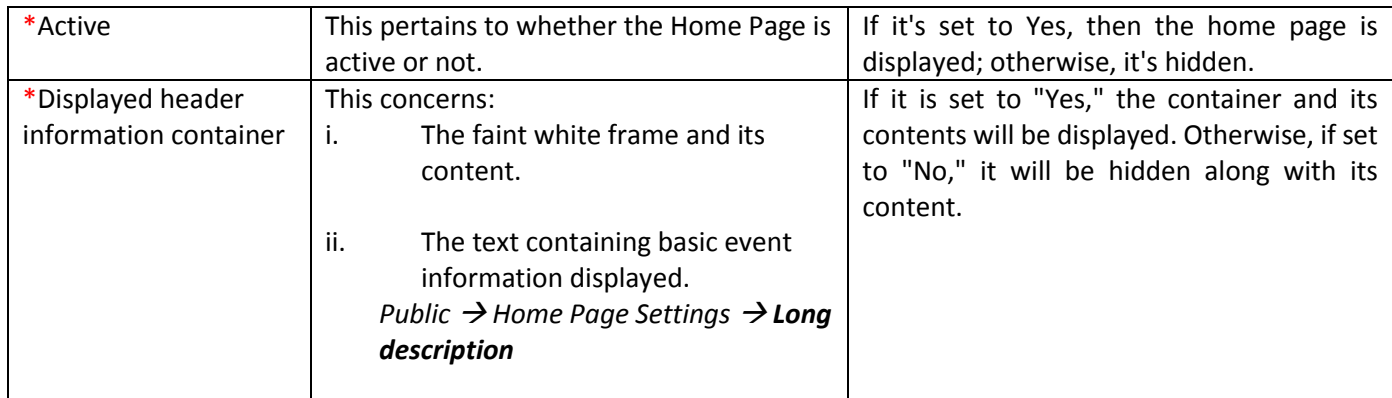

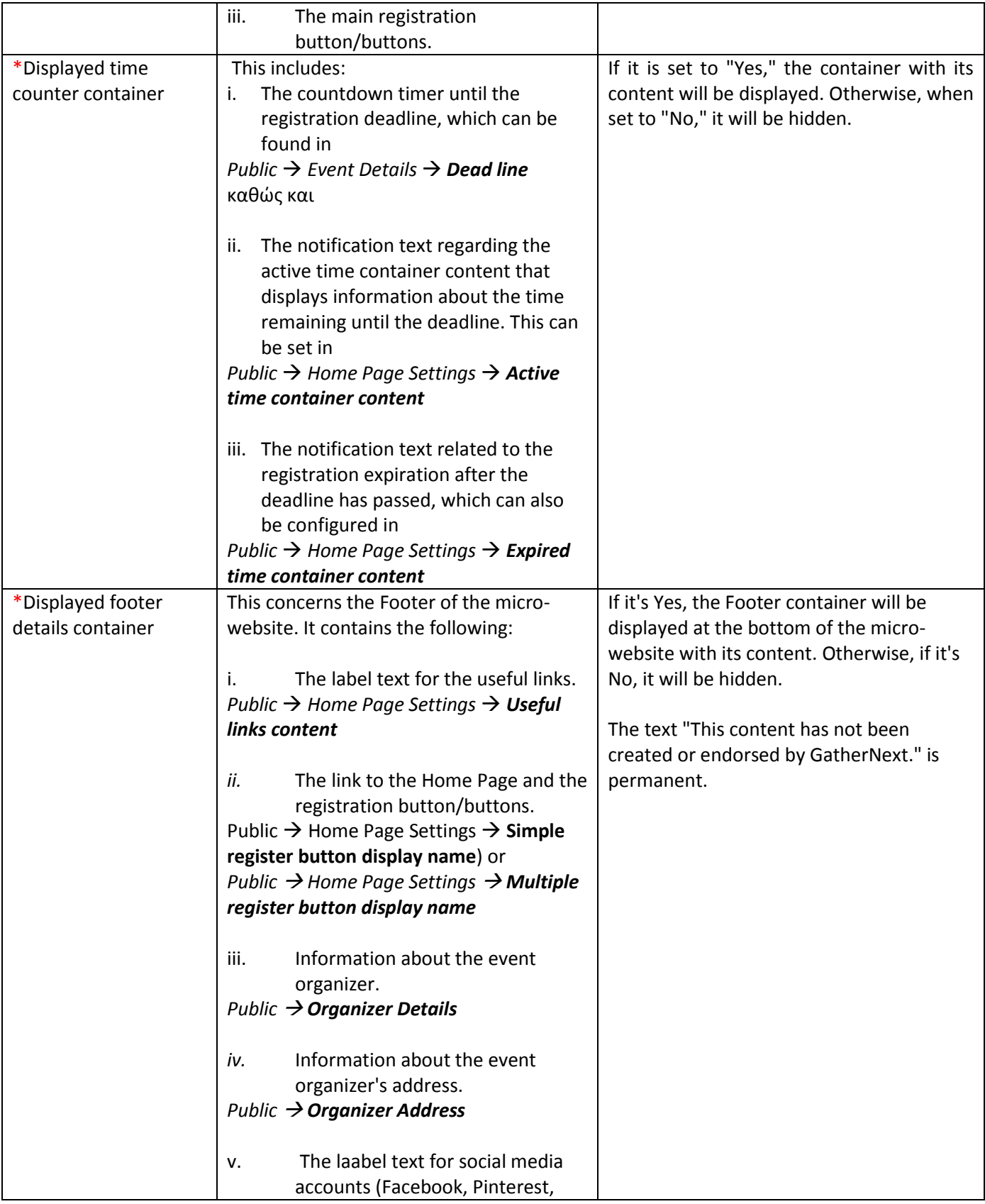

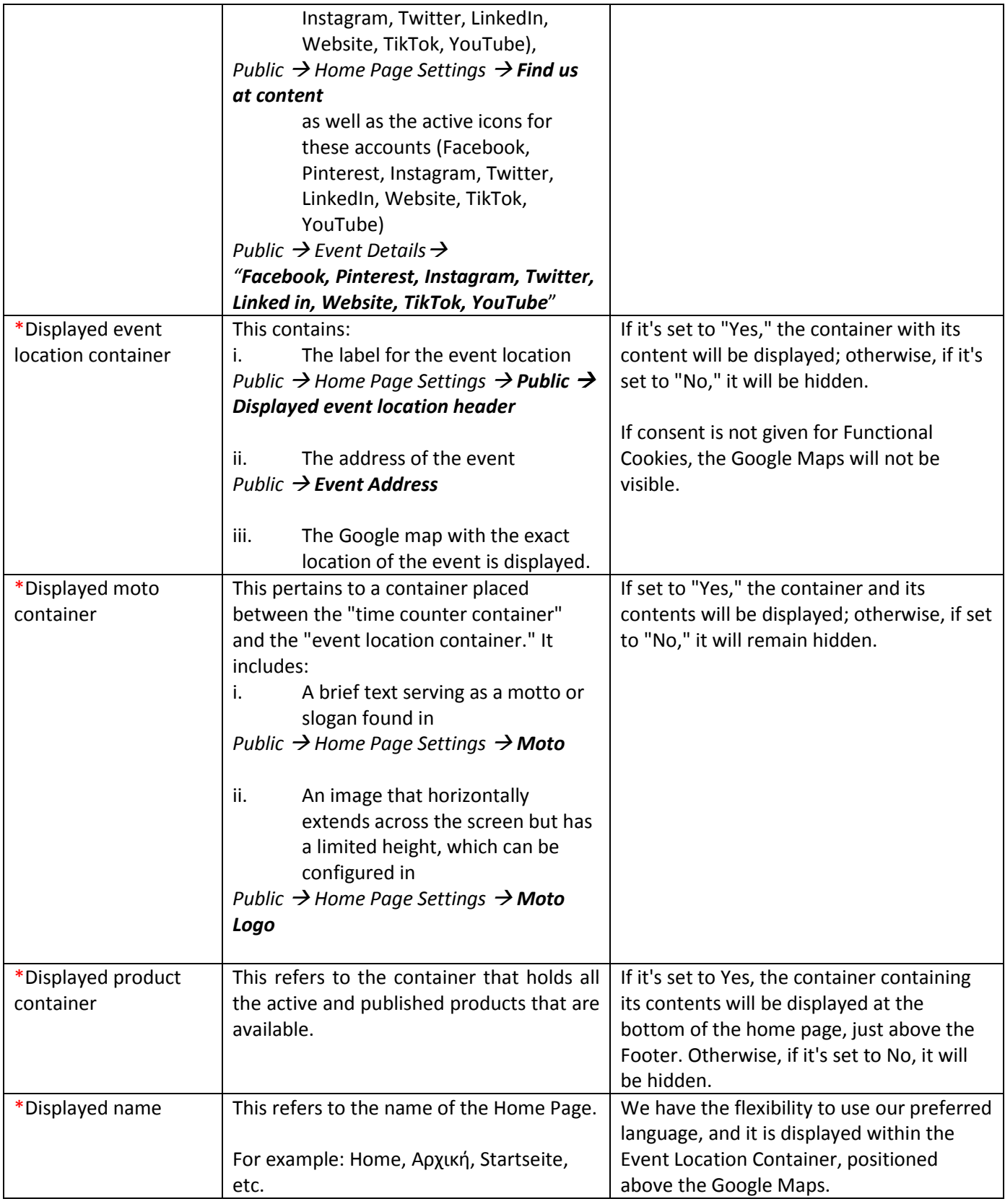

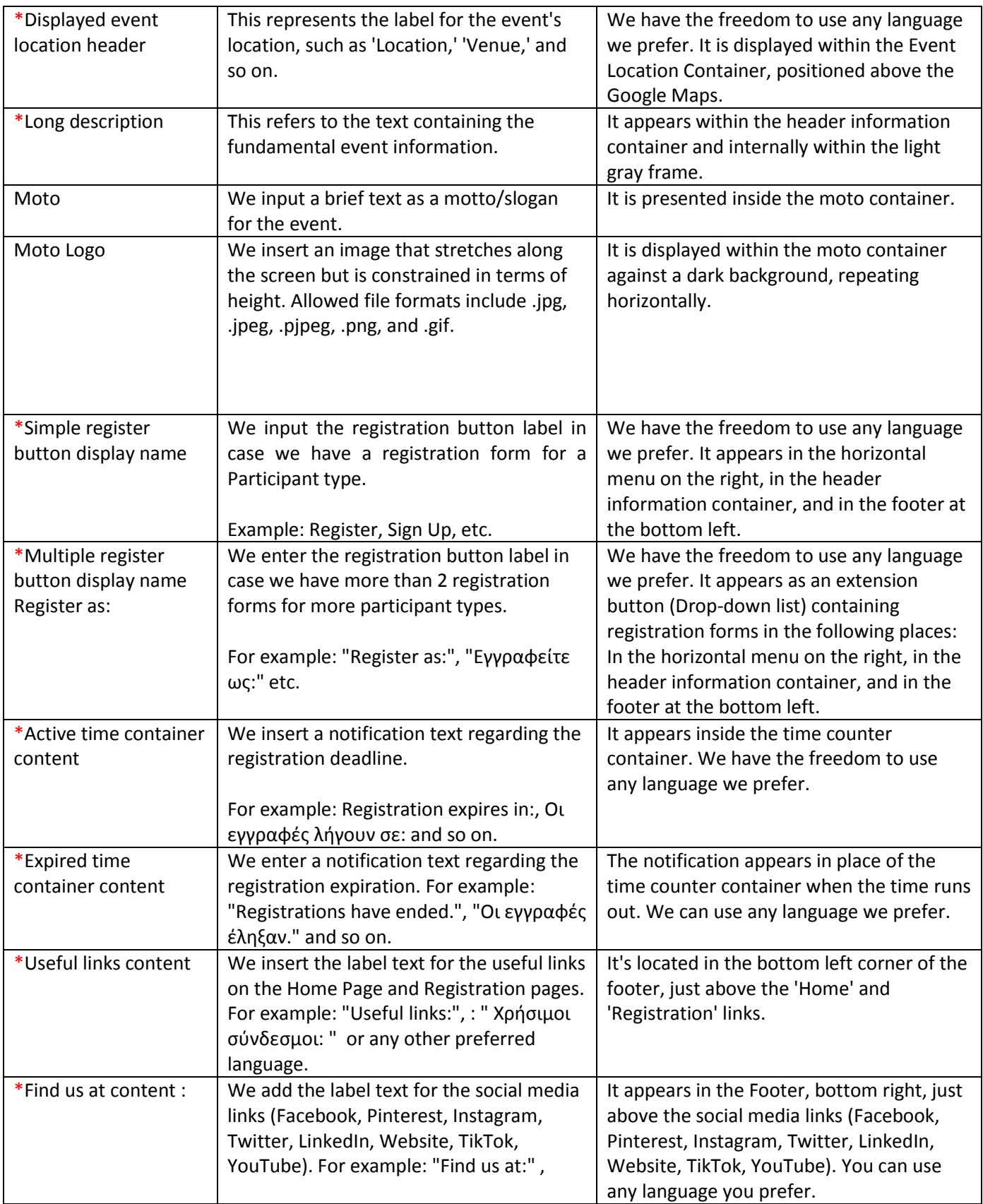

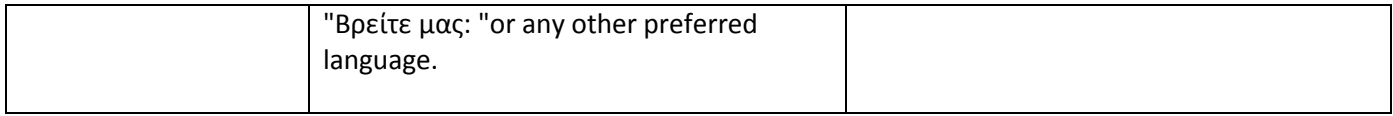

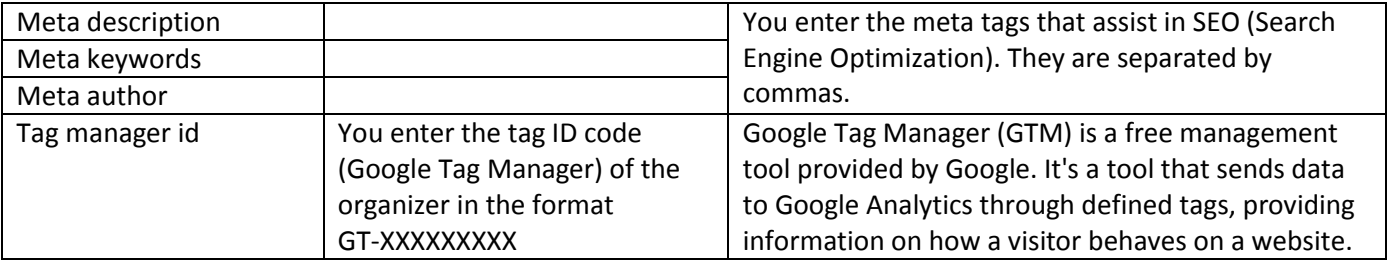

# Public  $\rightarrow$  Home Page Settings  $\rightarrow$  Edit Images  $\rightarrow$  Home Page Settings Images

#### [Tutorial video \(Home page settings](https://www.youtube.com/watch?v=NTrTU6YK4rs&list=PLDvvOsEJw2EazGhyaCqjietRUEikqvZrK&index=13) – Slider images)

This section refersto the slider images that cycle behind the subtle white backdrop featuring the **long description**. The images or photos should be provided in jpg, .jpeg, .pjpeg, .png, or .gif formats. To enhance the visual appeal, it's advised that these images maintain dimensions of at least 1400x400 pixels, ensuring good resolution. If multiple images are used, keeping them consistent in size is recommended.

# Public > Home Page Settings > Edit Articles > Home Page Settings Articles

#### [Tutorial video \(Home page settings](https://www.youtube.com/watch?v=lq6_o0ExgMA&list=PLDvvOsEJw2EazGhyaCqjietRUEikqvZrK&index=14) – Edit Articles)

This tab refers to the content (text, images, etc.) that is positioned and appears on the homepage below the location container and above the footer. In this section, users can insert and modify text, images, links, and other elements, making use of the features provided by the [\(Editor\)](https://ckeditor.com/docs/ckeditor4/latest/features/index.html).

# <span id="page-18-0"></span>Public  $\rightarrow$  Public Pages  $\rightarrow$  New  $\rightarrow$  New public page

[Tutorial video \(Public Pages](https://www.youtube.com/watch?v=iMkfBGCRGk8&list=PLDvvOsEJw2EazGhyaCqjietRUEikqvZrK&index=15) – Create & deactivate)

This section is dedicated to the extra pages within the micro-website, extending beyond the Home Page. Here, we can craft pages enriched with content through the text [editor.](https://ckeditor.com/docs/ckeditor4/latest/features/index.html) For instance, we have the freedom to generate distinct pages providing supplementary insights on the Program, Speakers, Sponsors, and more.

New public page

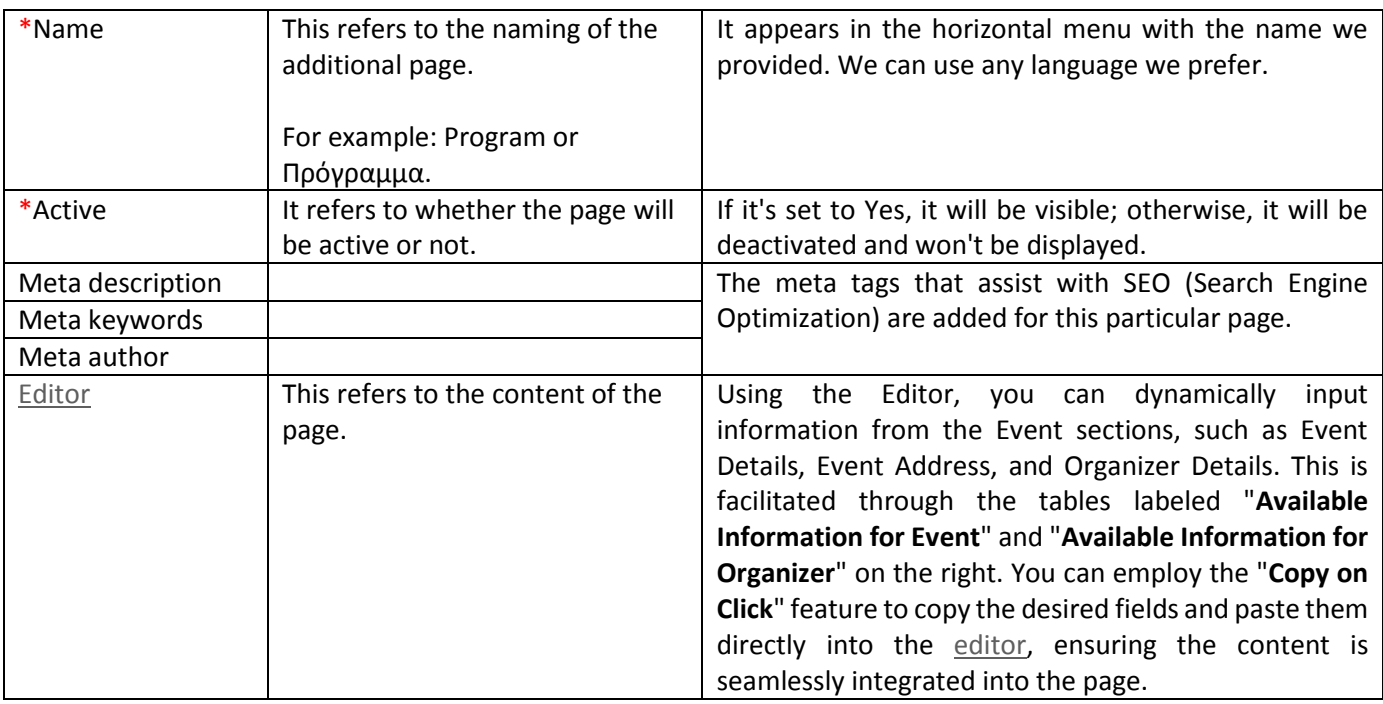

# Public  $\rightarrow$  Public Pages  $\rightarrow$  Edit Position  $\rightarrow$  Edit public page position

[Tutorial video \(Public Pages](https://www.youtube.com/watch?v=W0MB4-vh83Y&list=PLDvvOsEJw2EazGhyaCqjietRUEikqvZrK&index=16) – Edit Position)

Within this tab, you have the flexibility to modify the order in which pages (micro-web-pages) appear in the horizontal or vertical menu (when viewed on mobile devices). This can be accomplished by utilizing the arrow icons  $\uparrow \downarrow$  or employing the drag & drop method.

# Public  $\rightarrow$  Public Pages  $\rightarrow$  List (Edit)

In this tab, we have access to a list of the public pages we've created, along with a summarized table displaying the following information:

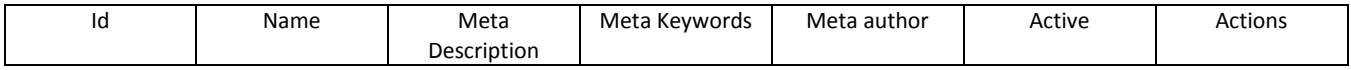

To modify a specific public page, simply click the **Edit** button located within the 'Actions' column."

# Administrative Interface - Event Setup

# <span id="page-19-1"></span><span id="page-19-0"></span>Participant Type  $\bm{\downarrow}$ Participant Type  $\rightarrow$  New

[Tutorial video \(Participant Type](https://www.youtube.com/watch?v=mGJhtdcvX-k&list=PLDvvOsEJw2EazGhyaCqjietRUEikqvZrK&index=18) – New)

In this section, we can create various "participant types" (e.g., Speakers, Volunteers, VIPs, Professionals, etc.) and set specific parameters for each type of participation.

New participant type

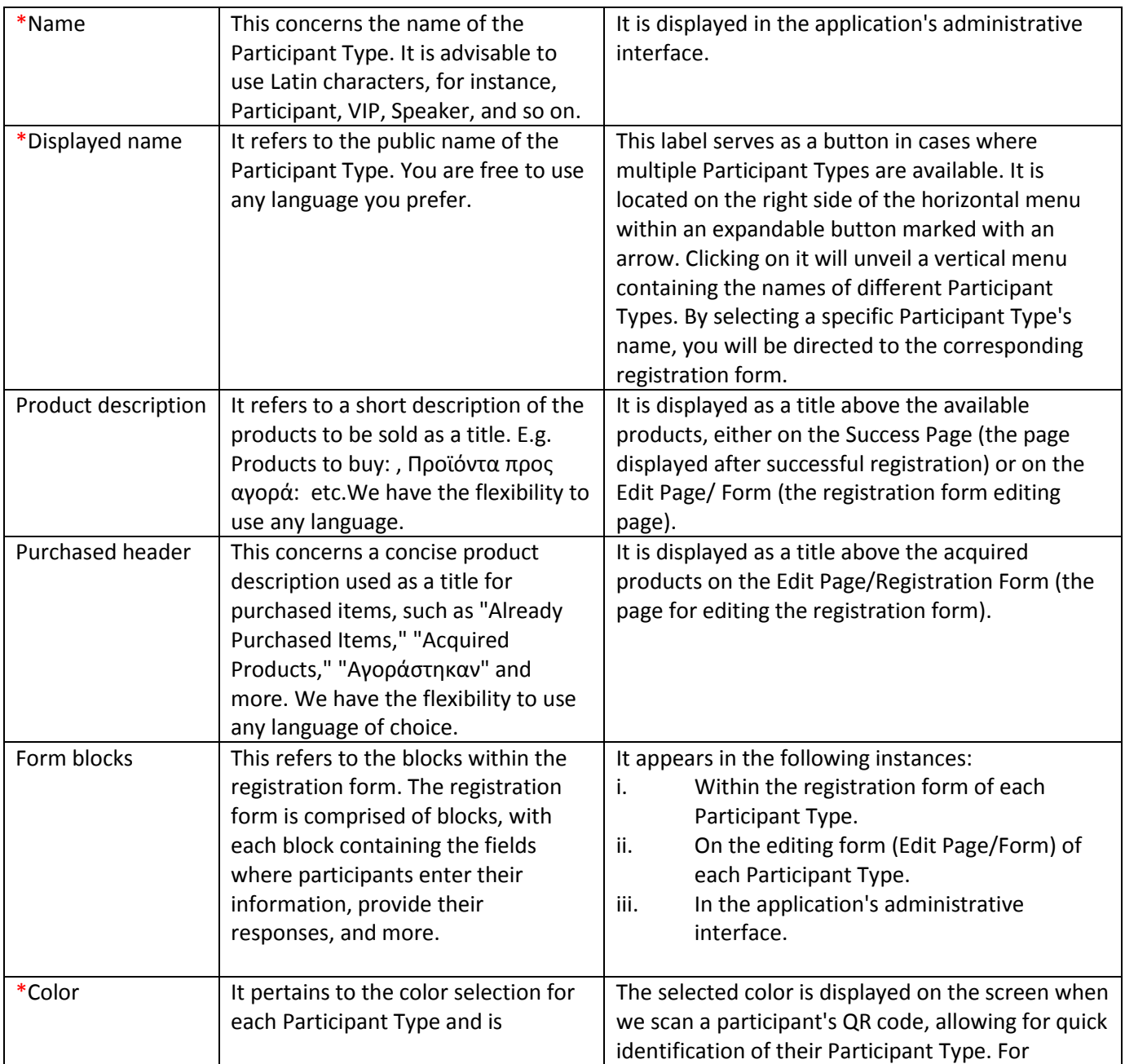

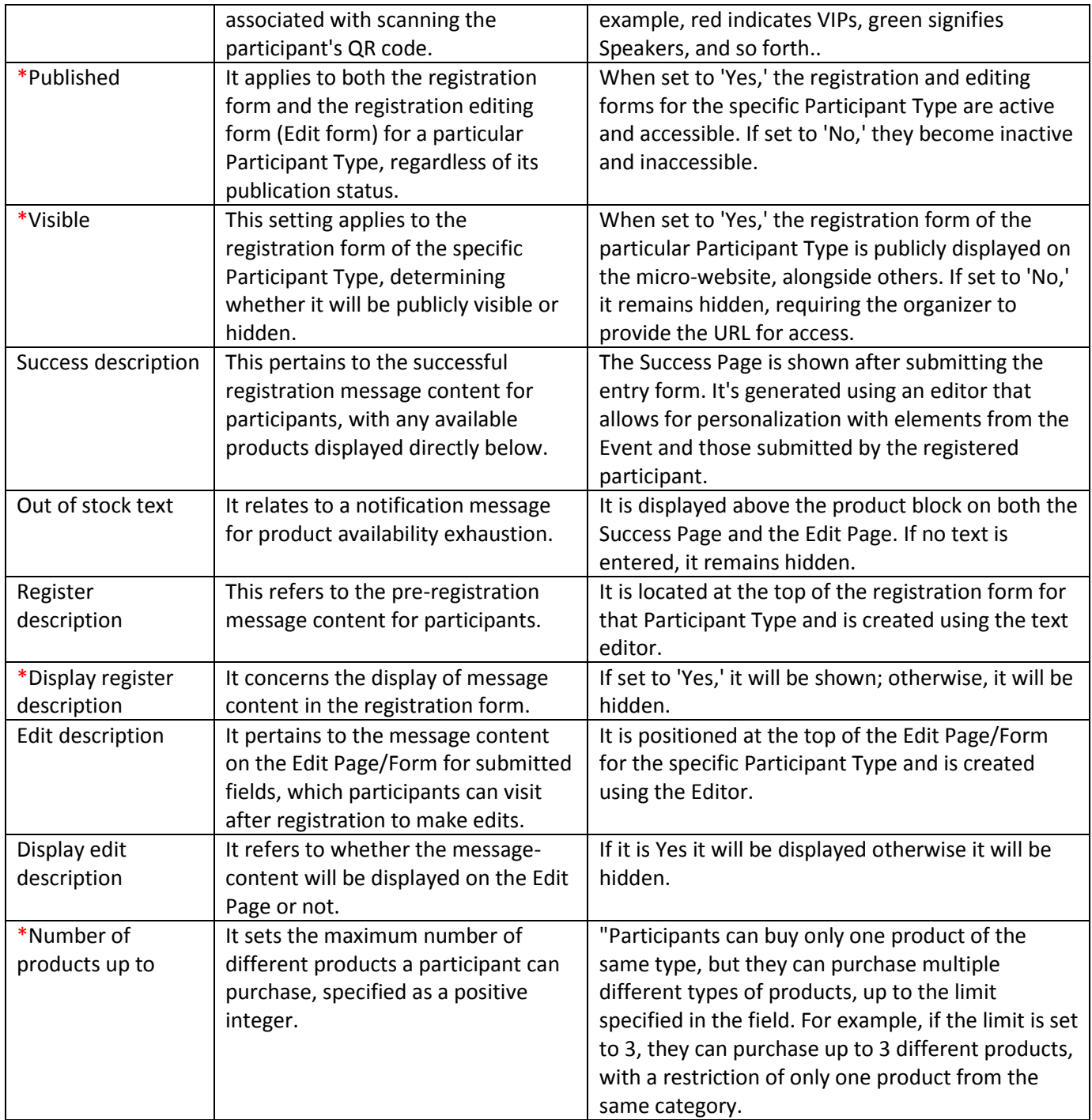

# <span id="page-21-0"></span>Participant Type  $\rightarrow$  List (Edit)

[Tutorial video \(Participant Type](https://www.youtube.com/watch?v=3yoyPdexvlE&list=PLDvvOsEJw2EazGhyaCqjietRUEikqvZrK&index=17) – List -Edit)

This tab provides an overview of all created Participant Types and displays the selected settings, including:

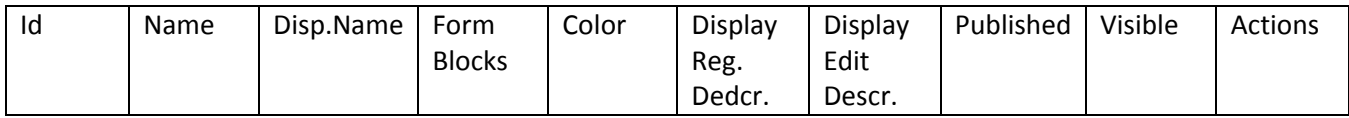

To edit a Participant Type, simply select it and click the **Εdit** Edit' button in the Actions column.

# <span id="page-21-1"></span>Product  $\mathbf{\psi}$

[Tutorial video \(Product -](https://www.youtube.com/watch?v=yMr6aD53FOU&list=PLDvvOsEJw2EazGhyaCqjietRUEikqvZrK&index=46) List & New)

The Product tabs include events with a restricted number of available seats, as well as those that involve a financial transaction.

# <span id="page-21-2"></span>Product  $\rightarrow$  New  $\rightarrow$  New product

The Product tabs are relevant to events with limited seating and financial transactions.

New product

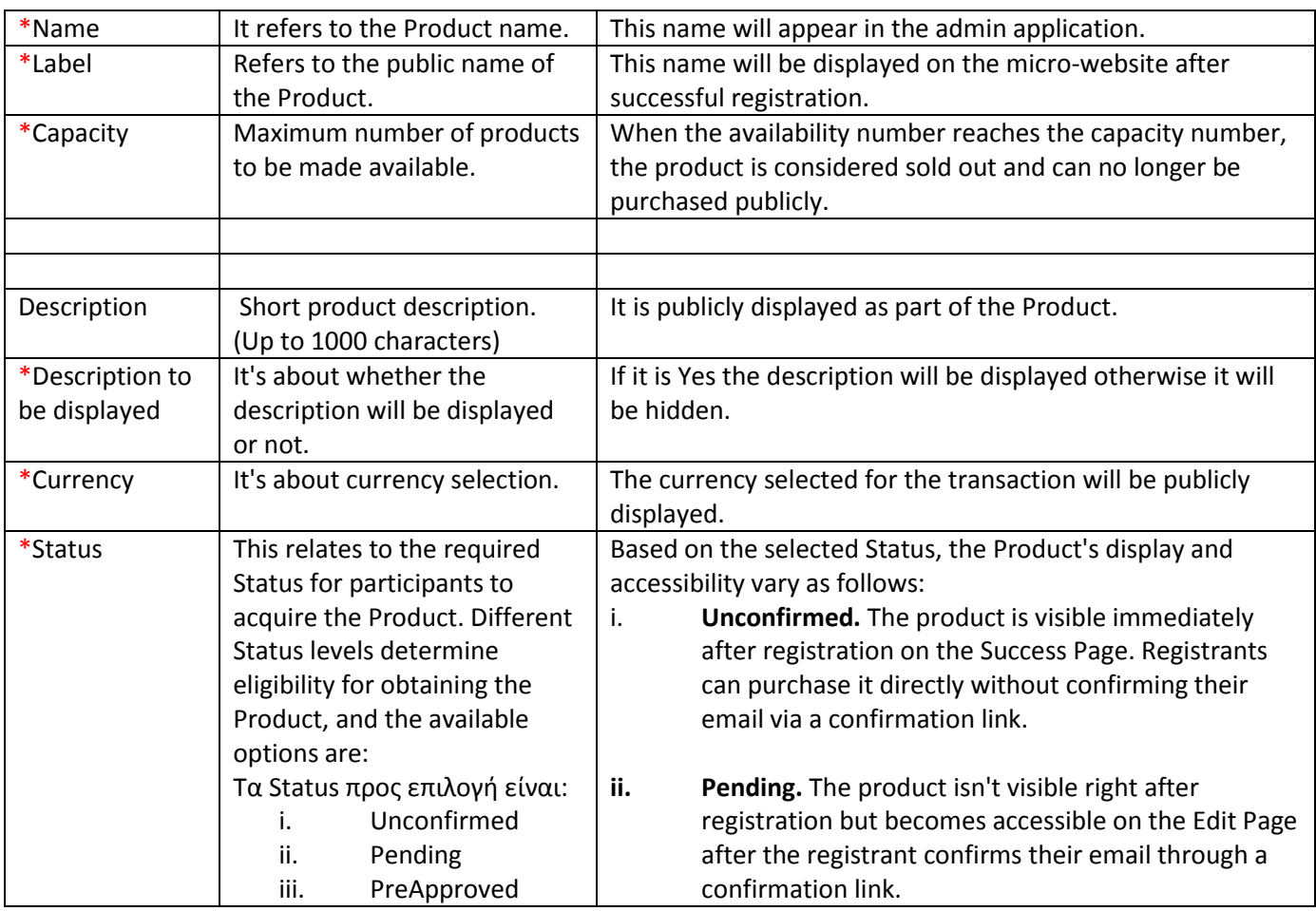

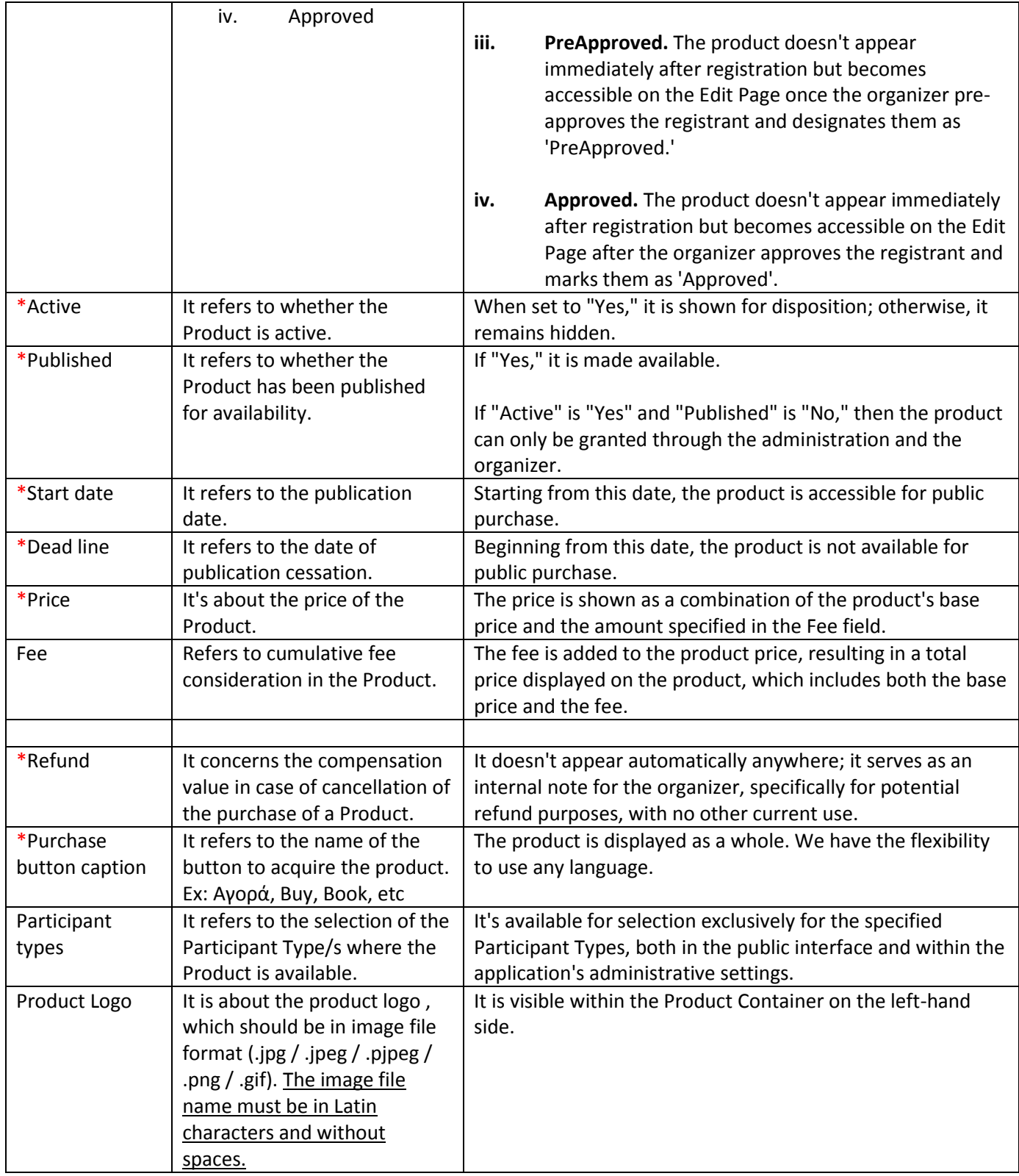

# <span id="page-23-0"></span>Product  $\rightarrow$  List (Edit)

#### [Tutorial video \(Product -](https://www.youtube.com/watch?v=NTtfgZ-NhD8&list=PLDvvOsEJw2EazGhyaCqjietRUEikqvZrK&index=45) List & Edit)

This tab displays a list of all the products we have created and provides a concise overview of the selected settings. Specifically, it shows us:

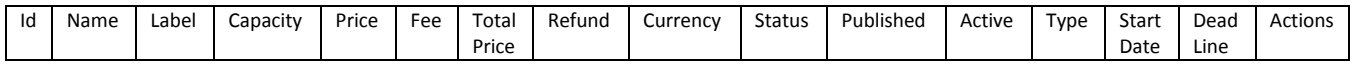

To edit a product, simply select it and click the **Εdit** button in the Actions column.

### <span id="page-23-1"></span>Product  $\rightarrow$  Payments

Tutorial video (Product - [Payments\)](https://www.youtube.com/watch?v=MT9I1rwJ51I&list=PLDvvOsEJw2EazGhyaCqjietRUEikqvZrK&index=47)

This tab lists both Stripe payments made for product acquisitions and payments transferred out of Stripe. It provides a brief overview of the following:

Id Participant Products Price Currency Status Payment Type Online Card Name Email Amount Phone Number Address1 Address2 Postal Code City Country Vat Business Name Tax Id Actions

If you wish to make partial edits to a payment, simply select it and click the **Εdit** button.

# <span id="page-23-2"></span>Product  $\rightarrow$  Stripe  $\rightarrow$  Stripe Details

[Tutorial video \(Product -](https://www.youtube.com/watch?v=9pFj4aB0HHQ&list=PLDvvOsEJw2EazGhyaCqjietRUEikqvZrK&index=48) Stripe)

Stripe is a payment service provider that allows professional organizers to accept credit and debit cards or other payments. GatherNext's app has integrated Stripe [Checkout](https://stripe.com/docs/payments/checkout) to make it easy for organizers to collect money directly into their Stripe account and send a transaction receipt directly to the buyer. Attention: The Service does not concern the issuance of a receipt or invoice with or without VAT for tax purposes.

For further information about Stripe, you can visit the following link[: Stripe Documentation](https://stripe.com/docs)

The Stripe Checkout payment page is presented when a visitor selects a product, typically by clicking the "Product Acquisition" button.

#### Stripe Details

This involves configuring the settings and linking with Stripe to enable communication between the GatherNext application and the organizer's Stripe account. It also includes choosing the method for handling VAT collection. Funds collected are routed directly to the organizer's Stripe account, with legitimate deductions made by Stripe's platform.

Stripe offers two tax collection methods: [Stripe](https://stripe.com/docs/tax) Tax and Tax [rates.](https://stripe.com/docs/billing/taxes/tax-rates)

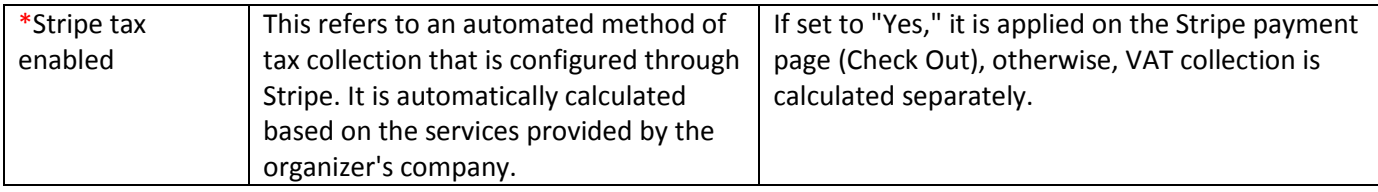

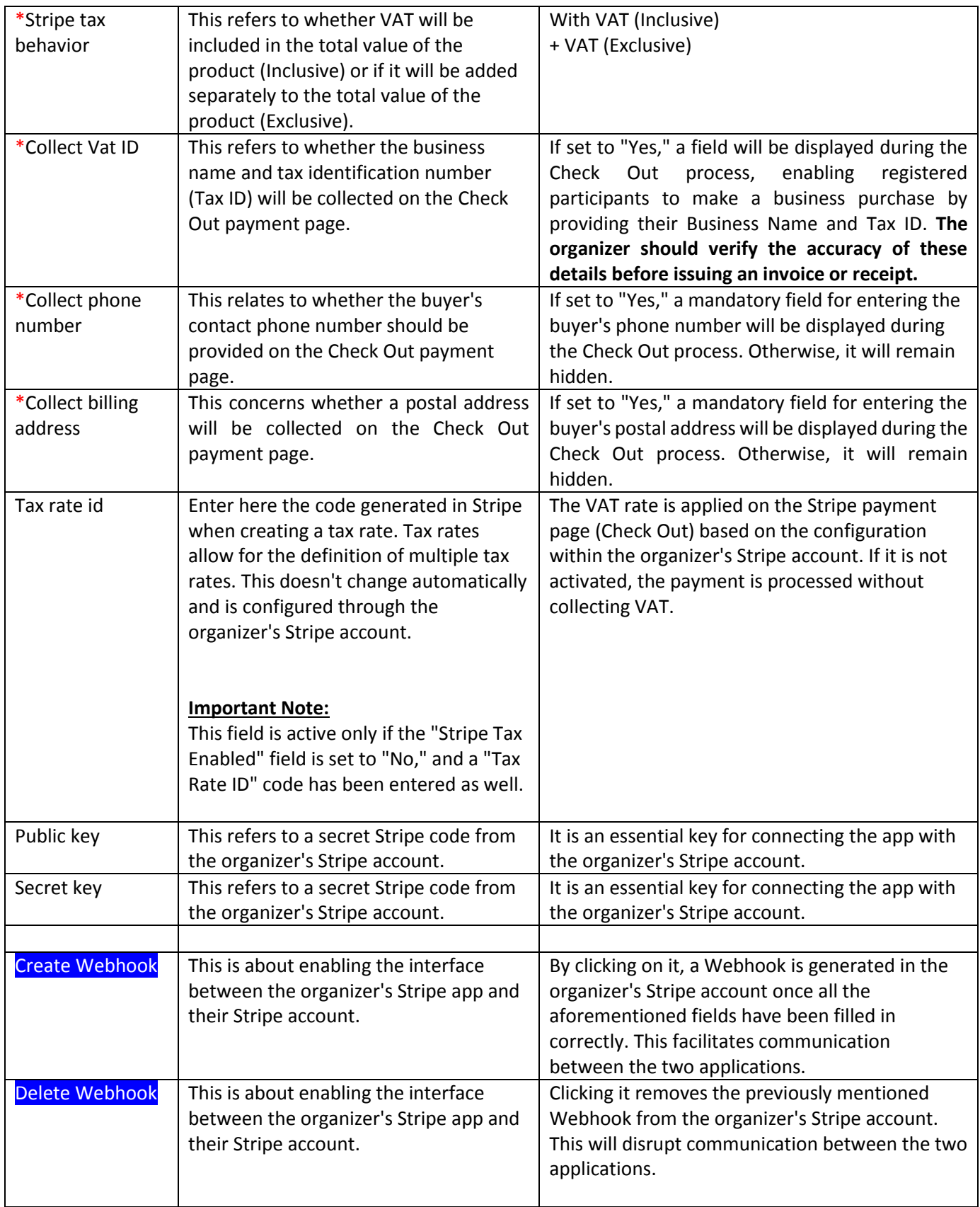

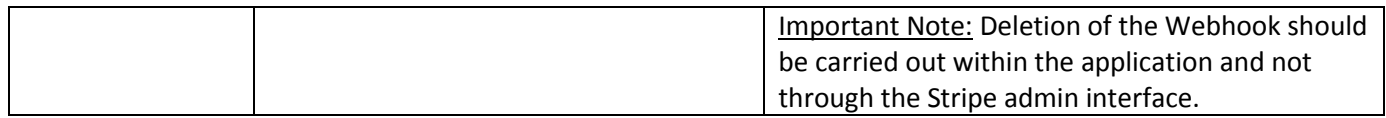

**Attention:** If the key codes are not entered from the organizer's Stripe account, registrants can only acquire products with a zero value.

# <span id="page-25-0"></span>Form

This relates to the process of establishing registration fields and forms.

# <span id="page-25-1"></span>Form  $\rightarrow$  Form Preview

[Tutorial video \(Form -](https://www.youtube.com/watch?v=GM2S8bZqamY&list=PLDvvOsEJw2EazGhyaCqjietRUEikqvZrK&index=20) Preview)

From this tab, the user can view how the registration form appears in the application's admin interface, depending on the Participant Type they select. There are variations in how the Choice fields are displayed on the form in comparison to the micro-website.

# <span id="page-25-2"></span>Form  $\rightarrow$  Form Blocks

[Tutorial video \(Form](https://www.youtube.com/watch?v=Ohyt7AVFLMw&list=PLDvvOsEJw2EazGhyaCqjietRUEikqvZrK&index=21) – Form Blocks -New)

[Tutorial video \(Form](https://www.youtube.com/watch?v=iaCD-UeLP5U&list=PLDvvOsEJw2EazGhyaCqjietRUEikqvZrK&index=22) – Form Blocks -Edit)

[Tutorial video \(Form](https://www.youtube.com/watch?v=iaCD-UeLP5U&list=PLDvvOsEJw2EazGhyaCqjietRUEikqvZrK&index=22) – Form Blocks – New & Delete)

Every form should include at least one Form Block. The Form Block serves as the container for the fields we create to gather data from prospective participants.

#### New form block

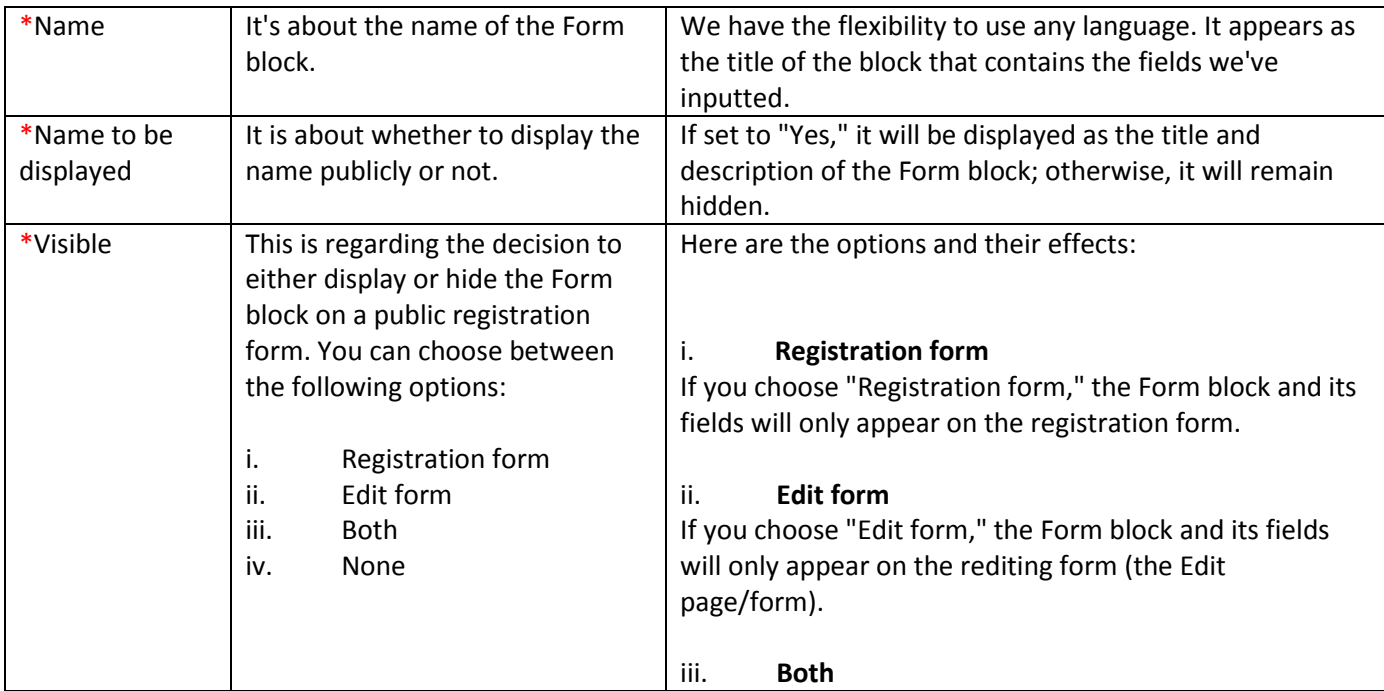

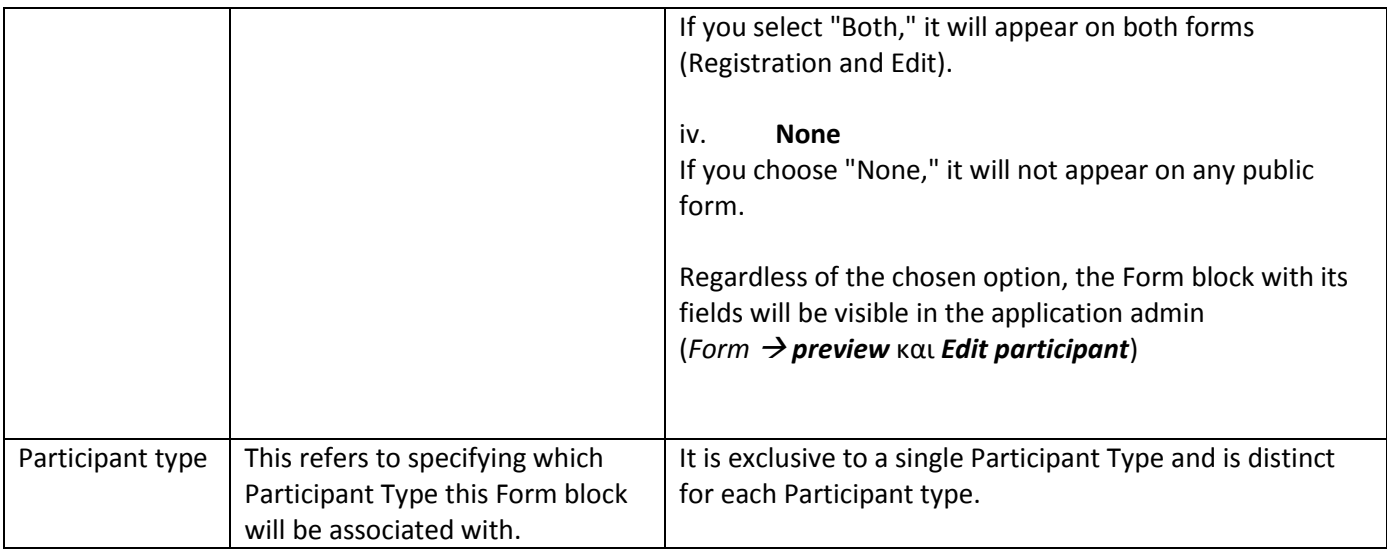

**Each field (Form Field) that we create can only be placed within a Form block, and it can appear in the registration form of the same Participant Type, as well as in various Form blocks of different Participant Types.**

# Form Block  $\rightarrow$  Position

If you create multiple Form Blocks and wish to change their order of priority, you can achieve this through the tab:

#### *Participant Type*  $\rightarrow$  List  $\rightarrow$  Position  $\rightarrow$  *Edit participant type position*

by using the arrows  $\uparrow \downarrow$  or the drag & drop method.

# Form Field position in Form Block

The position and order of the fields in the registration form and especially in the Form Block is determined by the

#### *Form Form Blocks Position Edit form block position*

by using the arrows  $\uparrow \downarrow$  or the drag & drop method.

# <span id="page-26-0"></span>Form  $\rightarrow$  Form Field Position

This tab refers to the arrangement and display order of the fields we've created in both the export (Excel / CSV)

and the Participant list. You can adjust their position using the arrows  $\uparrow \downarrow$  or the drag & drop method.

Hence, based on the order we define, the fields will be visible in both

*Participant Export Csv/Excel* καθώς και στο *Participant List.*

If you create multiple email fields, the **primary email** used for correspondence will be the one that appears first in the **Form Field Position**.

Important Note: The arrangement and sequence of the fields in the registration form, particularly within the Form Block, are determined by the settings in:

*Form Form Blocks Position Edit form block position*

# <span id="page-27-0"></span>Form fields (Email, Url, Number, PhoneNumber, Text, TextArea, DateTime, Data, Time, File, Country, Language, Choice, Matrix, and Choice Lists)

This refers to the creation and configuration of fields that are imported or housed within Form Blocks.

# Email

[Tutorial video \(Form -](https://www.youtube.com/watch?v=HpM_T8bz3zw&list=PLDvvOsEJw2EazGhyaCqjietRUEikqvZrK&index=24) Email fields - General settings)

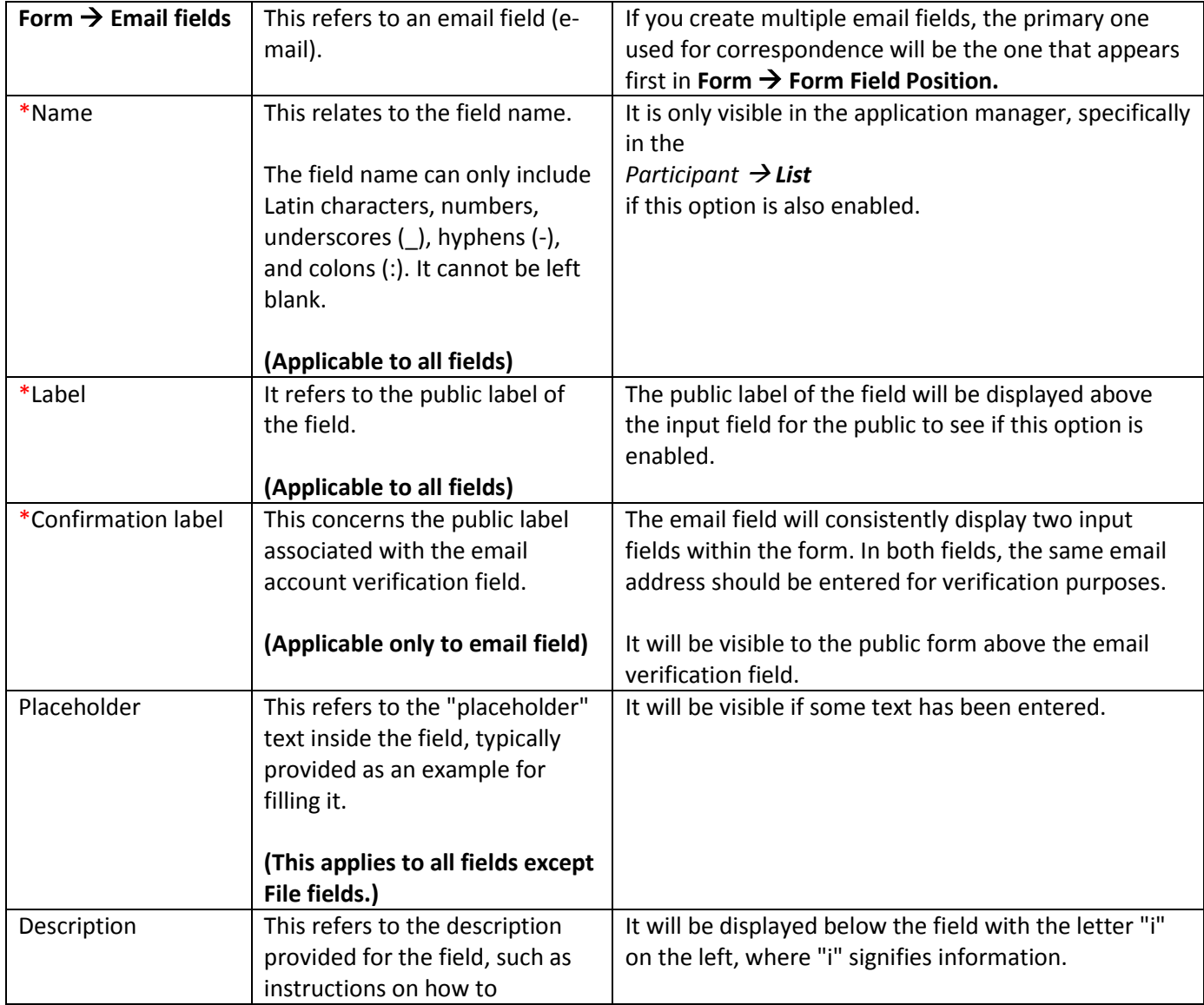

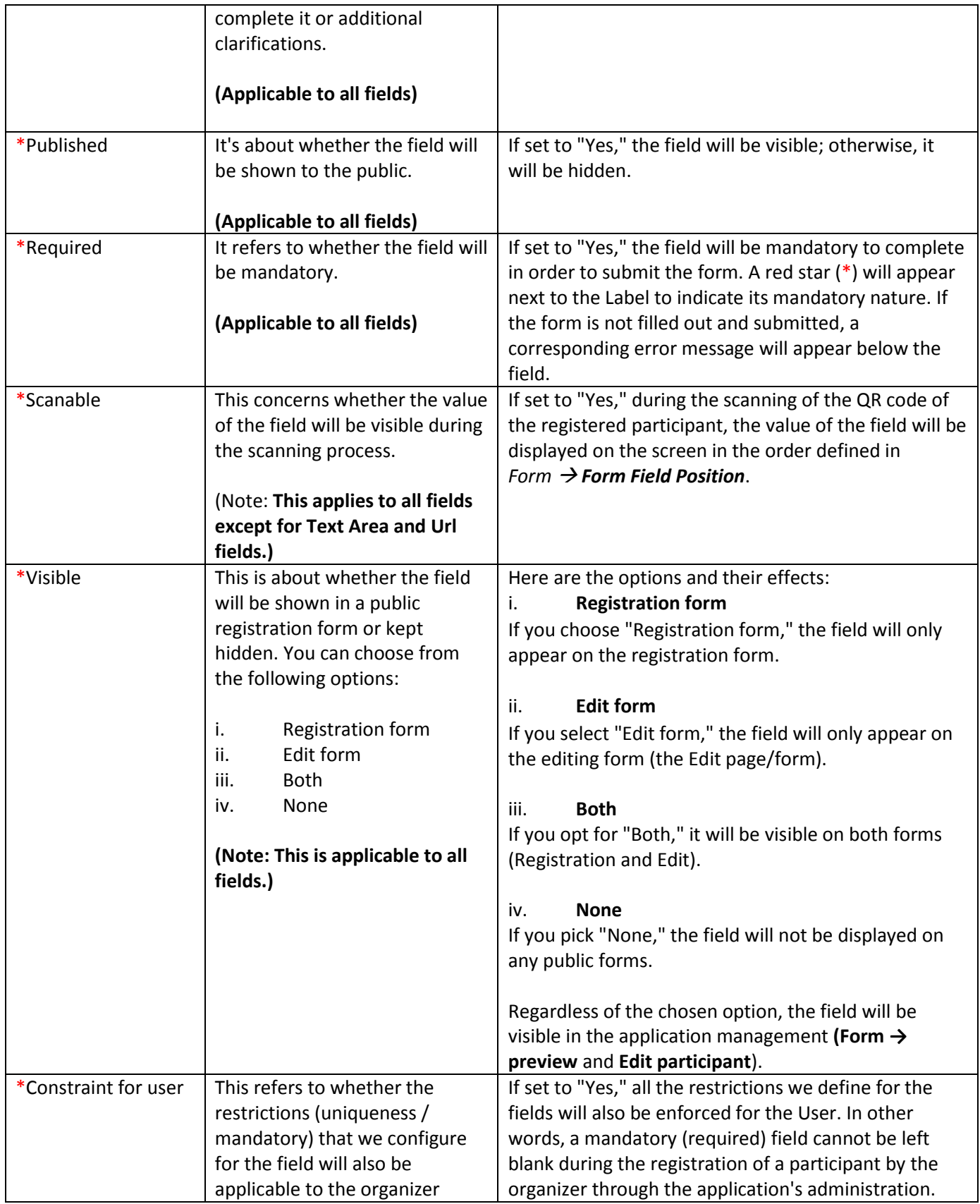

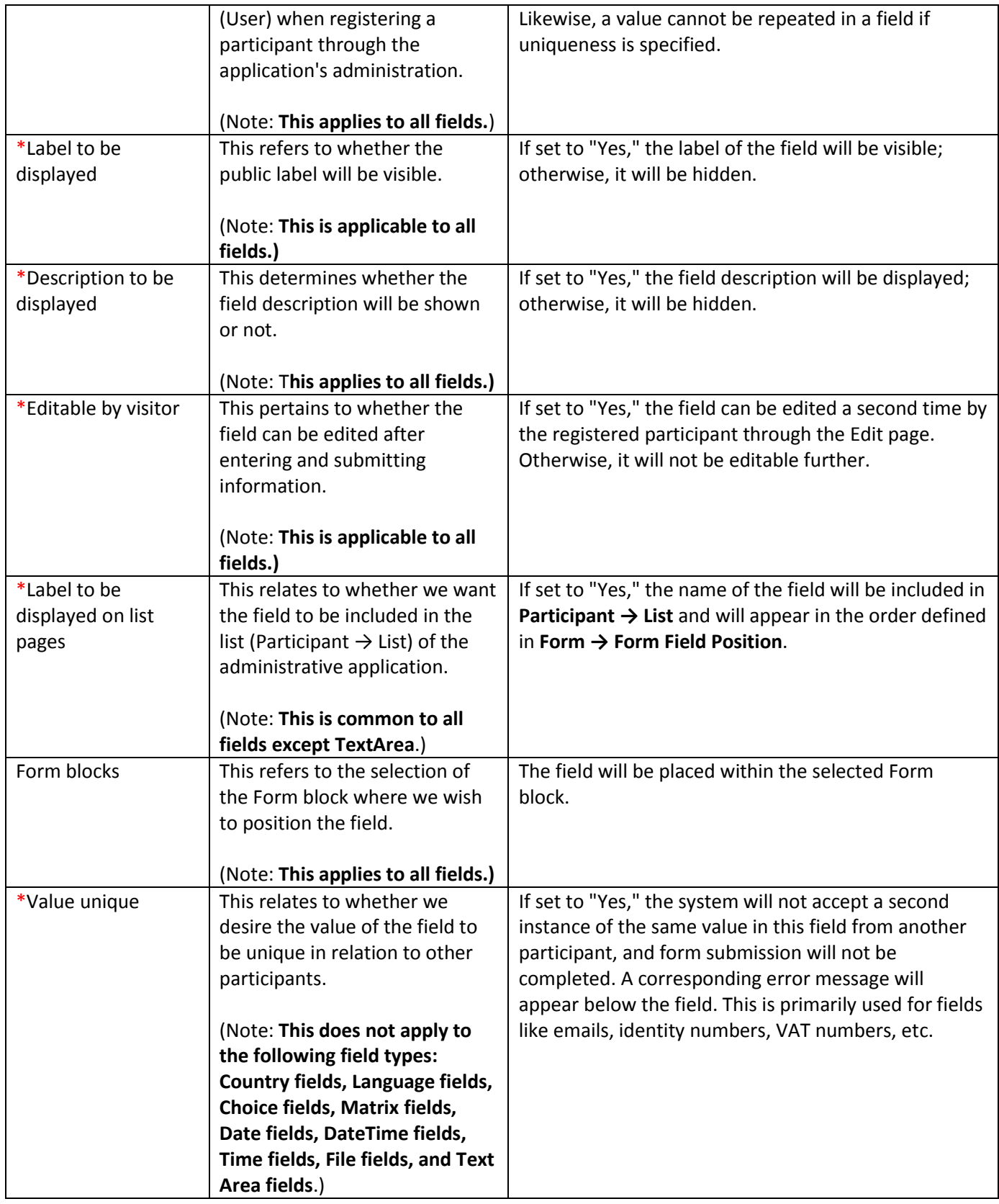

# URL

#### [Tutorial video \(Form -](https://www.youtube.com/watch?v=UffRBXyD7q4&list=PLDvvOsEJw2EazGhyaCqjietRUEikqvZrK&index=25) Url fields)

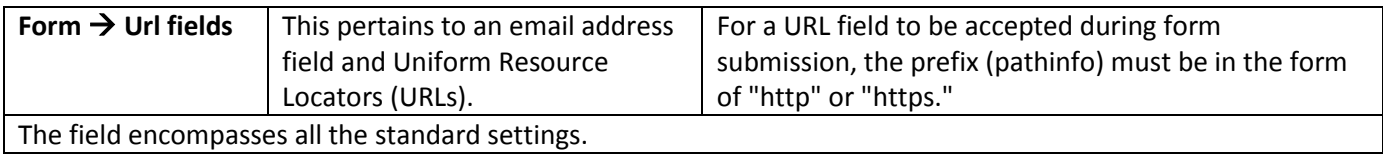

# Number

[Tutorial video \(Form -](https://www.youtube.com/watch?v=Lt4RGHjzUA4&list=PLDvvOsEJw2EazGhyaCqjietRUEikqvZrK&index=26) Number field)

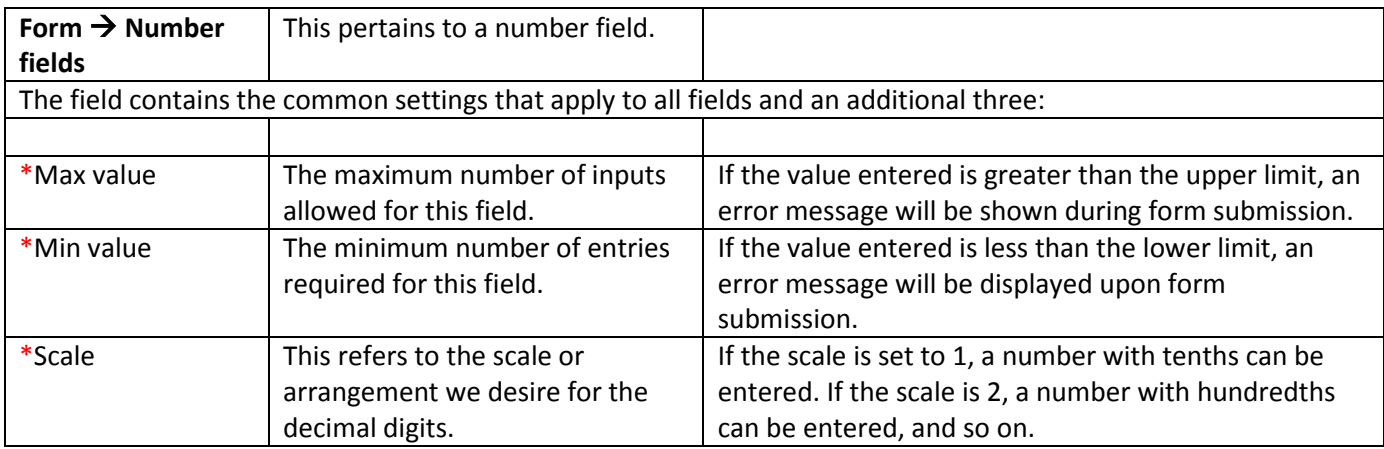

# PhoneNumber

[Tutorial video \(Form -](https://www.youtube.com/watch?v=Ba51o9msqbU&list=PLDvvOsEJw2EazGhyaCqjietRUEikqvZrK&index=27) PhoneNumber fields)

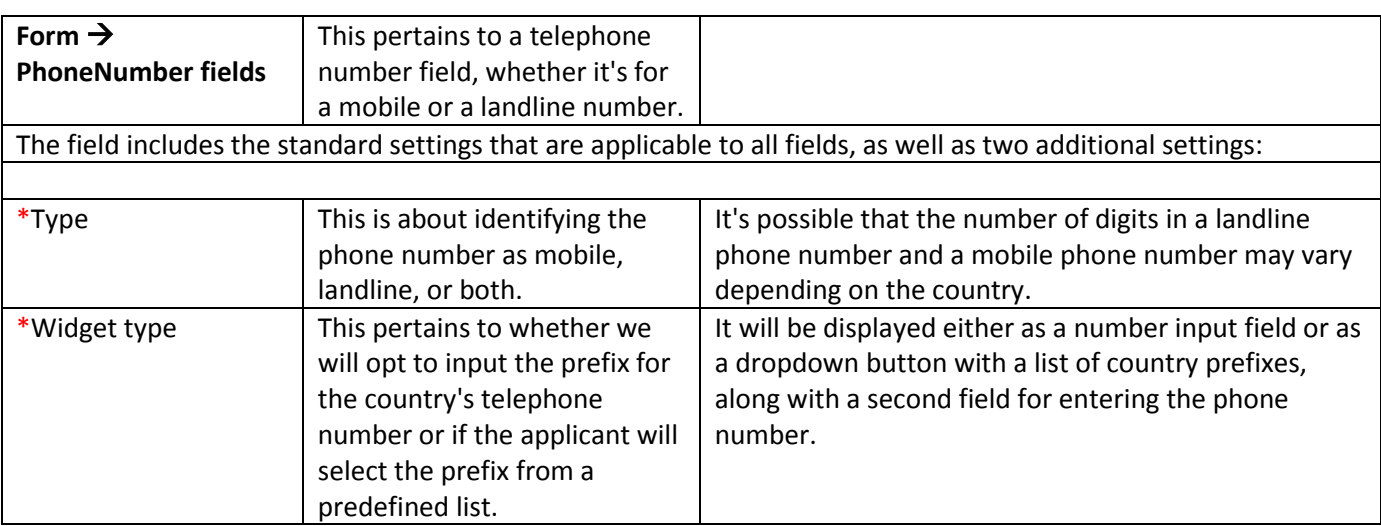

# Text

#### [Tutorial video \(Form -](https://www.youtube.com/watch?v=xqz3O0xB6lA&list=PLDvvOsEJw2EazGhyaCqjietRUEikqvZrK&index=28) Text fields)

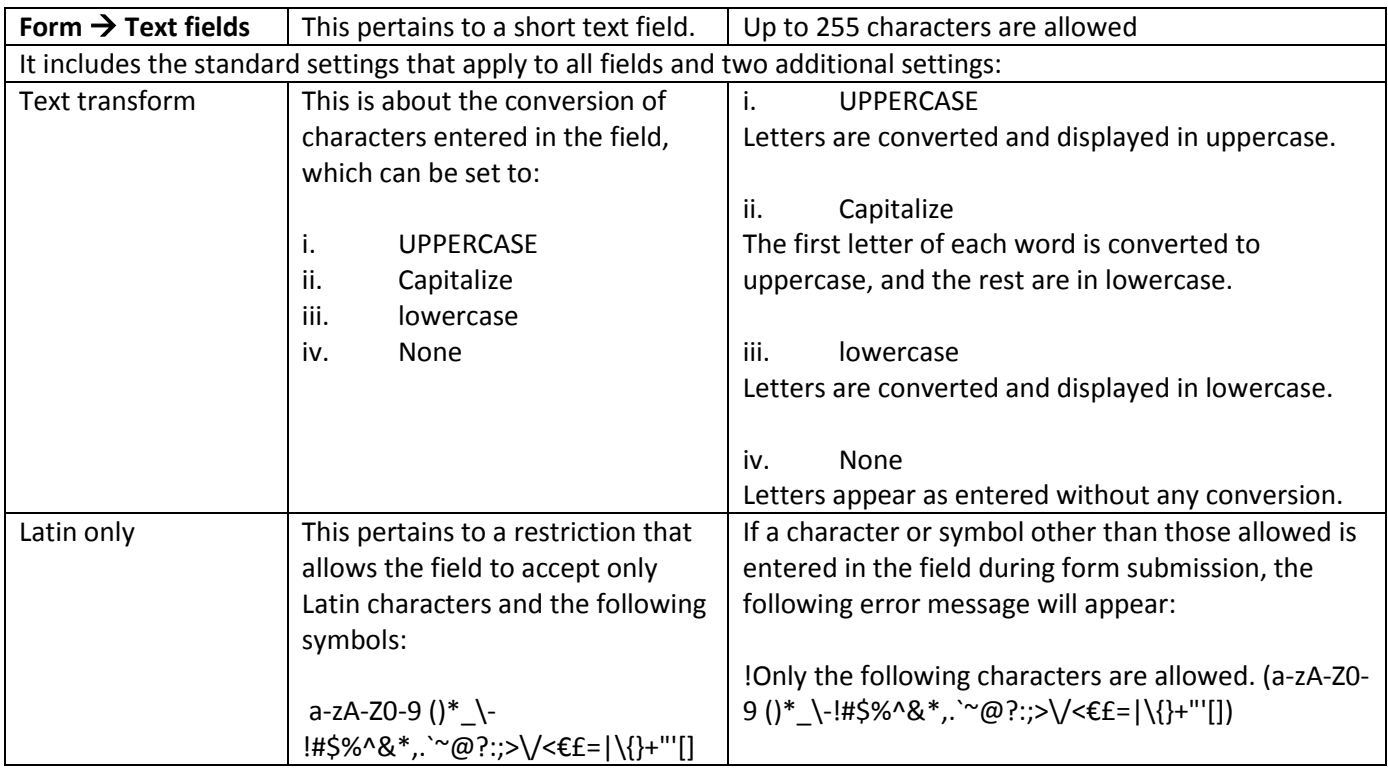

# TextArea

#### [Tutorial video \(Form -](https://www.youtube.com/watch?v=HexSYOB2RN8&list=PLDvvOsEJw2EazGhyaCqjietRUEikqvZrK&index=29) TextArea fields)

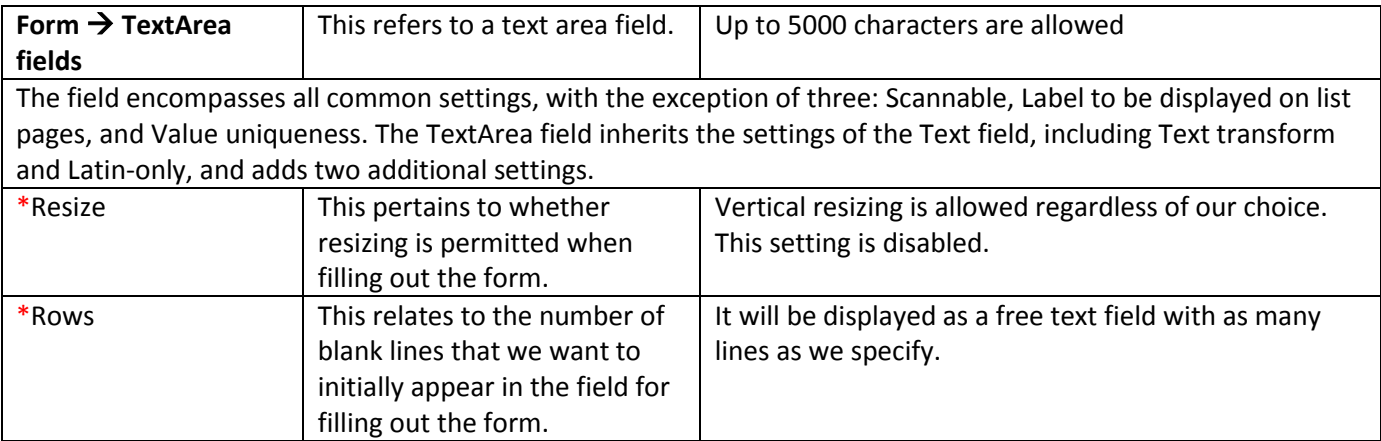

# DateTime

#### [Tutorial video \(Form -](https://www.youtube.com/watch?v=B_cfN3QAcDQ&list=PLDvvOsEJw2EazGhyaCqjietRUEikqvZrK&index=30) DateTime fields)

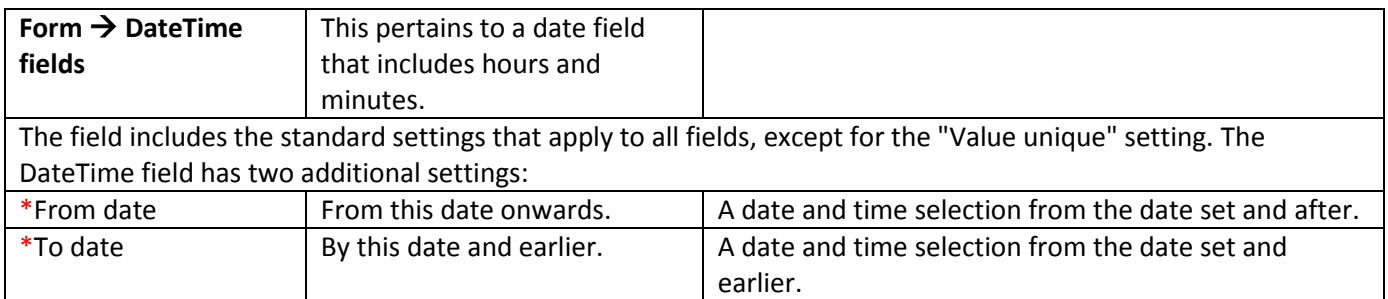

### Date

#### [Tutorial video \(Form -](https://www.youtube.com/watch?v=yIlcSuR-FpE&list=PLDvvOsEJw2EazGhyaCqjietRUEikqvZrK&index=31) Date fields)

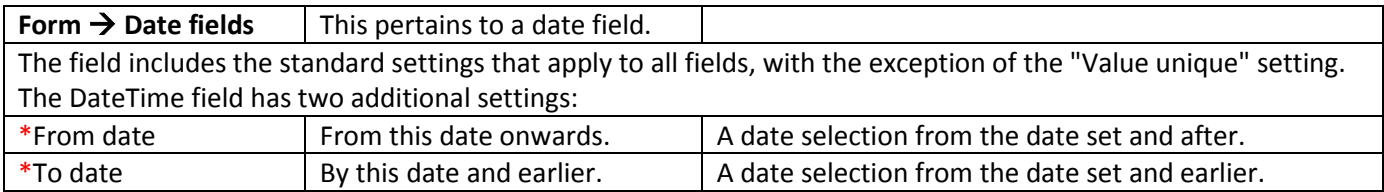

# Time

#### [Tutorial video \(Form -](https://www.youtube.com/watch?v=F3BJWRAhrSg&list=PLDvvOsEJw2EazGhyaCqjietRUEikqvZrK&index=32) Time fields)

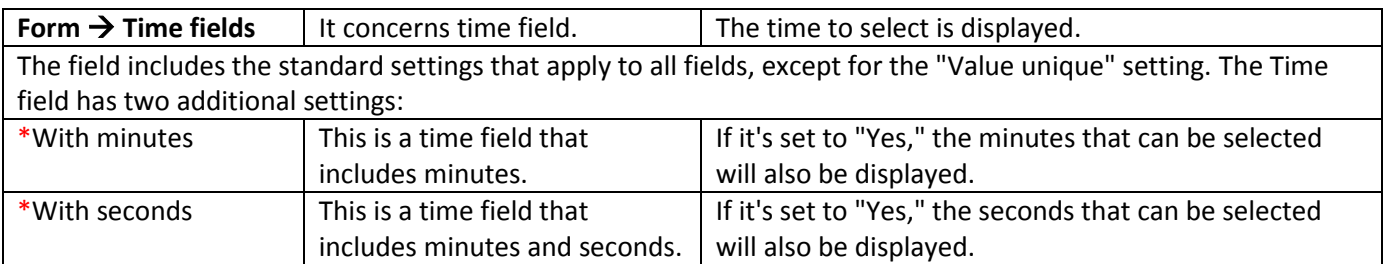

# File

#### [Tutorial video \(Form -](https://www.youtube.com/watch?v=ojBq2leikco&list=PLDvvOsEJw2EazGhyaCqjietRUEikqvZrK&index=33) File fields - File)

#### [Tutorial video \(Form -](https://www.youtube.com/watch?v=KPZIEtIZIsY&list=PLDvvOsEJw2EazGhyaCqjietRUEikqvZrK&index=34) File fields - Image)

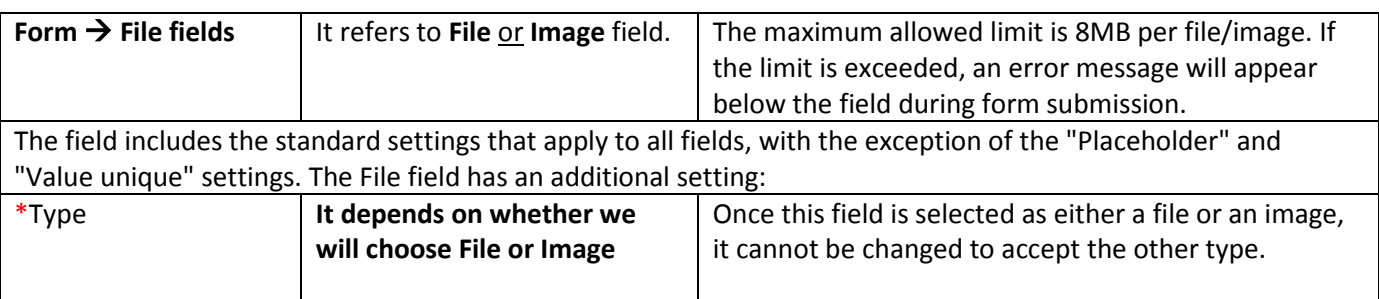

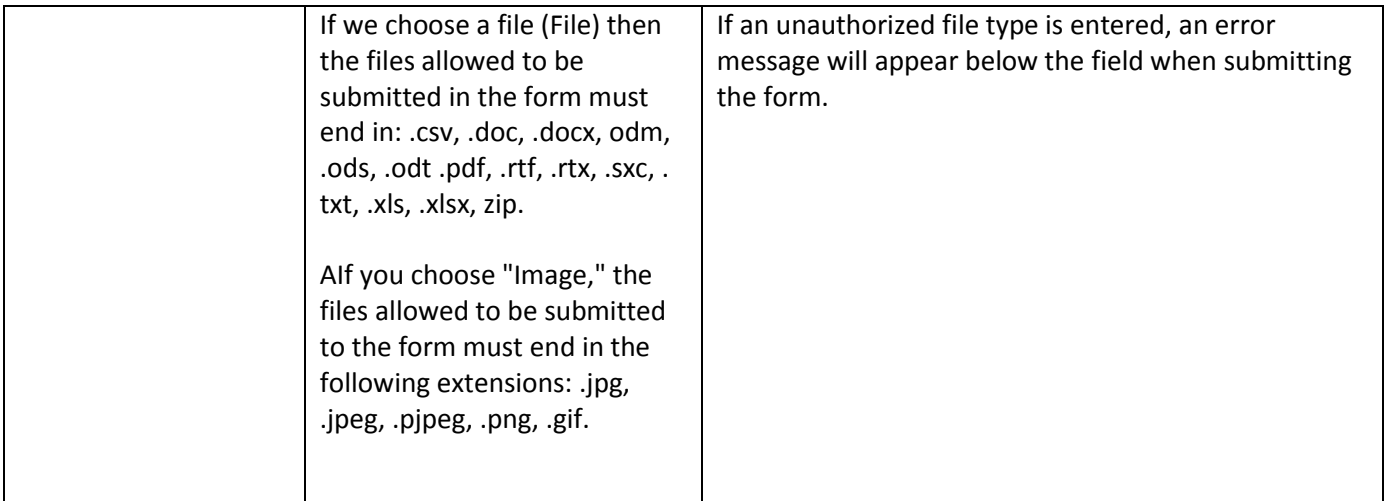

# **Country**

#### [Tutorial video \(Form -](https://www.youtube.com/watch?v=9N_QKJXZGF8&list=PLDvvOsEJw2EazGhyaCqjietRUEikqvZrK&index=35) Country fields)

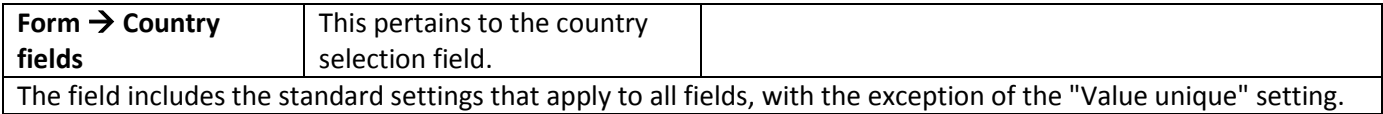

### Language

#### [Tutorial video \(Form -](https://www.youtube.com/watch?v=XT0aXDEiShM&list=PLDvvOsEJw2EazGhyaCqjietRUEikqvZrK&index=36) Language fields)

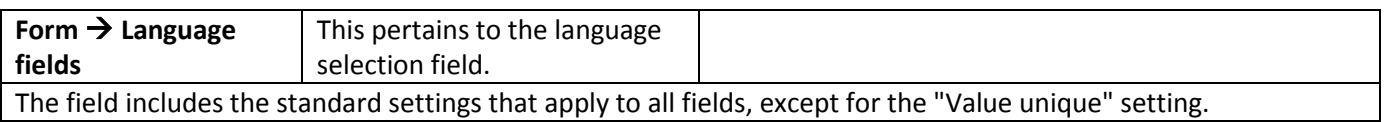

# Choice

#### Tutorial video (Form - [Choice fields & Choice Lists\)](https://www.youtube.com/watch?v=h9NCxDwecvc&list=PLDvvOsEJw2EazGhyaCqjietRUEikqvZrK&index=37)

#### Tutorial video (Form - [Choice fields & Choice Lists -](https://www.youtube.com/watch?v=co_X4lBnjkc&list=PLDvvOsEJw2EazGhyaCqjietRUEikqvZrK&index=38) New)

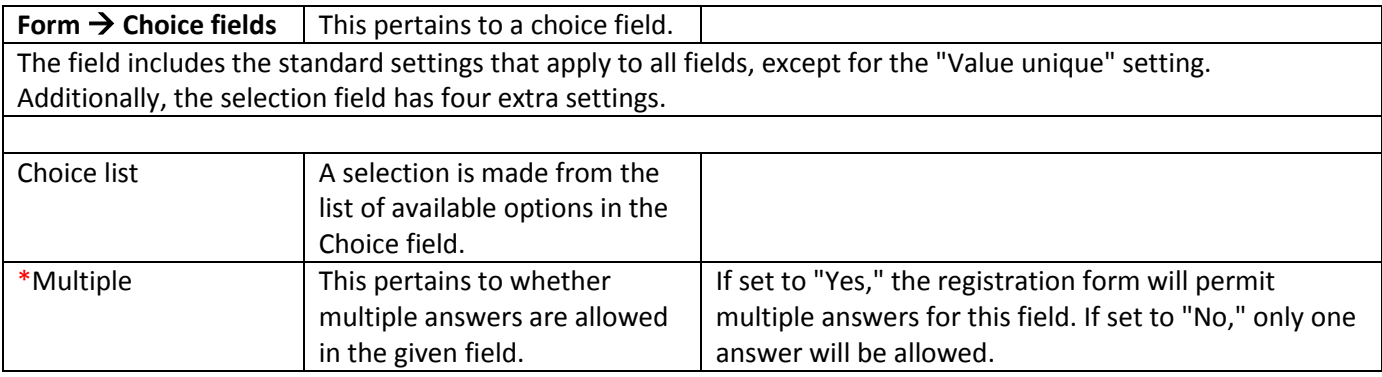

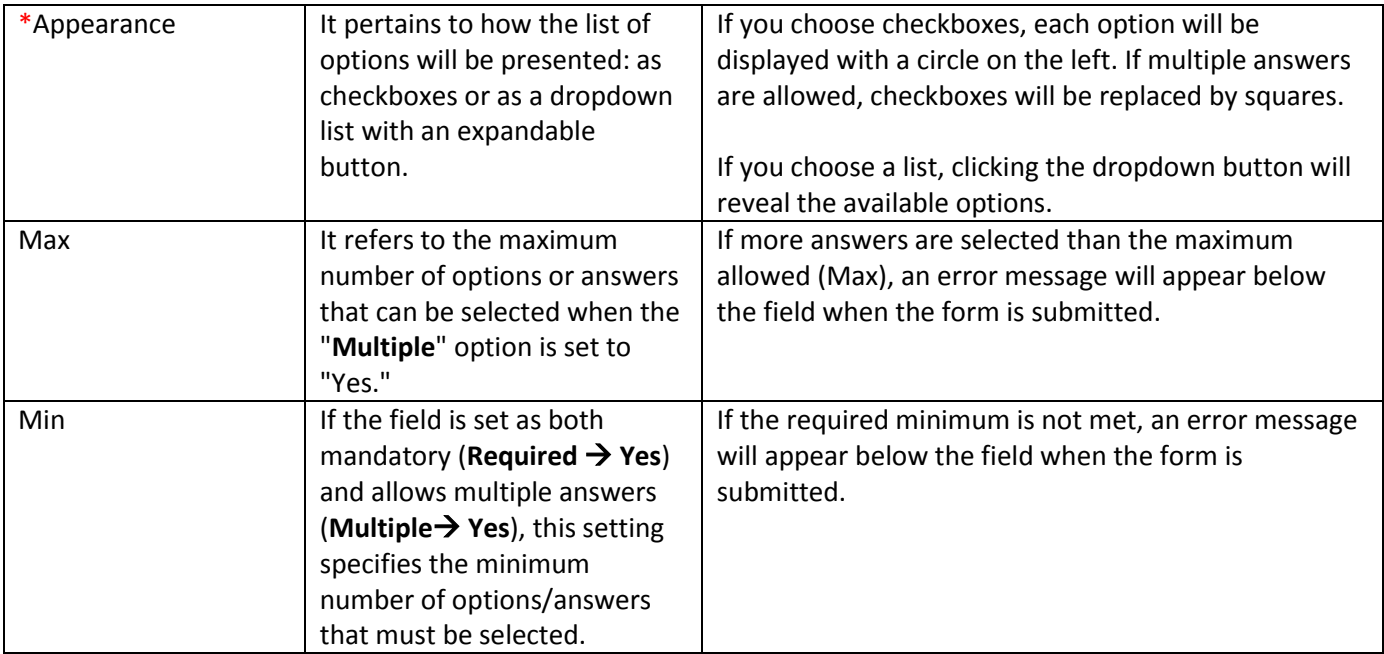

# Matrix

#### Tutorial video (Form - [Matrix fields & Choice Lists\)](https://www.youtube.com/watch?v=7dkPWSRjkrY&list=PLDvvOsEJw2EazGhyaCqjietRUEikqvZrK&index=39)

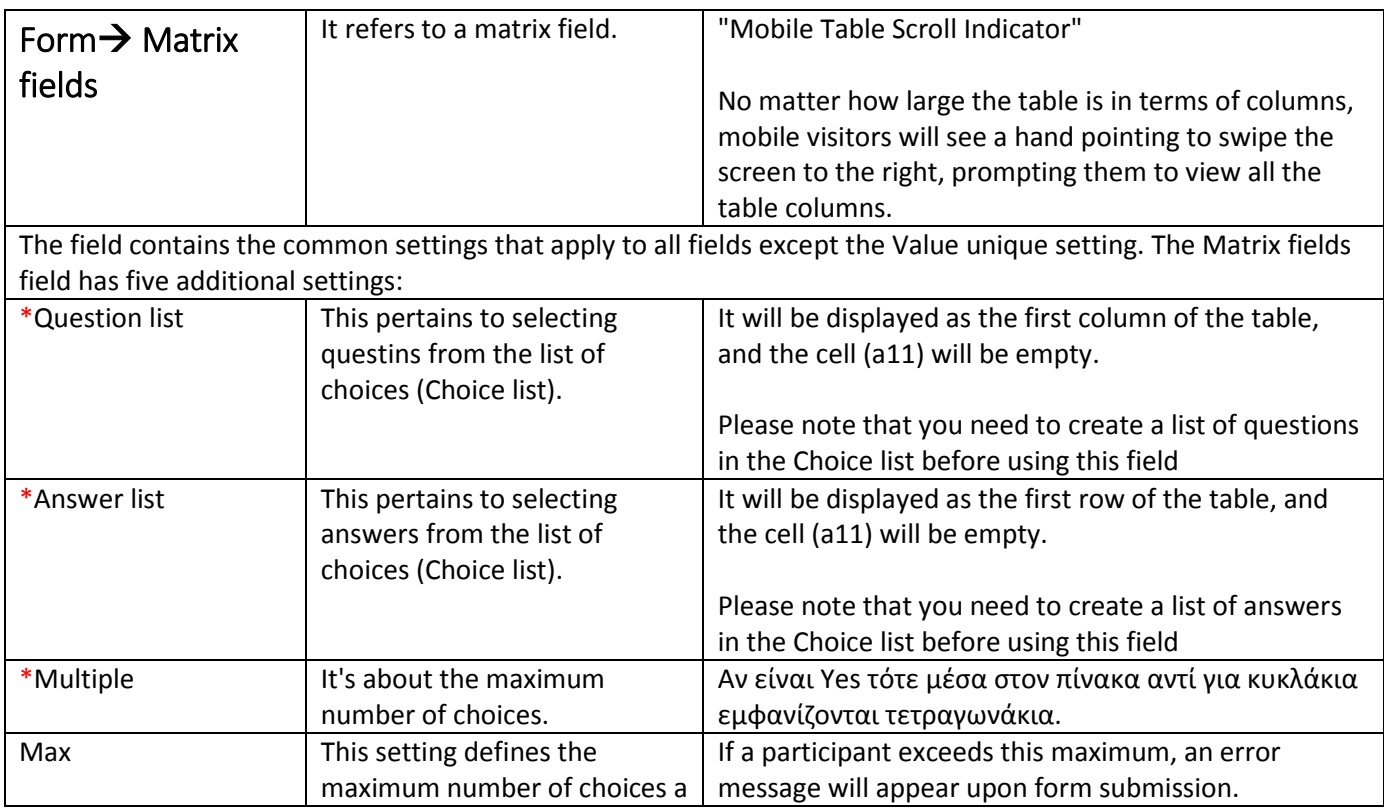

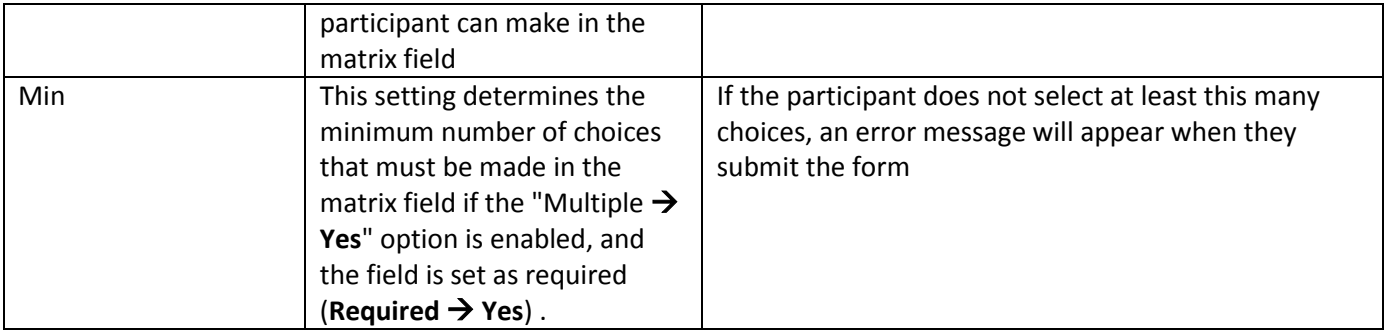

### Choice List **Form → Choice Lists → +New**

This setting allows you to create a list of options for a Choice field or Matrix field. It's where you define the possible answers or choices that participants can select when filling out the field.

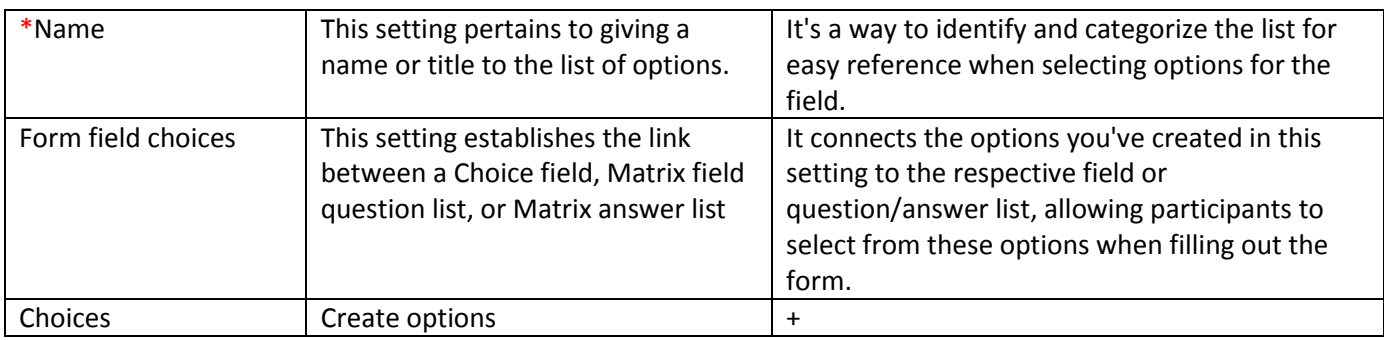

# <span id="page-35-0"></span>**Mail**

# <span id="page-35-1"></span>Mail  $\rightarrow$  New  $\rightarrow$  New participant mail

[Tutorial video \(Mail -](https://www.youtube.com/watch?v=TVM5-VSQmNA&list=PLDvvOsEJw2EazGhyaCqjietRUEikqvZrK&index=40) List - New)

Tutorial video (Mail - Insert QR code - [Confirmation /Edit Link Url -](https://www.youtube.com/watch?v=BJMwh6UapUI&list=PLDvvOsEJw2EazGhyaCqjietRUEikqvZrK&index=41) Logo - Image - field)

This tab is about creating emails using a text editor [\(editor\).](https://ckeditor.com/docs/ckeditor4/latest/features/index.html)

Edit participant mail

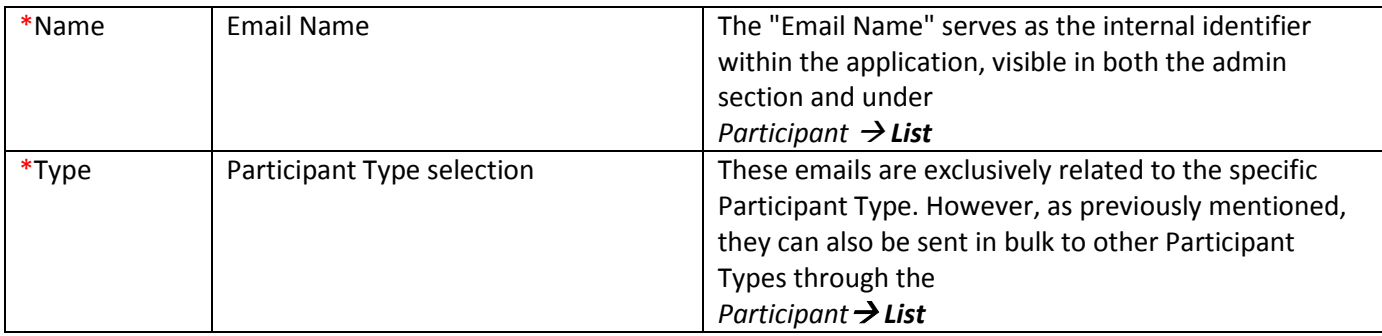

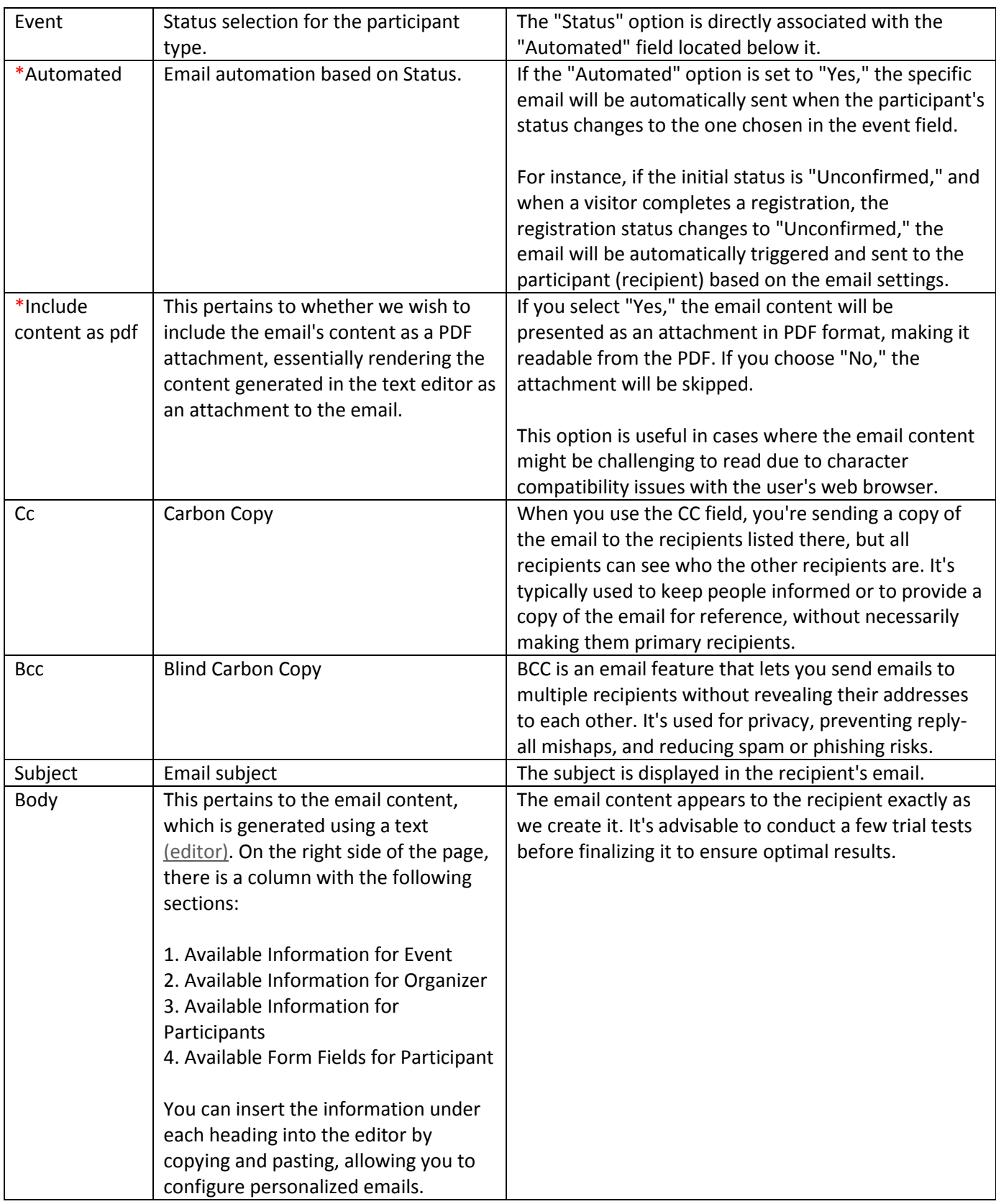

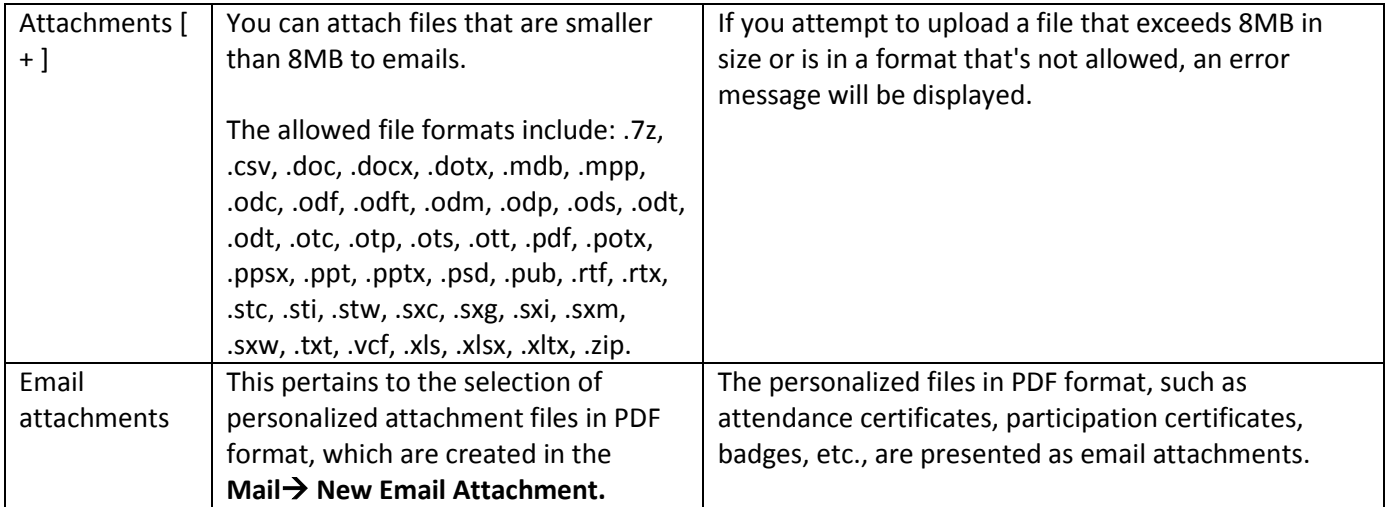

# <span id="page-37-0"></span>Mail  $\rightarrow$  List (Edit)

This tab provides a comprehensive list of all the emails we have created and offers a concise overview of the settings we have selected. It specifically displays:

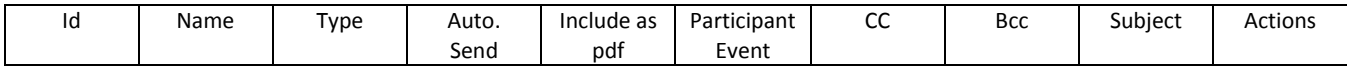

If you wish to edit an email, simply select it and click on the **Εdit** button located in the Actions column.

# <span id="page-37-1"></span>Mail  $\rightarrow$  Transmitted

This tab displays a comprehensive list of all the emails that have been sent. It provides specific information, such as:

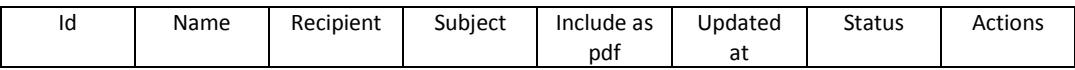

If you wish to view a sent email and review the relevant sending information, simply click on the **Show** button in the Actions column. The "Status" field will indicate whether the email is pending (Pending), has been successfully sent (Successful), or if the sending failed (Failed).

# <span id="page-37-2"></span>Mail  $\rightarrow$  New Email Attachment

Tutorial video (Mail - [List and New Email Attachment\)](https://www.youtube.com/watch?v=vHP18Q3VIDk&list=PLDvvOsEJw2EazGhyaCqjietRUEikqvZrK&index=42)

In this tab, you can generate personalized attached files in PDF format, such as attendance certificates, certificates of participation, badges, and more.

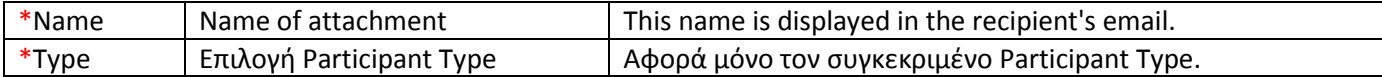

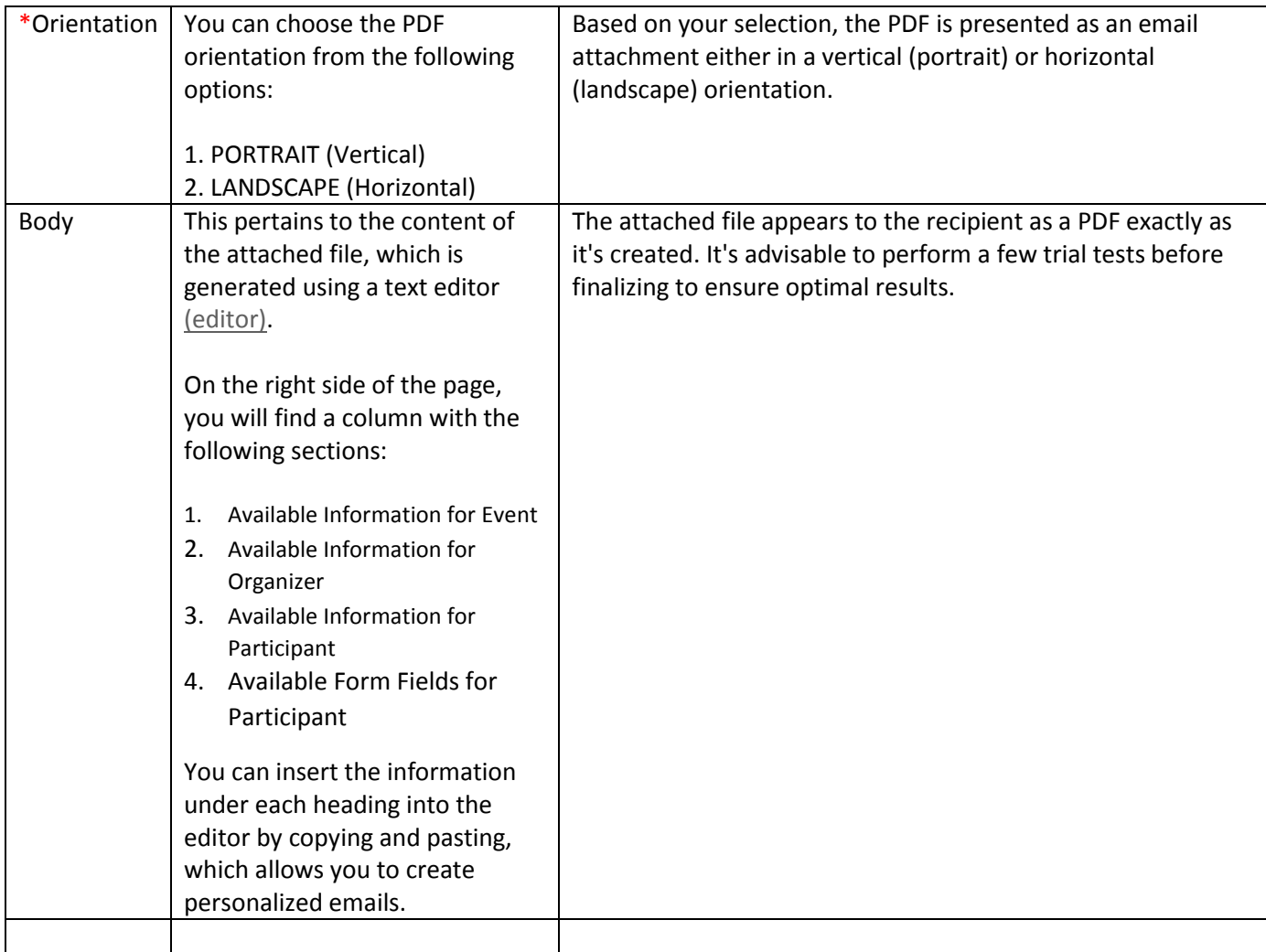

### <span id="page-38-0"></span>Mail  $\rightarrow$  List Email Attachment (Edit)

This tab provides a list of all the email attachments (attached files) that have been created and offers a brief overview of the settings that have been selected. Specifically, it displays:

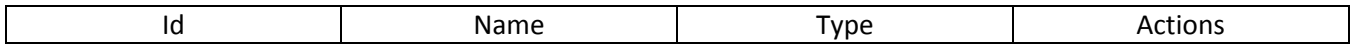

If you wish to edit an attached file (Email Attachment), simply select it and click on the **Εdit** button in the Actions column.

# <span id="page-39-0"></span>Mail  $\rightarrow$  Smtp Email Provider Settings

#### Tutorial video (Mail - [SMTP Email Provider Settings\)](https://www.youtube.com/watch?v=dsb5BMIXGMk&list=PLDvvOsEJw2EazGhyaCqjietRUEikqvZrK&index=43)

#### Smtp Email Provider Details

This tab enables the organizer to input their email provider's Simple Mail Transfer Protocol (SMTP) credentials, allowing emails to be sent through their official account and provider. To deactivate this feature, please get in touch with the GatherNext administrator.

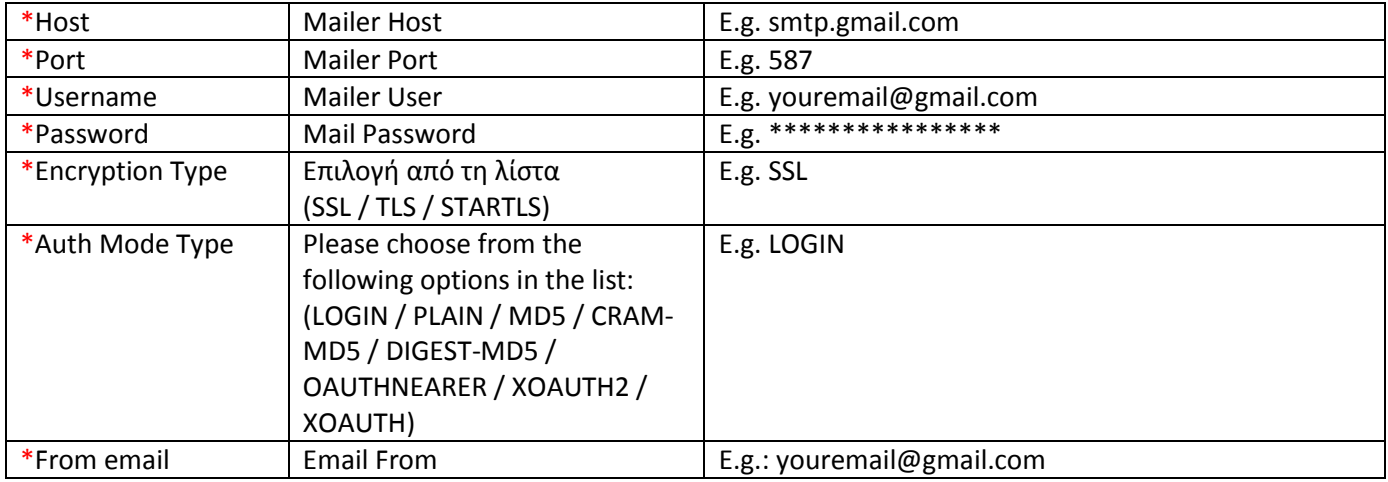

The recipient, irrespective of their email provider or the sender's email, sends reply emails to the organizer's email from their own account. In other words, the "**Reply**" function directs the email to the organizer's email address, as specified in the **Public Organizer Details** tab within the **Email field**.

# <span id="page-39-2"></span><span id="page-39-1"></span>Badge  $\downarrow$ Badge  $\rightarrow$  New

[Tutorial video \(Badge -](https://www.youtube.com/watch?v=75Rpjt2URQo&list=PLDvvOsEJw2EazGhyaCqjietRUEikqvZrK&index=44) List and New)

#### Participant badge

This tab pertains to the unique tags that carry the identifiers of the event's visitors (participants). The design of these tags is accomplished using the text editor [\(editor\).](https://ckeditor.com/docs/ckeditor4/latest/features/index.html)

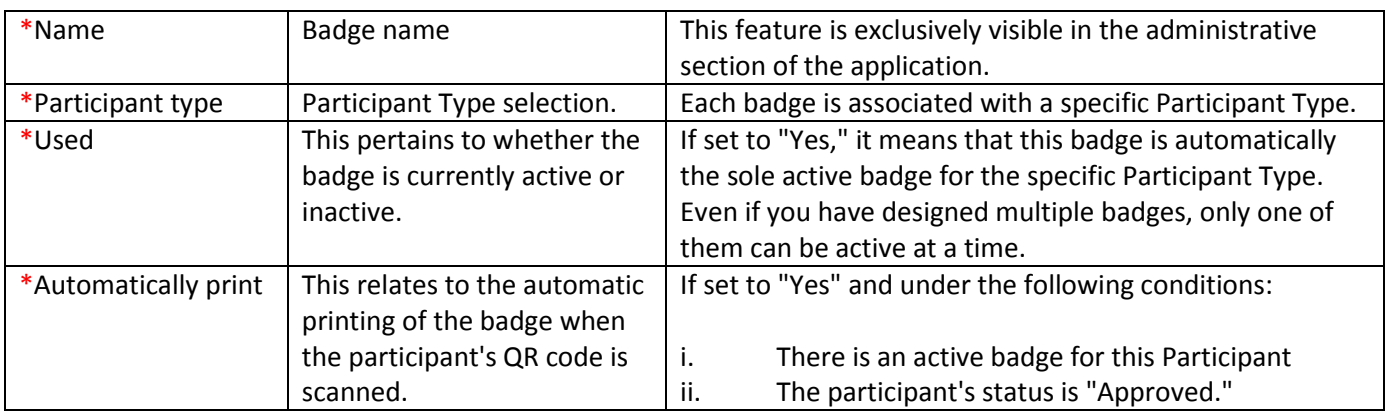

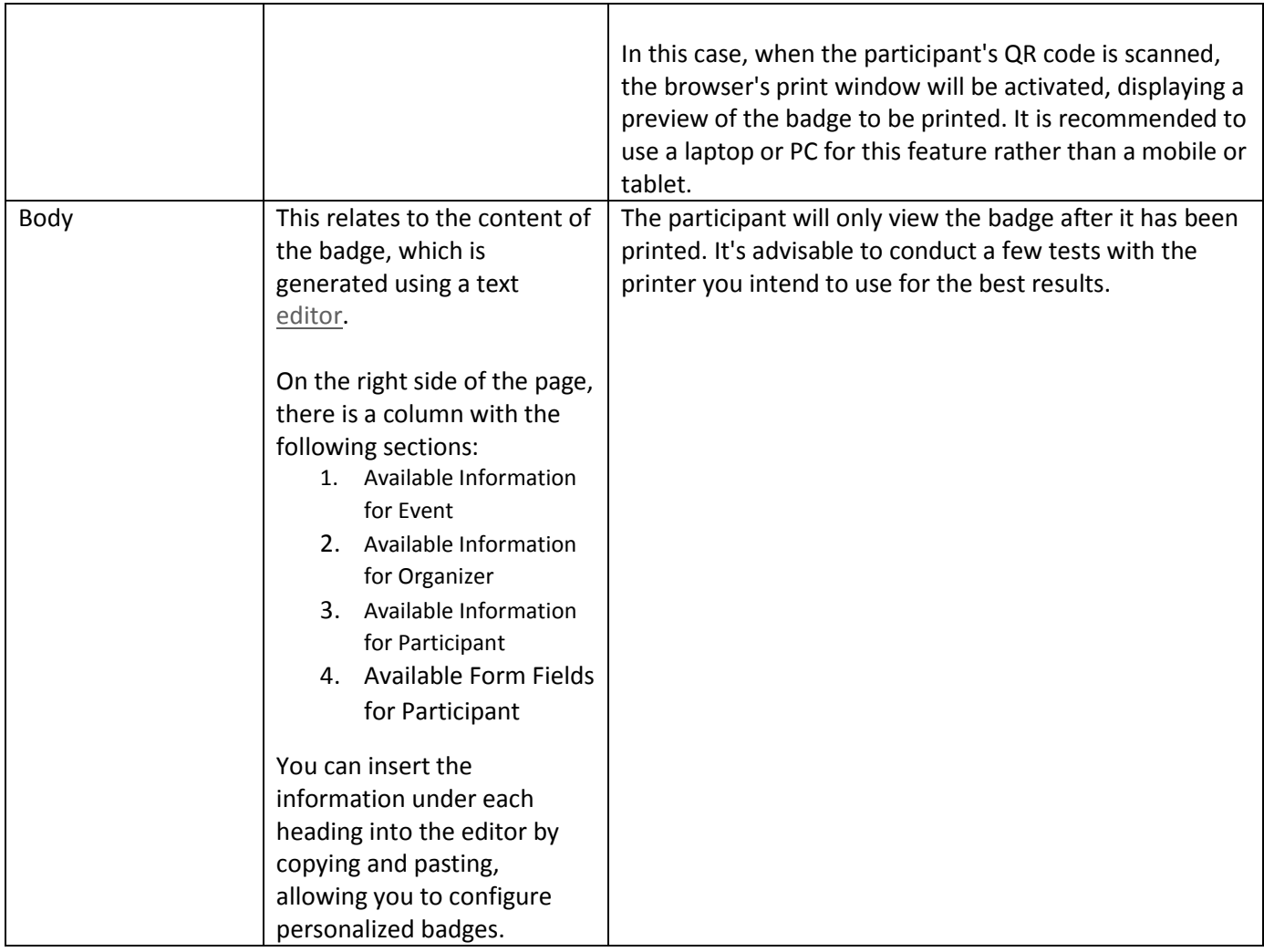

# <span id="page-40-0"></span>Badge  $\rightarrow$  List (Edit)

This tab provides a list of all the badges (tabs) that have been created and offers a brief overview of the settings that have been selected. Specifically, it displays:

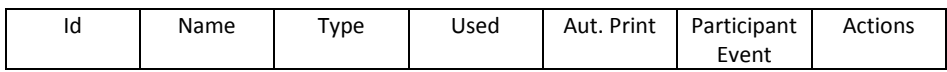

To edit a badge, simply select it and click on the **Εdit** button located in the Actions column.

# <span id="page-41-1"></span><span id="page-41-0"></span>Participant  $\bm{\downarrow}$ Participant  $\rightarrow$  New...("Participant's Type Name")

[Tutorial video \(Participant -](https://www.youtube.com/watch?v=e0zfz82WlRc&list=PLDvvOsEJw2EazGhyaCqjietRUEikqvZrK&index=49) List - New) [Tutorial video \(Participant -](https://www.youtube.com/watch?v=oqcGkcF2LRA&list=PLDvvOsEJw2EazGhyaCqjietRUEikqvZrK&index=51) Edit - Overview) [Tutorial video \(Participant -](https://www.youtube.com/watch?v=j1NUW0P7mvE&list=PLDvvOsEJw2EazGhyaCqjietRUEikqvZrK&index=52) Edit - Send Mail) [Tutorial video \(Participant -](https://www.youtube.com/watch?v=hz2mWidxj6s&list=PLDvvOsEJw2EazGhyaCqjietRUEikqvZrK&index=53) Edit - Book / Cancel Product) [Tutorial video \(Participant -](https://www.youtube.com/watch?v=BP21TfcpJ28&list=PLDvvOsEJw2EazGhyaCqjietRUEikqvZrK&index=54) Edit - Scan on Click) [Tutorial video \(Participant -](https://www.youtube.com/watch?v=v7nWEFTw6k4&list=PLDvvOsEJw2EazGhyaCqjietRUEikqvZrK&index=55) Edit -Print) [Tutorial video \(Participant -](https://www.youtube.com/watch?v=HGkO32iAKZA&list=PLDvvOsEJw2EazGhyaCqjietRUEikqvZrK&index=58) Edit - Comments) [Tutorial video \(Participant -](https://www.youtube.com/watch?v=_0QAJZrF07M&list=PLDvvOsEJw2EazGhyaCqjietRUEikqvZrK&index=59) Edit - History)

#### **Participant → New Participant** (E.g. Speaker) → New Participant

This feature pertains to the real-time input of registrations by the organizer through the application's administration.

The fields in the participant's registration form are completed, and the Status is selected. If there is an automated email associated with this Participant Type and Status category, it will be activated and sent immediately when we click the "Save" button to complete the registration.

Upon finalizing the registration, you will be redirected to the **Edit participant** page, which displays the information from the registration you have just entered.

Right away, the "**Edit participant**" page presents the options for **Type** and **Status**, along with the **General Information**, **Extra information**, and the following buttons:

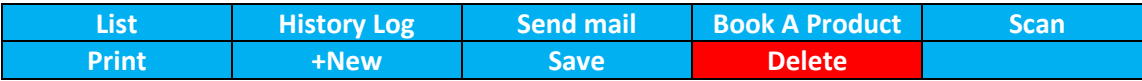

You can also access the "**Edit participant**" page by navigating through **Participant List Edit** using the "Actions" column on the specific record line that you wish to edit.

#### **Edit participant.**

This pertains to the processing and management of individual participant registrations.

In detail:

The buttons:

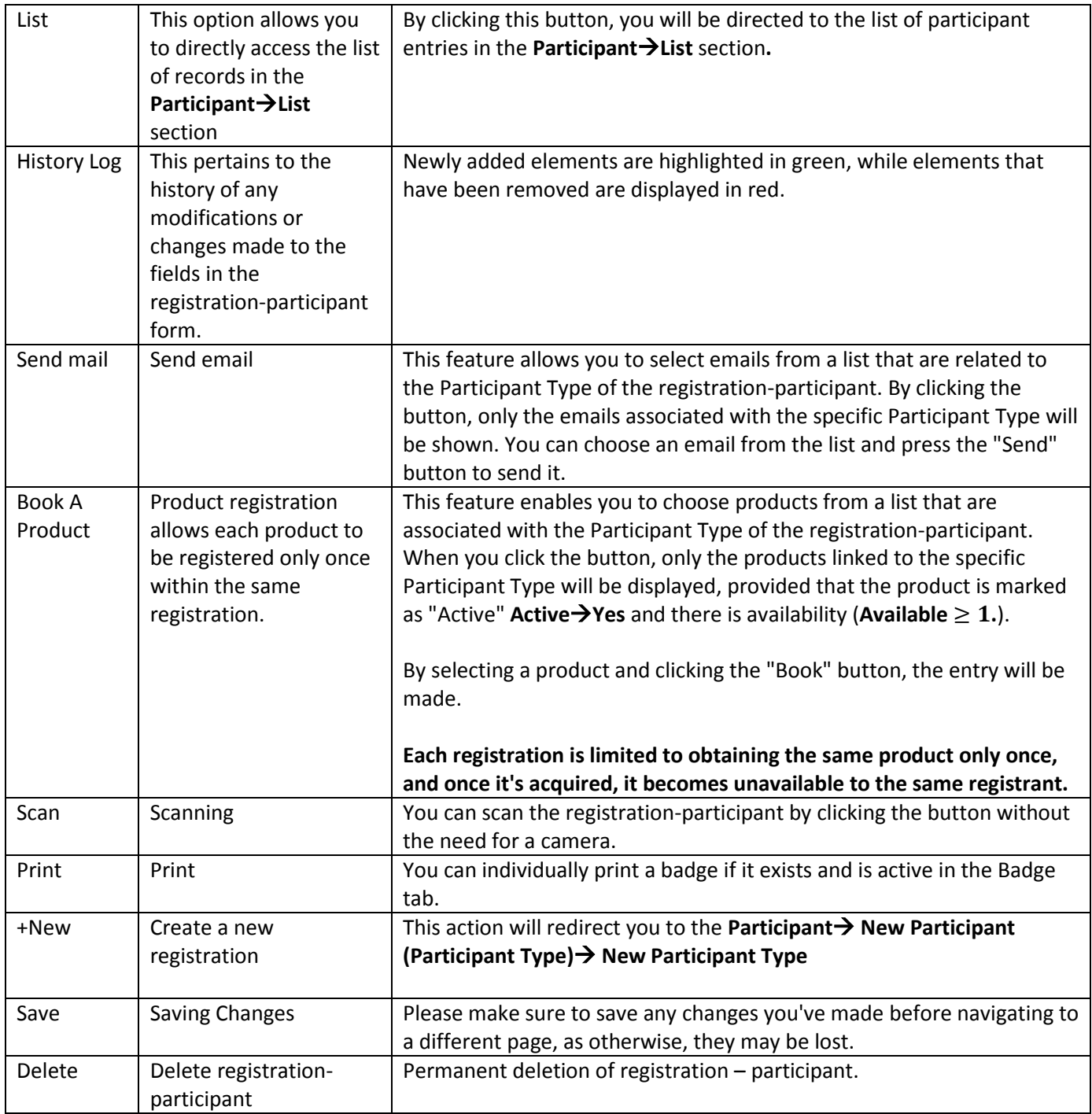

#### Options:

#### [Tutorial video \(Participant -](https://www.youtube.com/watch?v=udLe47ot-WI&list=PLDvvOsEJw2EazGhyaCqjietRUEikqvZrK&index=56) Edit -Type)

#### [Tutorial video \(Participant -](https://www.youtube.com/watch?v=gFwki2GvjNM&list=PLDvvOsEJw2EazGhyaCqjietRUEikqvZrK&index=57) Edit - Status)

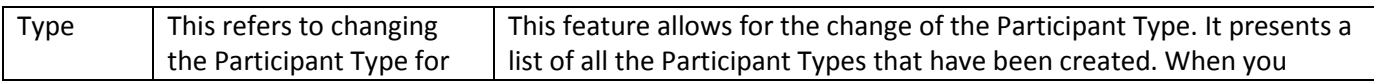

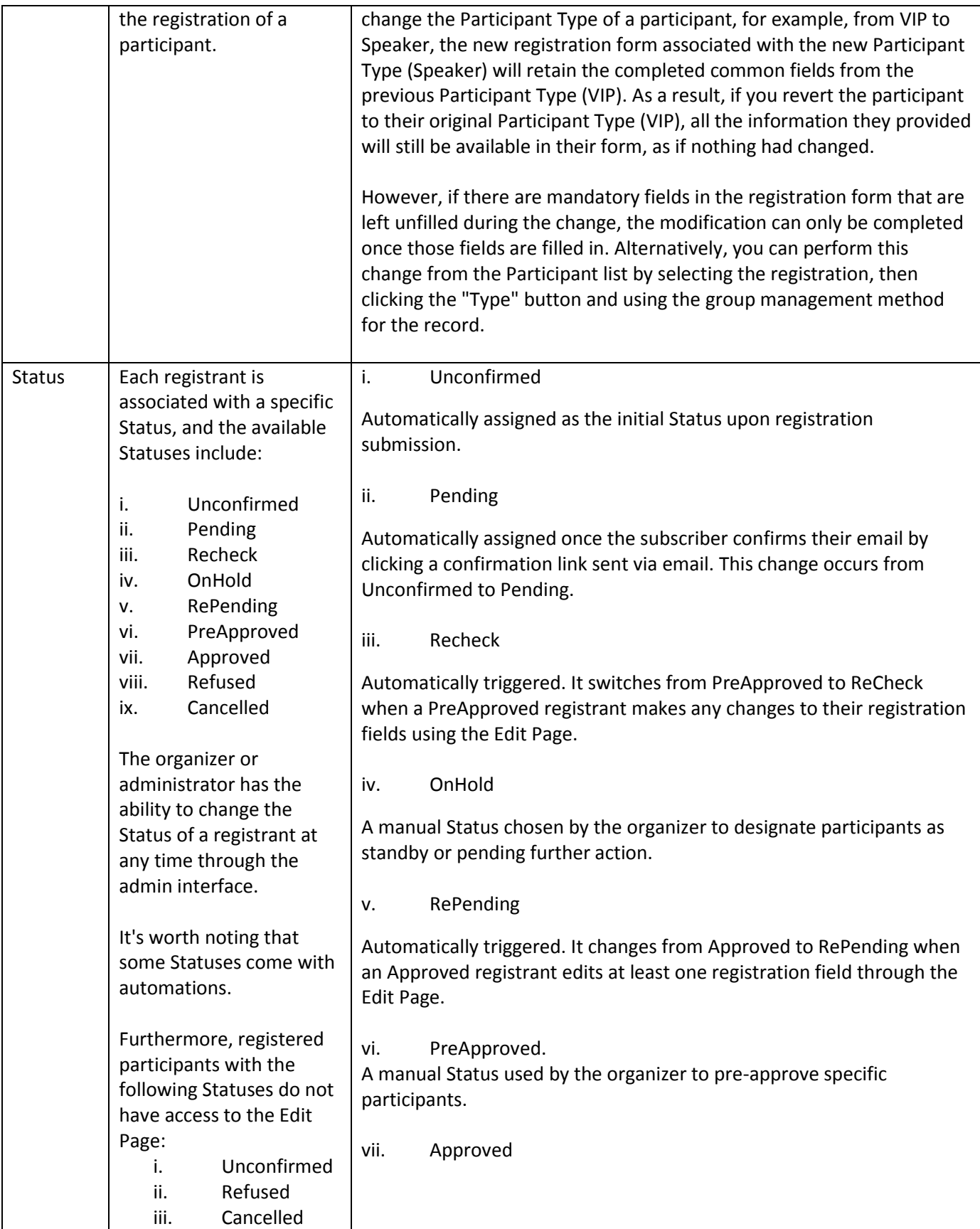

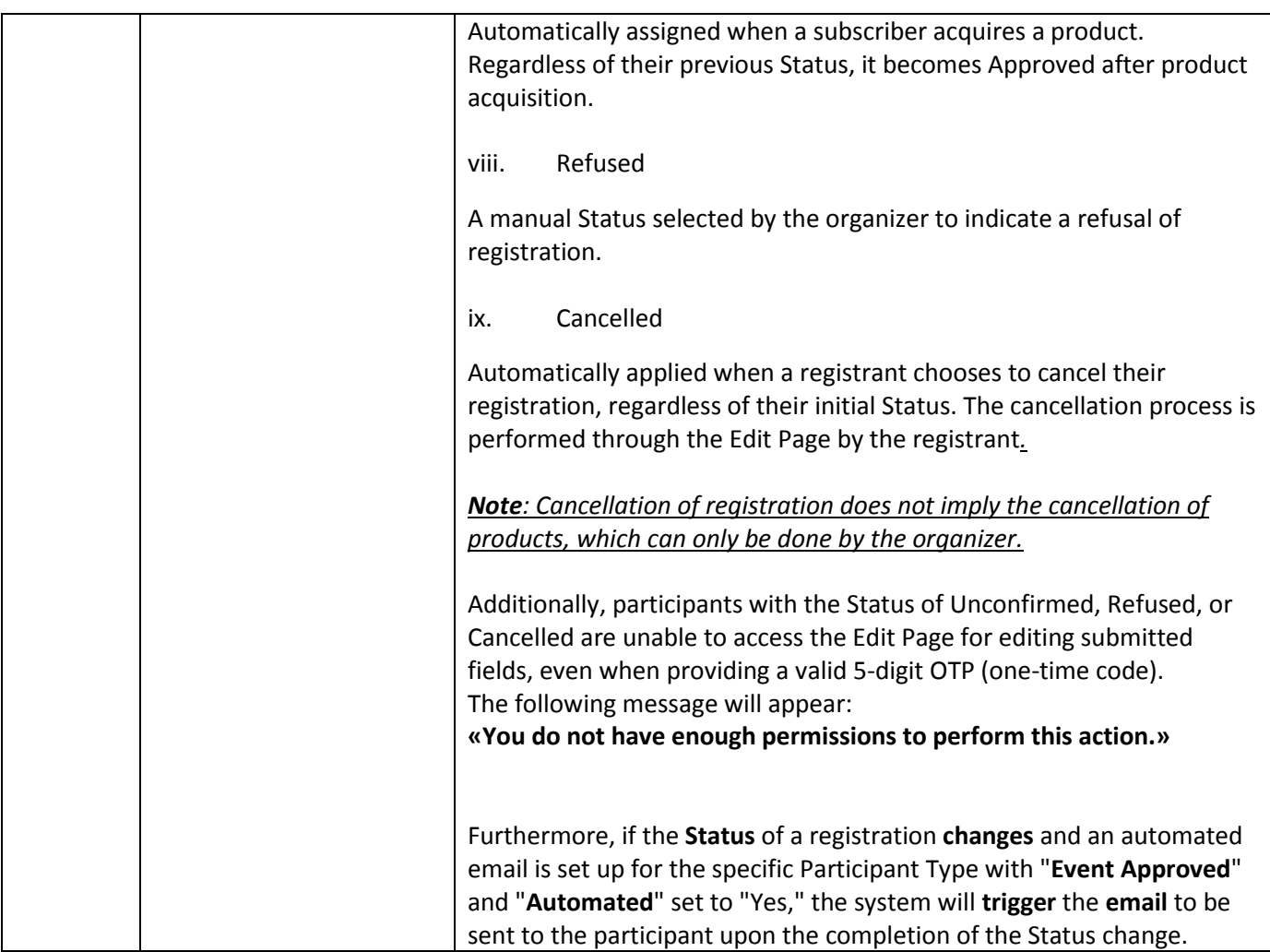

#### And the information:

#### General Information

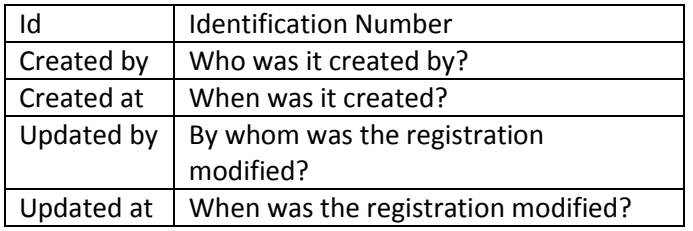

#### Extra Information

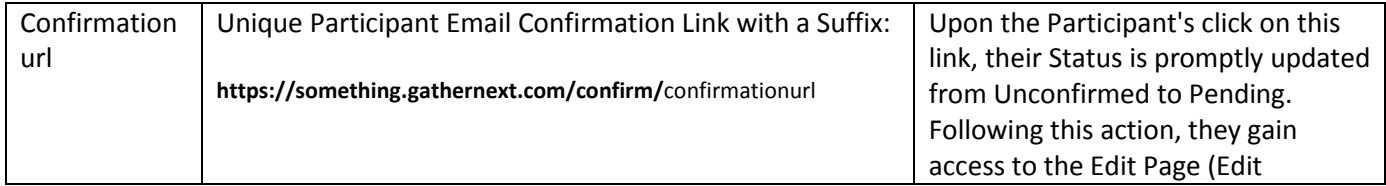

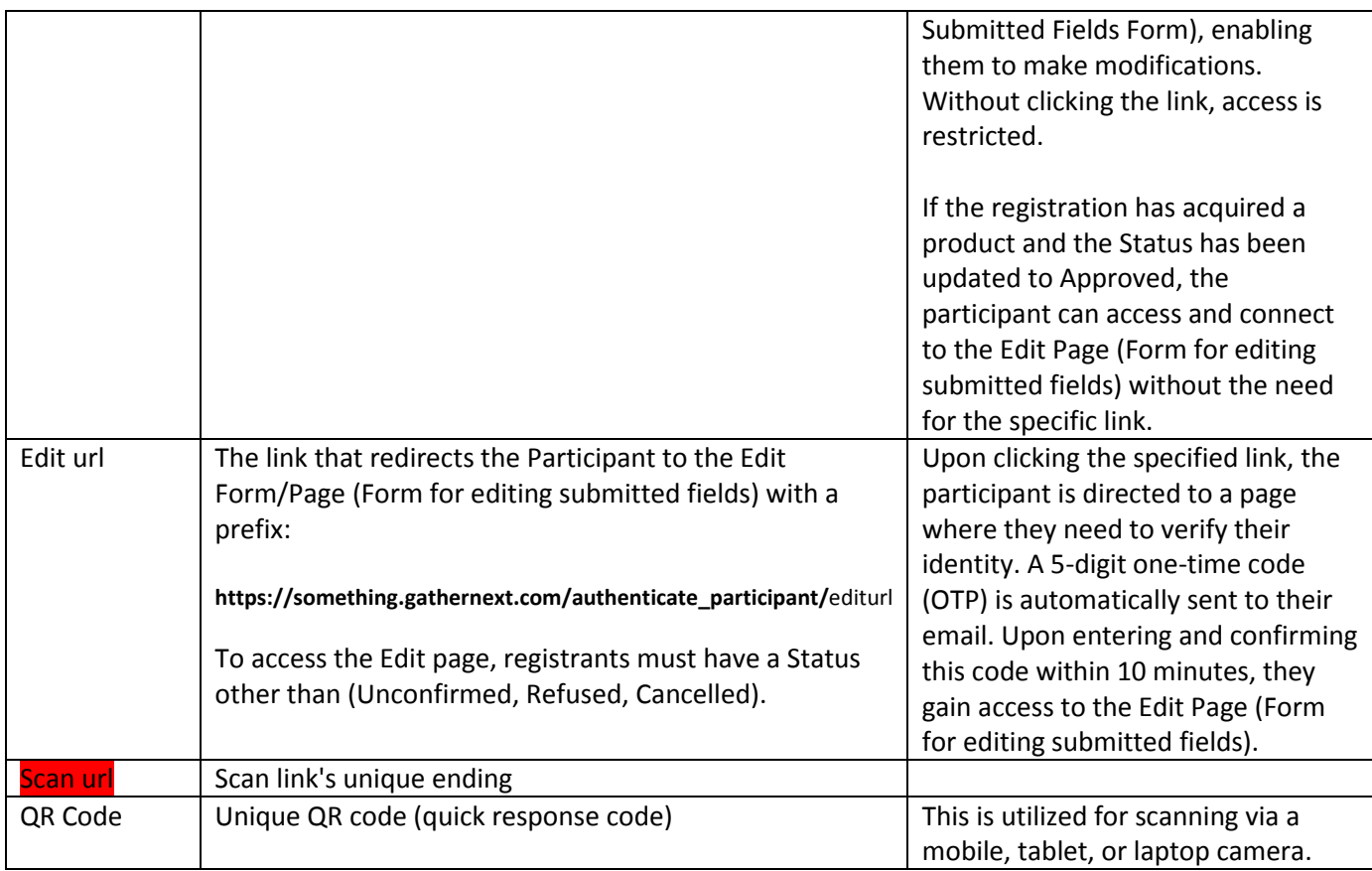

#### Additional information:

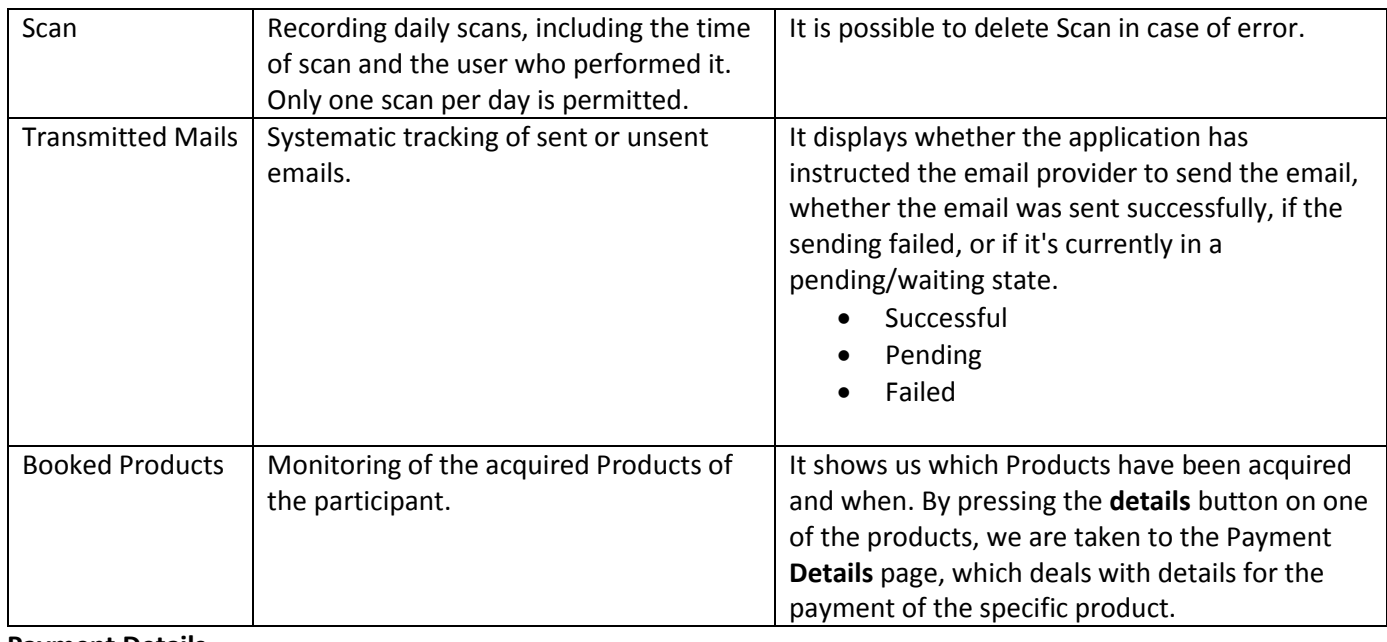

#### **Payment Details**

This page allows us to access and view the details of the product acquisition, specifically related to the payment.

Three buttons are displayed at the top:

**Edit Participant Payment List Edit Payment**

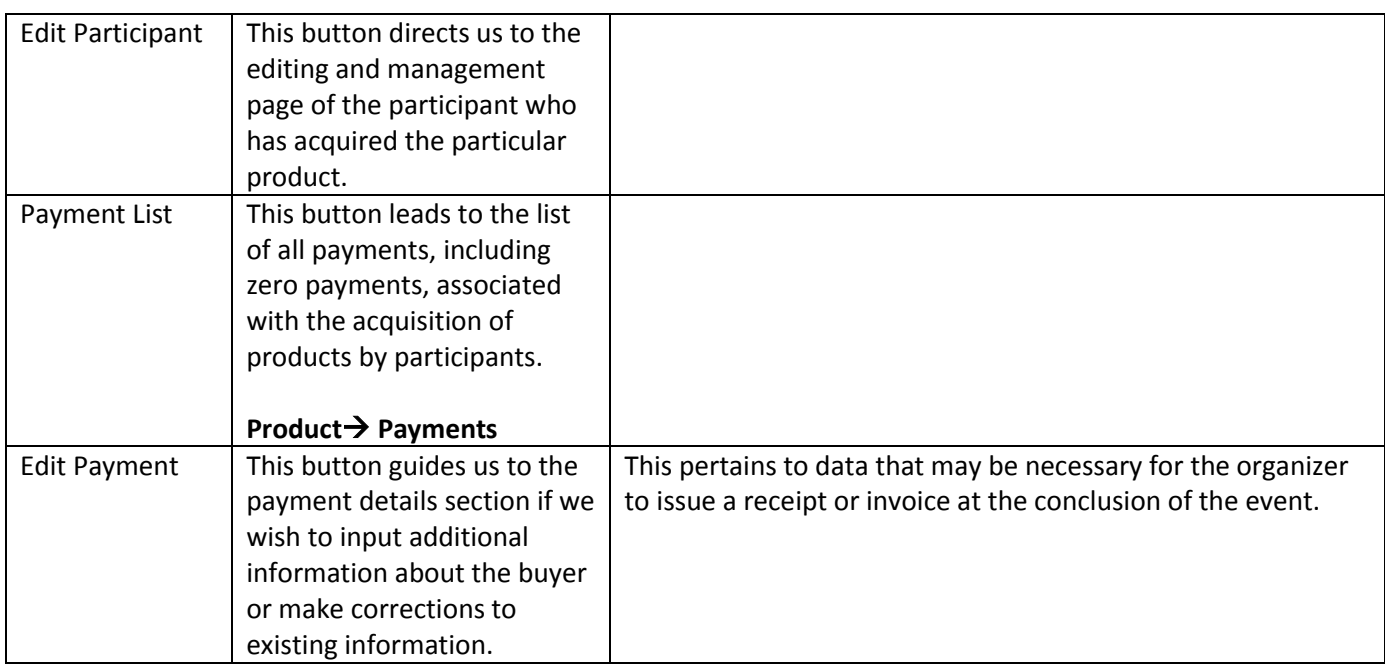

In the center, there's the **Cancel Payment** button, which allows the organizer to cancel a payment and subsequently cancel the product registration. It's important to note that refunds or reimbursements are not automatically processed by the system; these actions are the responsibility of the organizer.

Upon canceling the payment for a product, that product is automatically made available for acquisition by other registered participants.

Towards the bottom of the **Edit Participant** page, organizers, particularly those with roles like ROLE\_ORGANIZER and ROLE\_TABLET\_SCANNER, have the ability to add internal comments or notes labeled as «Comments» for the respective records.

# <span id="page-46-0"></span>Participant  $\rightarrow$  List (Edit)

[Tutorial video \(Participant -](https://www.youtube.com/watch?v=NrC93R31bTw&list=PLDvvOsEJw2EazGhyaCqjietRUEikqvZrK&index=50) List - Bulk (Scan - Print - Status - Type - Mail)

This feature is applicable to the basic participant management list. Within this list, you can perform various actions such as filtering fields, scanning participants, printing group or individual badges, sending group emails, and more.

Located just below the horizontal menu, there are buttons on a blue background, including:

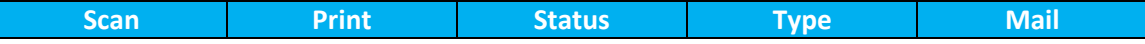

All five of these buttons are related to mass management of registered participants on the list. To execute a desired action, at least one record must be selected from the list. Selection is done by left-clicking the checkboxes in the first column, and then by pressing one of the five buttons, you can perform the desired action.

In detail:

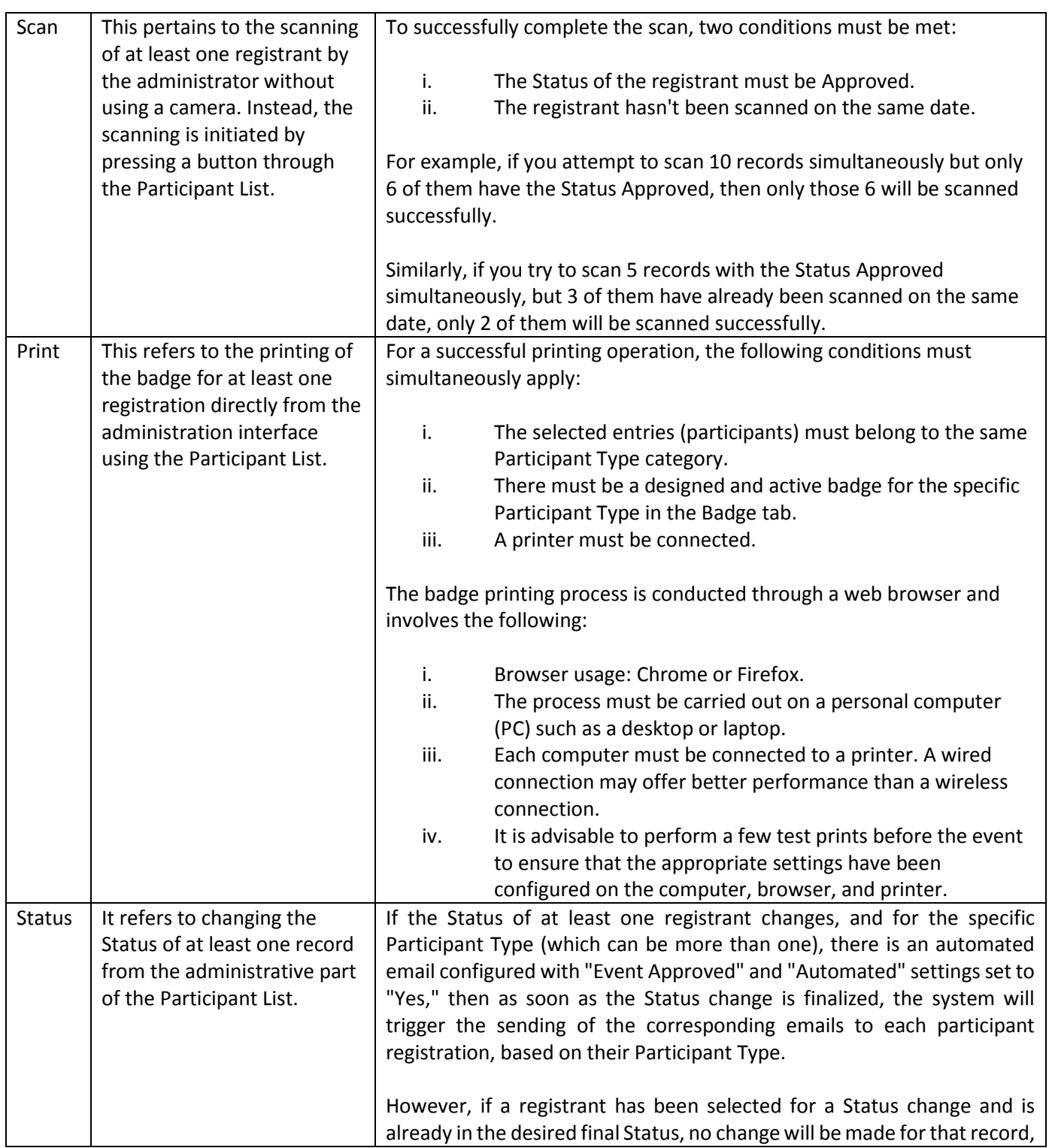

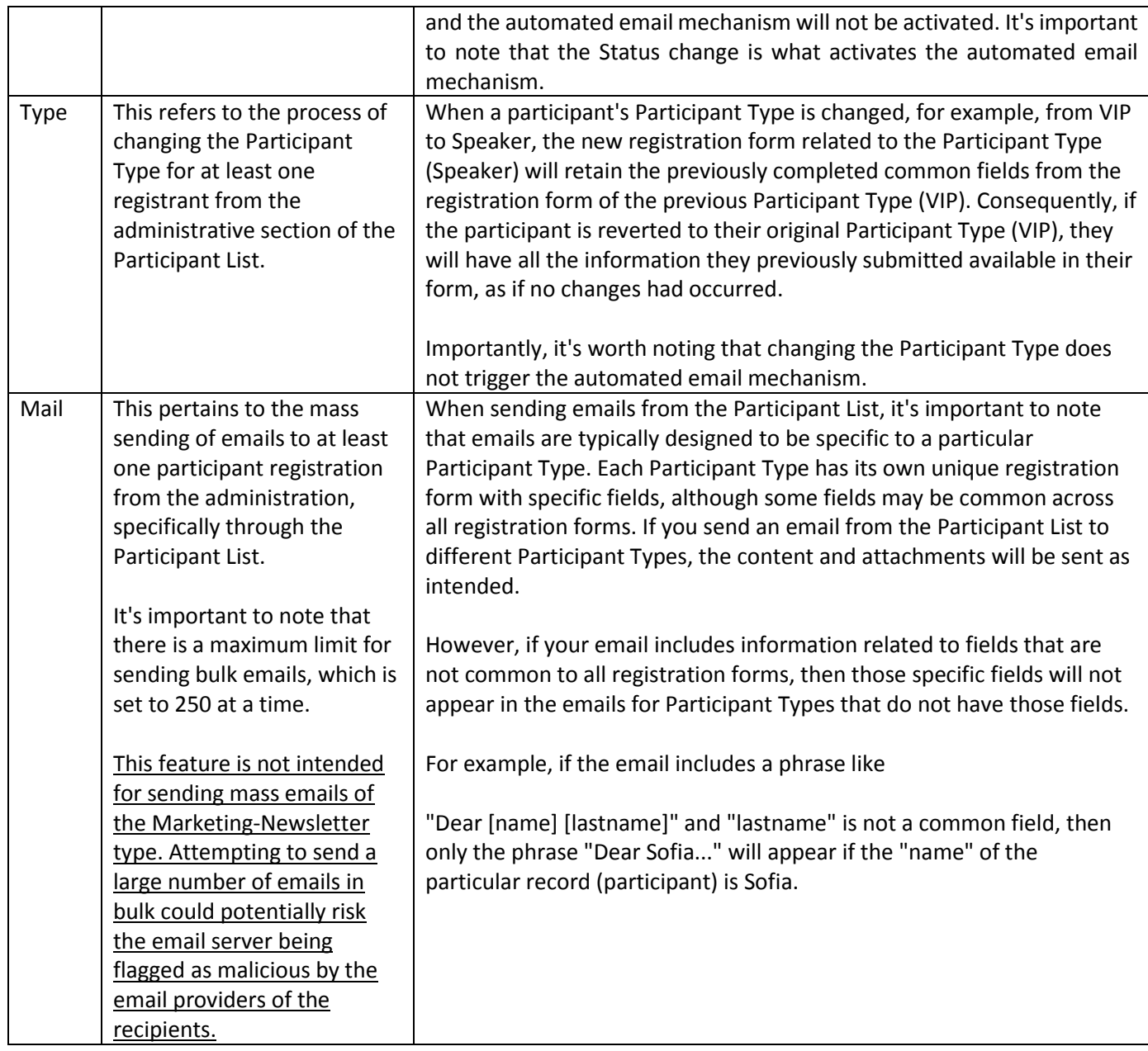

Directly below these buttons, you'll find the buttons for list management.

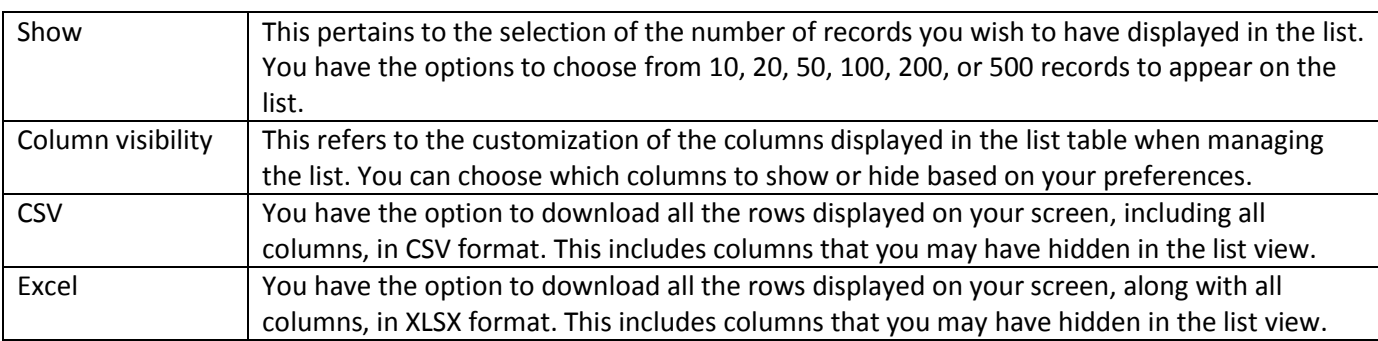

\*These are general settings that pertain to how lists are displayed.

Just below the list, you will find the following fields:

#### **Permanently**

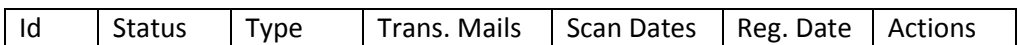

#### Not permanently

The fields that we have created in the **Form** tab, with the "**Label to be displayed on list pages**" setting set to "**Yes**," will appear in the list in the order defined by their ranking in **FormForrm Field Position**. These fields will start appearing from the 2nd column in the list, following the column with the Id.

On the 2nd row of the table list, you have the option to filter the table by column using the **Search** field. This allows you to display only the rows that contain information matching the search term in the corresponding column.

In summary:

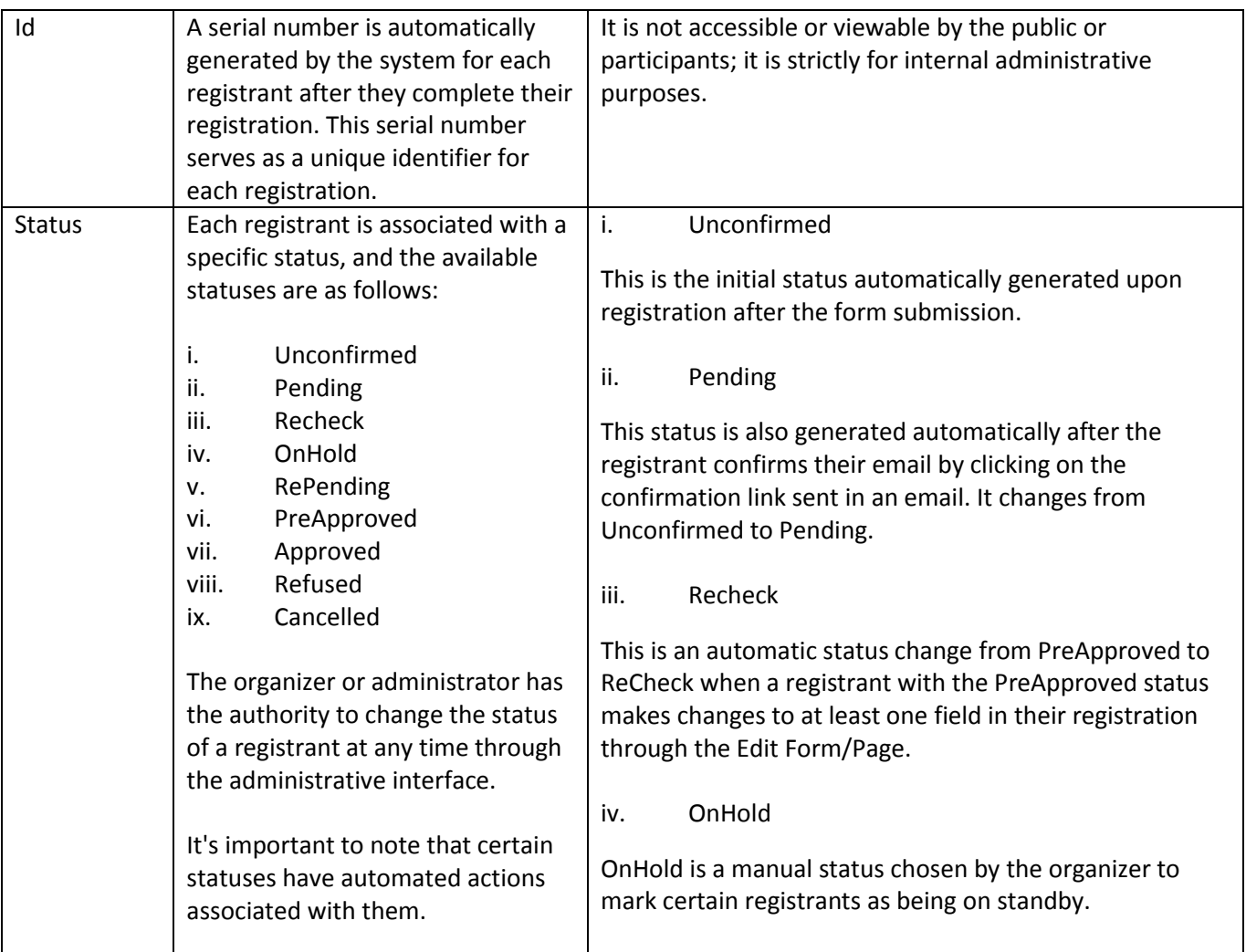

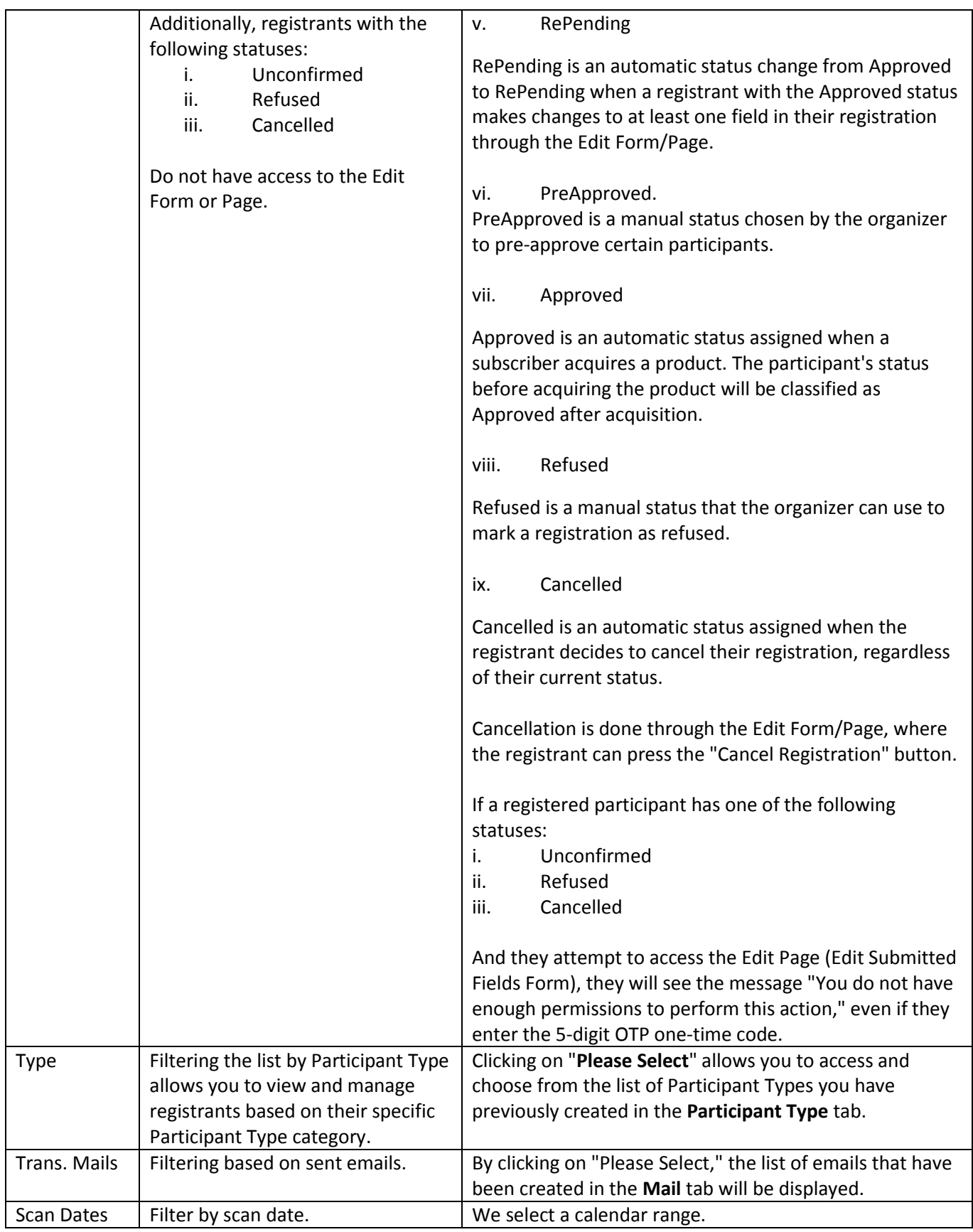

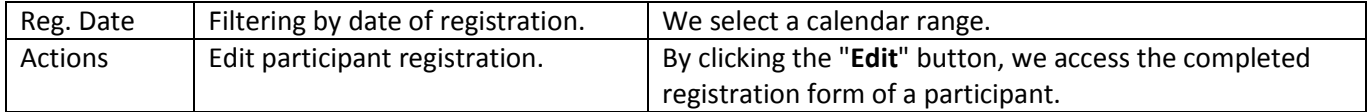

# <span id="page-51-0"></span>Participant  $\rightarrow$  Export  $\rightarrow$  Export participants

#### [Tutorial video \(Participant](https://www.youtube.com/watch?v=vvUkP7fE6P8&list=PLDvvOsEJw2EazGhyaCqjietRUEikqvZrK&index=60) – Export – CSV -Excel)

This tab allows us to export all participant registrations with all fields (except files/images) filled in the registration form. The export is done to a CSV/Excel file with the order of the fields defined in

#### **Form → Form Field Position**.

Additionally, before downloading the list, we have the option to include the following information in the file:

- i. Dates when the participants were scanned.
- ii. Emails they received.
- iii. Date of submission of the registration form.
- iv. Registration method (online or onsite).
- v. Consent for advertising (marketing), indicating if they have given positive or negative consent to the organizer.

# <span id="page-51-1"></span>Participant  $\rightarrow$  Scan  $\rightarrow$  Scan participants

[Tutorial video \(Participant -](https://www.youtube.com/watch?v=ATrEfiRUYQg&list=PLDvvOsEJw2EazGhyaCqjietRUEikqvZrK&index=61) Scan - camera)

This tab allows **Users** (e.g., organizers and their team) to scan the QR code corresponding to each participant's registration. The scanning process is as follows:

- i. The user selects the **Scan** option.
- ii. The application requests access to the camera of the user's device (e.g., mobile phone, tablet, laptop).
- iii. Once camera access is granted, the camera is activated.
- iv. If a participant's QR code is detected, the following outcomes can occur:
	- a. A success message appears if the participant's Status is Approved and it's the first scan within the same date.
	- b. A failure message is displayed if the scan is repeated within the same date.
	- c. A failure message appears if the participant's Status is different from Approved.
- v. Regardless of the above, the data filled in by the participant, typically related to their identification, is displayed as Participant Details, including:
	- a. ID
	- b. Status
	- c. Participant Type with a colored background as chosen.
	- d. The values of the fields marked as "**Scanable**: **Yes**" and belonging to the specific Participant Type, e.g., First name, last name, ID number, etc., in the order defined in **Form → Form Field Position.**

# <span id="page-52-0"></span>Import

This tab allows the organizer to import a list of participants from a CSV file directly into the application, which is particularly useful when there is a pre-existing list of participants that need to be registered without the need for manual data entry.

Import participants

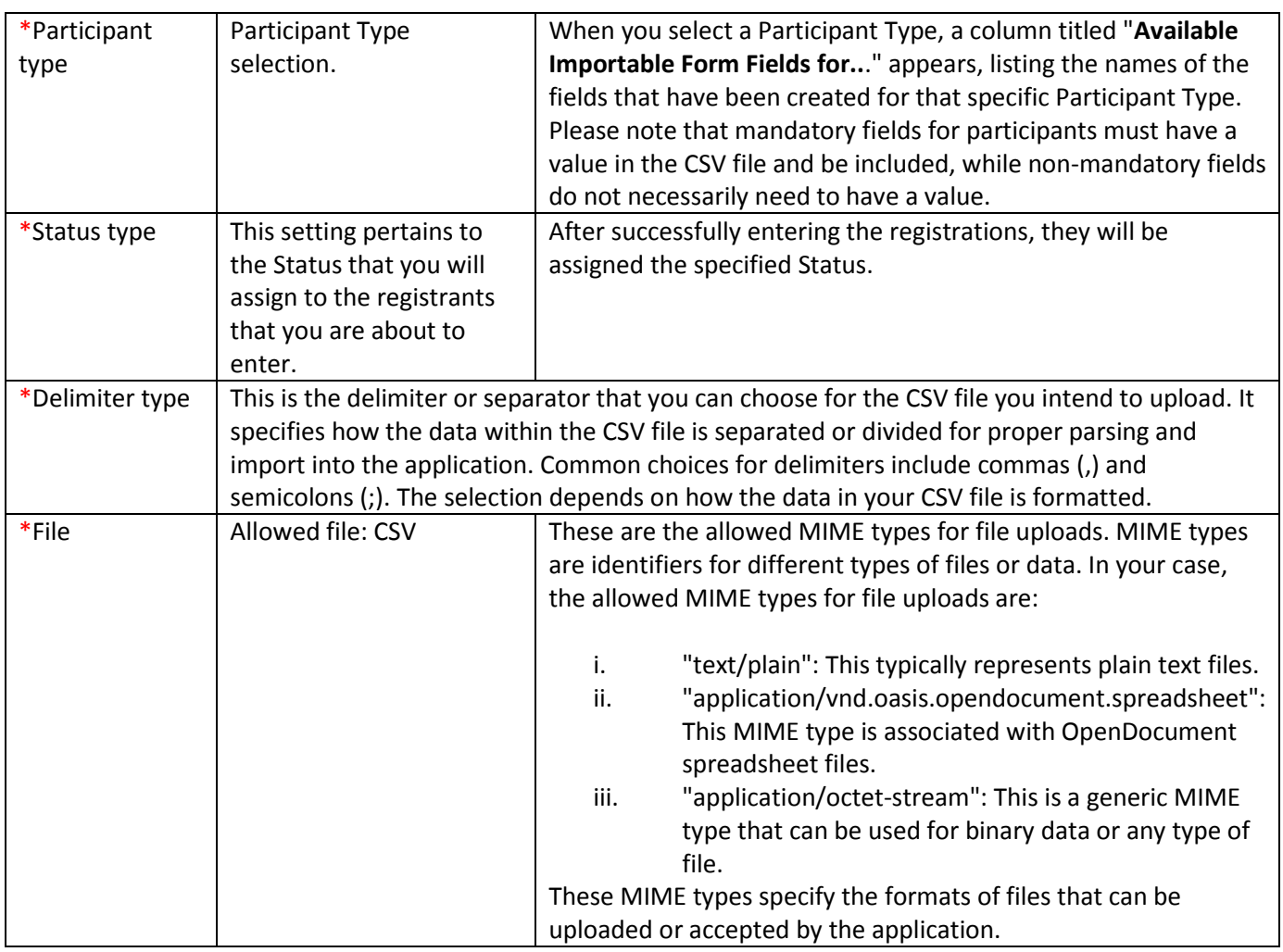

# <span id="page-52-2"></span><span id="page-52-1"></span>User  $\bigvee$ User  $\rightarrow$  New  $\rightarrow$  New user

[Tutorial video \(User -](https://www.youtube.com/watch?v=ZY9Ki0mbyVE&list=PLDvvOsEJw2EazGhyaCqjietRUEikqvZrK&index=62) List -New)

This tab allows the application's administrator/organizer to create additional users, granting access to individuals/partners within the organizer's group.

New user

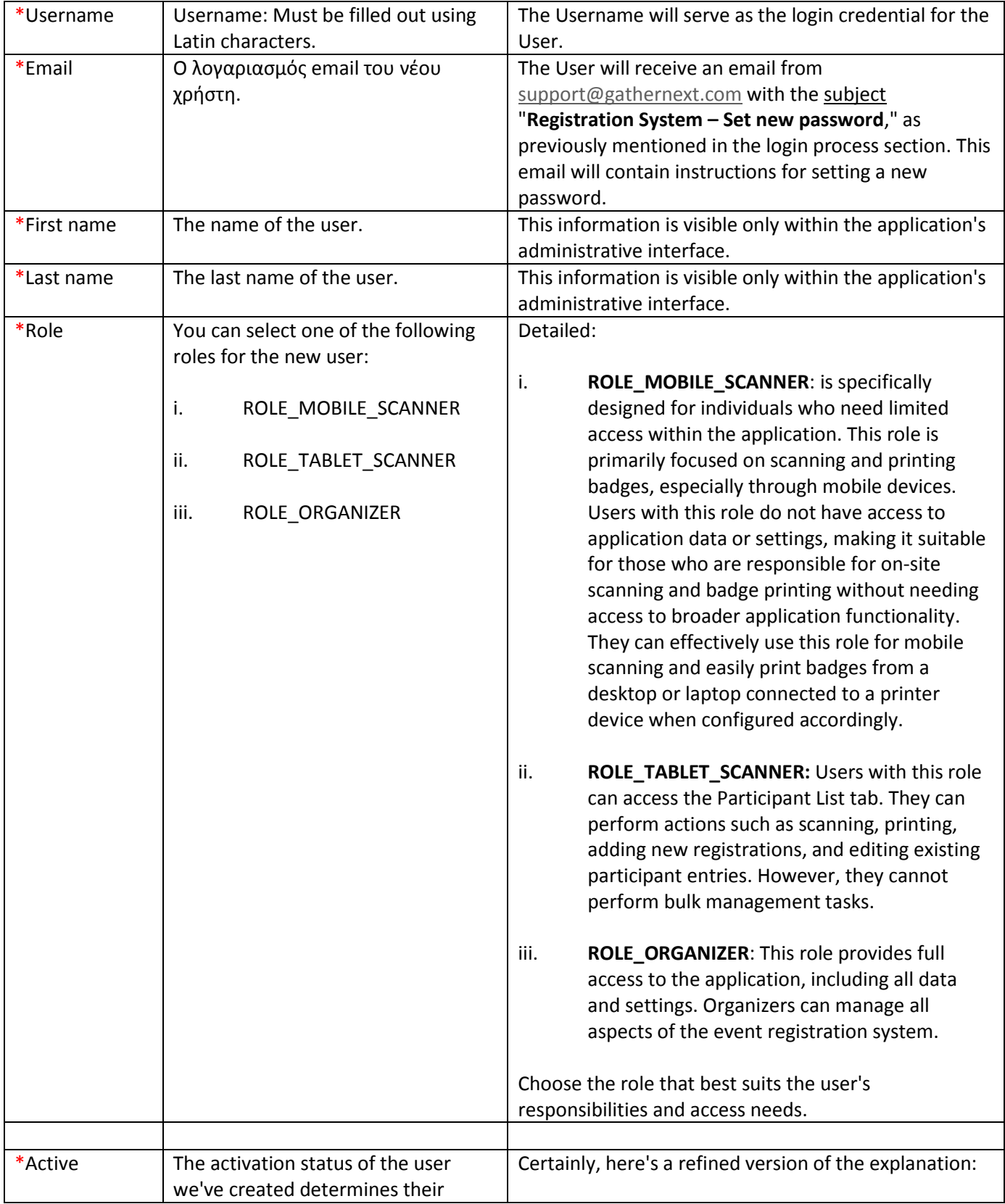

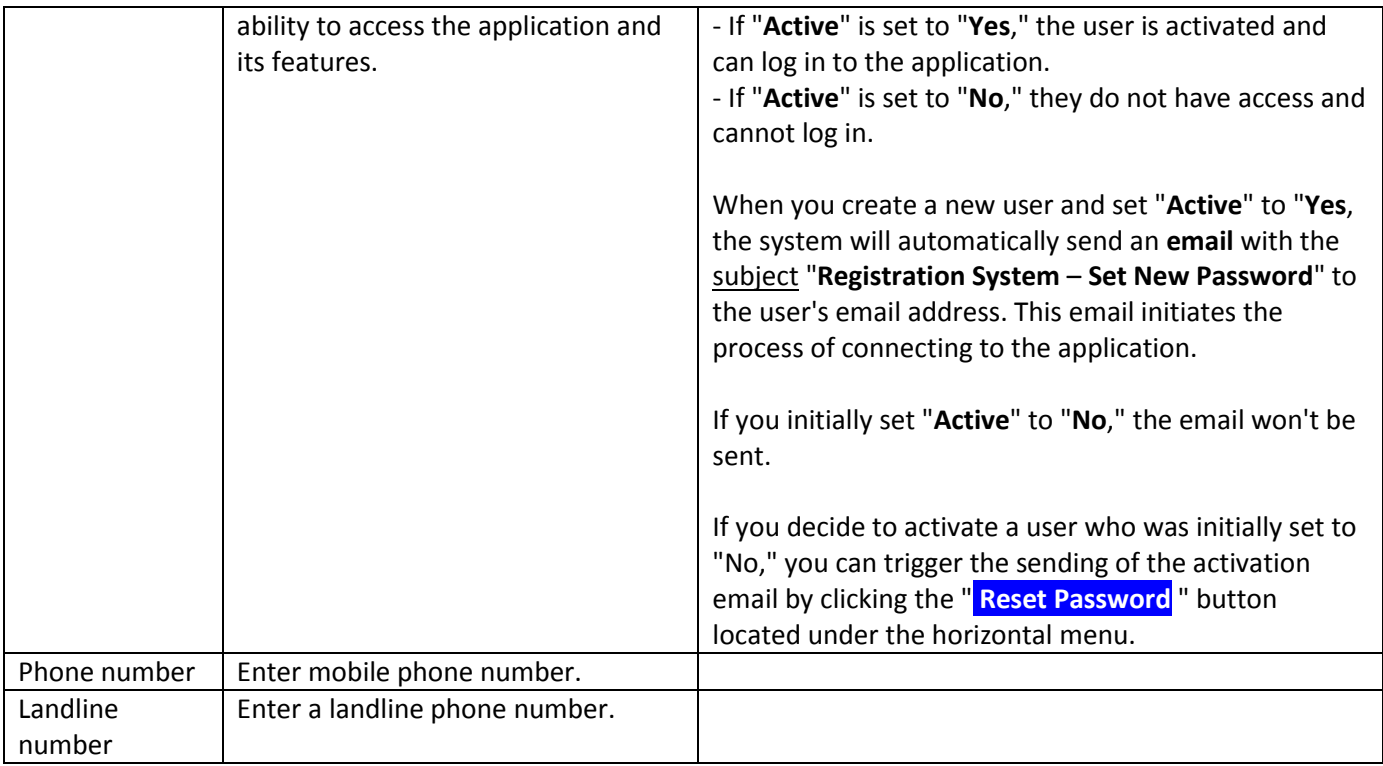

54

# <span id="page-54-0"></span>User  $\rightarrow$  List

This tab displays a list of the users (Users) we've created and provides a summary of the settings we've configured. Specifically, it shows:

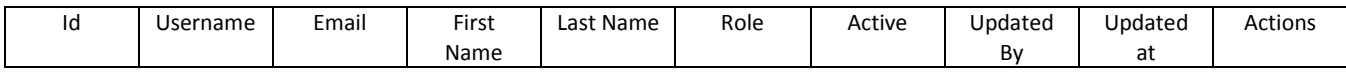

To edit a user, simply select the user and click the **Εdit** button in the Actions column.

# <span id="page-54-1"></span>Dashboard

Upon entering the application's administration, the initial page you will encounter is the Dashboard. This page provides an overview of statistical data and includes flow charts related to registrations and scanning. Access to the Dashboard is available to all users.

Here is a detailed breakdown of its components:

### <span id="page-54-2"></span>Registration statistics

The Registration Statistics section on the Dashboard provides several insights:

1. Registration Flow Charts: You can track the registration flow on a daily, monthly, and cumulative basis. This helps you understand how registrations are progressing over time.

- 2. Participant Distribution: View pie charts showing how participants are distributed by Status and Participant Type. This helps you see the breakdown of registrants based on their status and registration type.
- 3. Registration Source: A horizontal bar chart shows the source of registrations. "**Onsite**" refers to registrations made by the organizer, while "**Online**" represents registrations completed by participants themselves through the Public Form
- 4. Choice Fields: Vertical bar charts display the answers from choice fields. This allows you to analyze responses in various choice fields.

You can apply filters based on your desired calendar range, Participant Type, and Status. Additionally, you have the option to export and save these diagrams in formats such as PNG, JPEG, PDF, CSV, and XLS. This provides flexibility in sharing and using the statistical data.

### <span id="page-55-0"></span>Attendees statistics

The Attendees Statistics section on the Dashboard focuses on participants who have been Approved and have at least one scan. It provides insights into this specific group:

- 1. Participant Type Distribution: A pie chart (ATTENDEES PER TYPE) illustrates how participants are distributed based on their registration type (Participant Type).
- 2. Attendance Comparison: The horizontal bar chart (ATTENDANCE) compares the number of participants who are **Approved** (approved for attendance) with the number of participants who have been scanned, indicating their presence.
- 3. Attendance Source: A horizontal bar chart (REGISTRATION SOURCE for Attendees) shows the source of registrations for attendees. "**Onsite**" represents registrations made by the organizer, while "**Online**" includes registrations completed by participants themselves through the Public Form.
- 4. Choice Fields: Vertical bar charts display responses in choice fields by the attendees present. This helps you analyze their preferences and choices.

You can filter these statistics by the Participant Type you wish to observe. Additionally, you have the option to export and save these charts in various file formats (PNG, JPEG, PDF, CSV, and XLS) for further analysis and reporting.

### <span id="page-55-1"></span>Scan statistics

The Scan Statistics section on the Dashboard provides insights into the scanning process. Here's what you can do:

- i. Scan Flow Chart: You can monitor the scan flow chart (SCAN FLOW) to see the daily or monthly scanning activity. This chart helps you understand when and how often participants are being scanned.
- ii. Cumulative Scan Flow Chart: The additive scan flow chart (ADDITIVELY SCAN FLOW) shows the cumulative scanning activity over time. It provides an overview of the total scans.

You can filter these charts based on your preferred calendar range and the type of participation (Participant Type) you want to focus on. Additionally, you have the option to export and save these charts in various file formats (PNG, JPEG, PDF, CSV, and XLS) for further analysis and reporting.

# <span id="page-56-0"></span>Daily Scan statistics

The Daily Scan Statistics section on the Dashboard provides detailed insights into the scanning process for a specific date within a 24-hour period. Here's what you can do:

- 1. Scan Flow Chart: You can monitor the scan flow chart (SCAN FLOW) and the additive scan flow chart (ADDITIVELY SCAN FLOW) for a specific date, allowing you to see the scanning activity on that particular day.
- 2. Scan per Type (Participant Type): The pie chart (SCAN PER TYPE) displays how the scanned attendees are distributed according to their type of registration (Participant Type). This helps you understand the mix of participants present on that day.
- 3. Registration Source for Scanned Attendees: A horizontal bar chart shows the source of the registrations for attendees who were scanned. You can distinguish between registrations made by the organizer (**Onsite**) and registrations completed by participants themselves through the Public Form (**Online**).
- 4. Choice Fields: Vertical bar charts provide insights into the answers given in the choice fields (Choice Fields) by the attendees and scanned attendees, allowing you to analyze their preferences.

You have the flexibility to filter these charts based on the type of participation (Participant Type) you want to focus on and the specific date you select. Additionally, you can export and save these charts in various file formats (PNG, JPEG, PDF, CSV, and XLS) for further analysis and reporting.

# <span id="page-56-1"></span>UserName  $\bigtriangledown$

# <span id="page-56-2"></span>UserName  $\rightarrow$  Profile (Edit)

In this section, users can access a page displaying their personal details and make edits or modifications to the information as needed.

# <span id="page-56-3"></span>UserName  $\rightarrow$  Logout

By selecting the "Logout" option, the user can exit the application and disconnect. Additionally, there is an automatic logout feature triggered when the countdown timer, located at the top right of the screen, reaches zero.

# <span id="page-56-4"></span>Useful links

# <span id="page-56-5"></span>Tutorial videos

You can access the video tutorials here: [GatherNext Video Tutorials.](https://www.youtube.com/playlist?list=PLDvvOsEJw2EazGhyaCqjietRUEikqvZrK)

# <span id="page-56-6"></span>Third-party services

Useful links for the third-party services integrated into GatherNext's web application:

- 1. **CKEditor**:
	- Official Website[: CKEditor](https://ckeditor.com/)

Documentation: [CKEditor Features](https://ckeditor.com/docs/ckeditor4/latest/features/index.html)

#### 2. **Stripe**:

- Official Website[: Stripe](https://stripe.com/en-gr)
- Documentation: [Stripe Documentation](https://stripe.com/docs)
- 3. **Google Tag Manager**:
	- Official Website[: Google Tag Manager](https://tagmanager.google.com/)
	- Documentation: [Google Tag Manager Documentation](https://support.google.com/tagmanager/answer/6102821?hl=en)

These resources should provide you with the information needed to understand and use these services effectively.

### <span id="page-57-0"></span>Other Links

W3Schools [\(https://www.w3schools.com/\)](https://www.w3schools.com/) offers valuable resources to enhance your proficiency with [CKEditor](https://ckeditor.com/docs/ckeditor4/latest/features/index.html) in the web application. It provides essential foundational knowledge, including HTML and CSS, to help you leverage CKEditor's full potential.

### <span id="page-57-1"></span>Avoid

We provide a list of common reserved SQL words to avoid in field names. It's essential to steer clear of these reserved words to prevent potential conflicts and issues in the database. Users should be aware of this list and choose field names carefully. You can access the list of common reserved SQL words [here.](https://www.ibm.com/docs/en/psfa/7.2.1?topic=keywords-sql-common-reserved-words&fbclid=IwAR1r82PiHgyVjlZwfQ7Q2A1qAdmX148X5dYwRhf2Efp03vbpF6GckUfZj10)

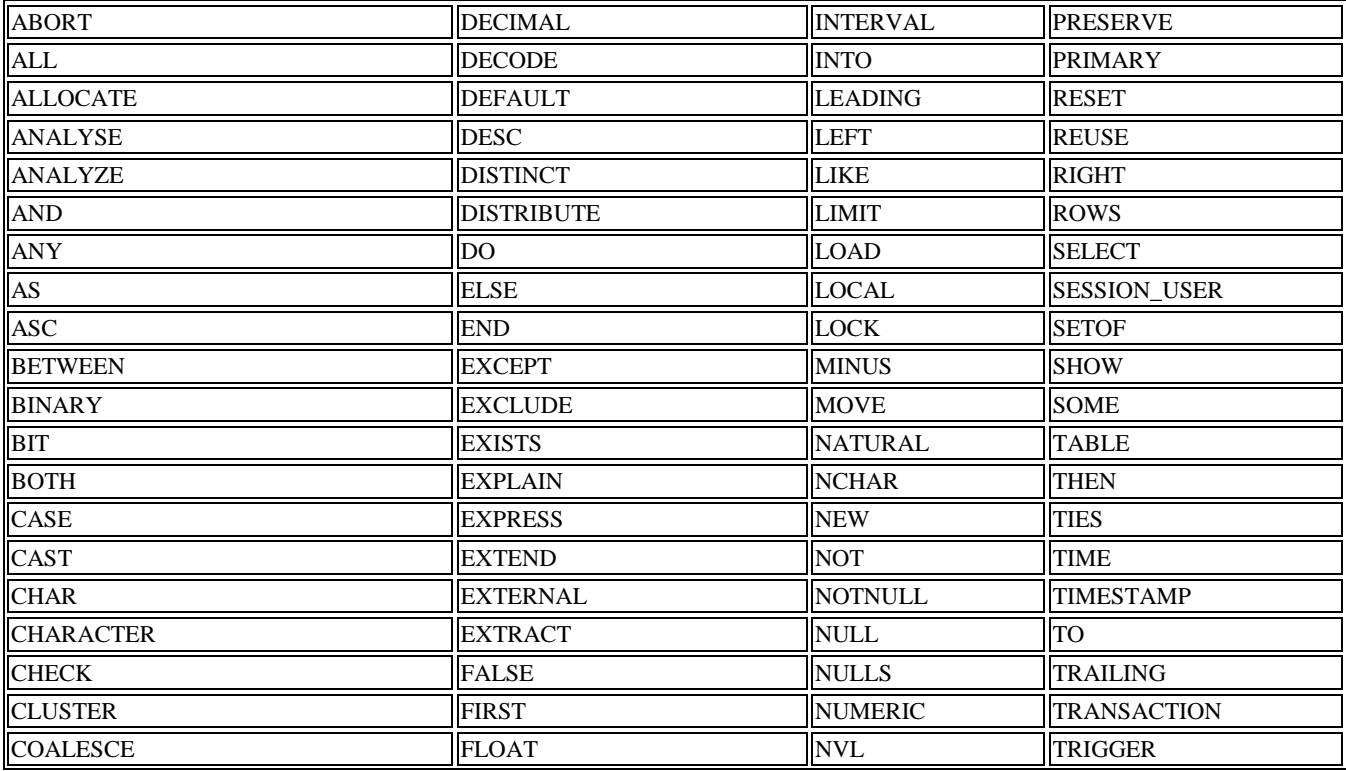

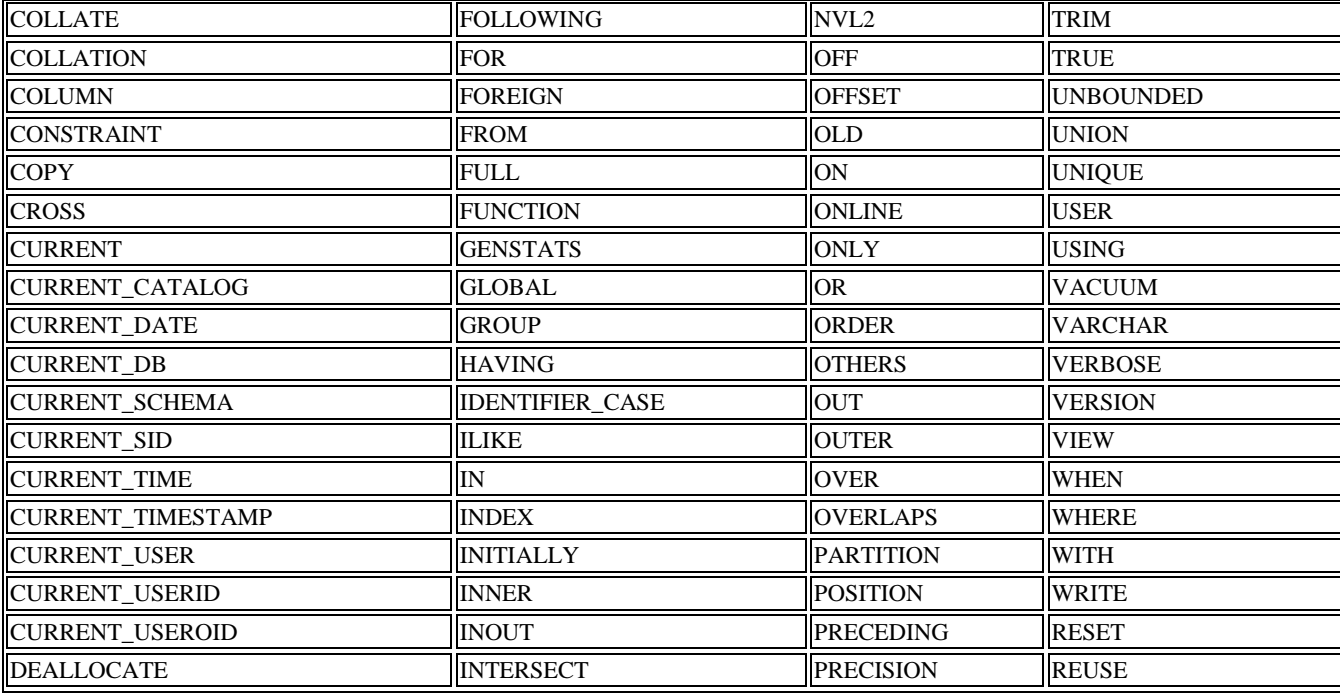

58